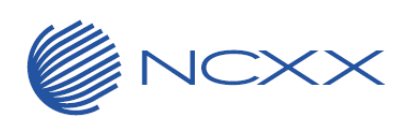

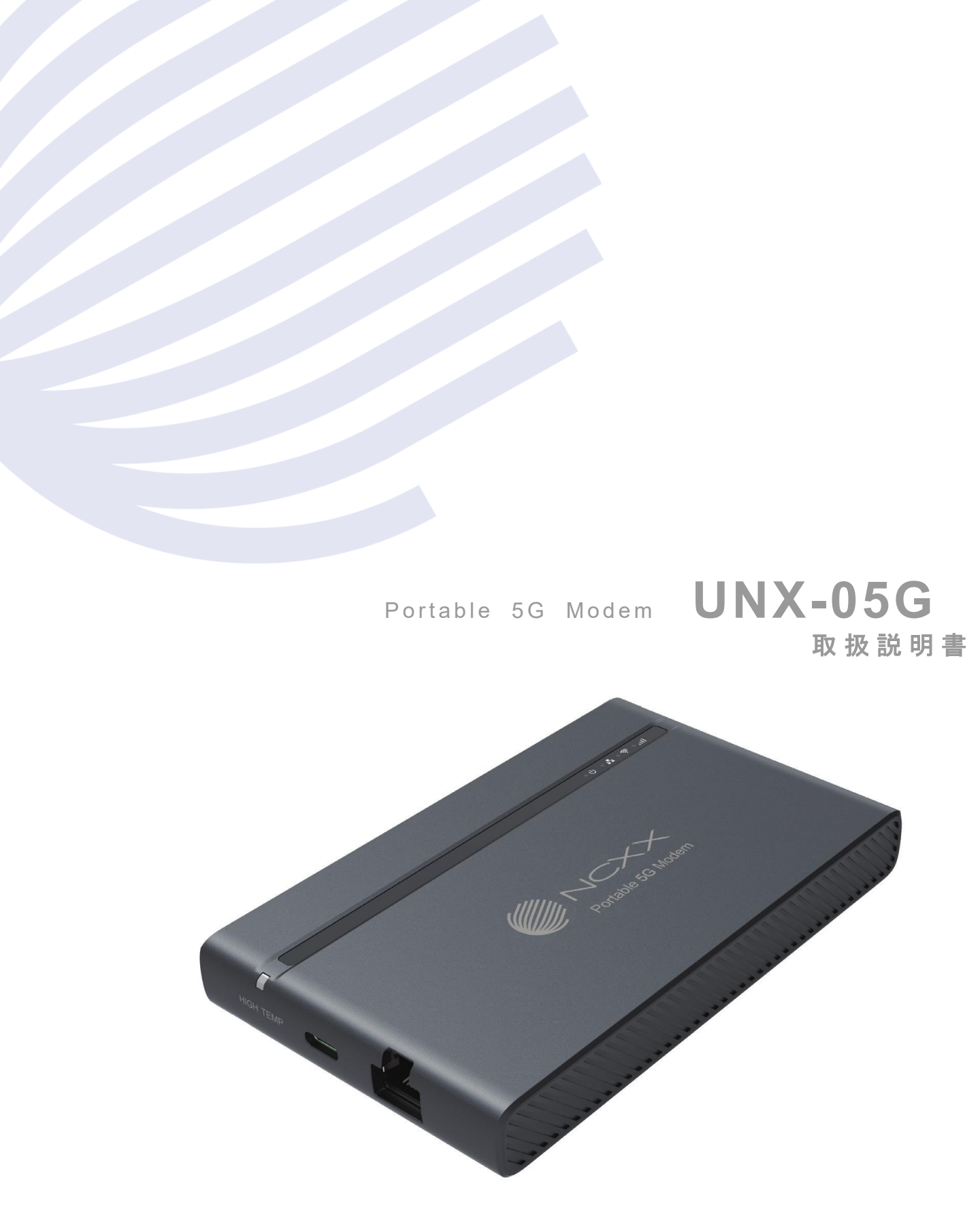

ZP036-044

## <span id="page-1-0"></span>はじめに

「UNX-05G」をお買い上げいただきまして、誠にありがとうございます。 ご使用の前やご利用中に、本書をお読みいただき、正しくお使いください。

# <span id="page-1-1"></span>取扱説明書について

本書においては、「UNX-05G」を「本端末」と表記しています。 本書は、お買い上げ時の内容を記載しています。 本書の内容やホームページの URL に関して、将来予告なしに変更することがあります。 本書に記載している画面およびイラストはイメージです。実際の製品とは異なる場合があります。 本書の内容の一部または全部を無断転載することは禁止されています。

# <span id="page-1-2"></span>本体付属品

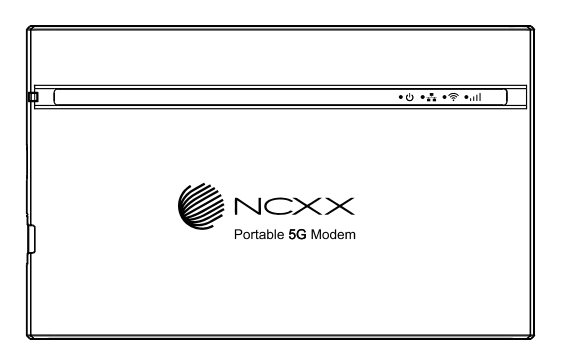

□本体 □USB Type-C ケーブル(試供品)

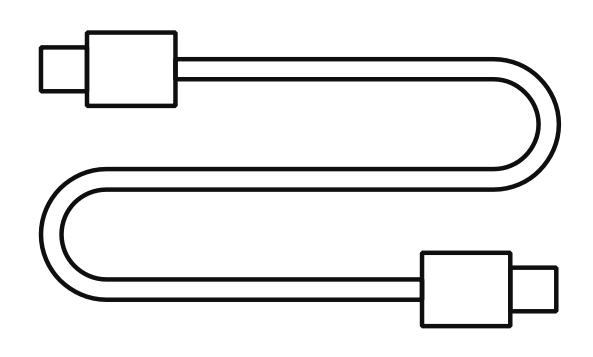

□SIM 取り出しツール(試供品) ──────□クイックスタートガイド

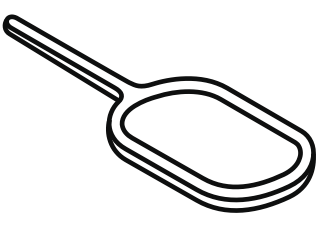

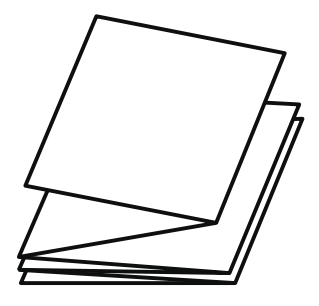

# <span id="page-2-0"></span>目次

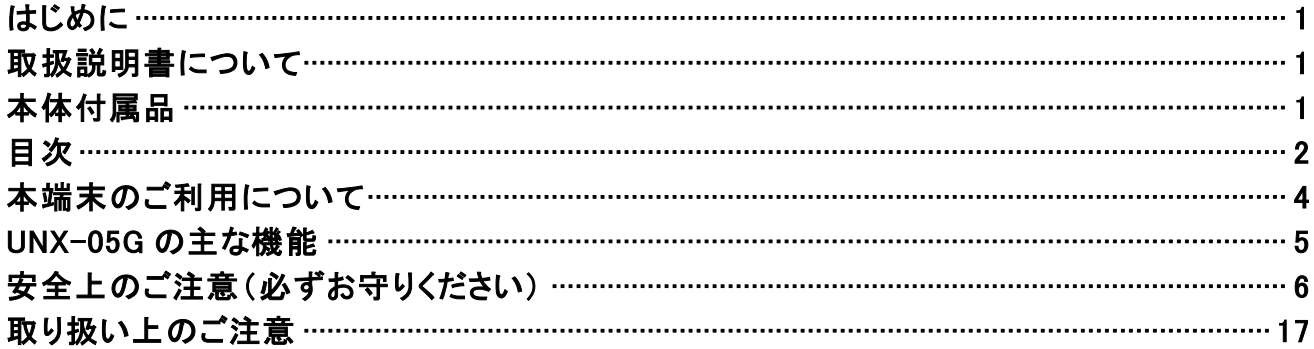

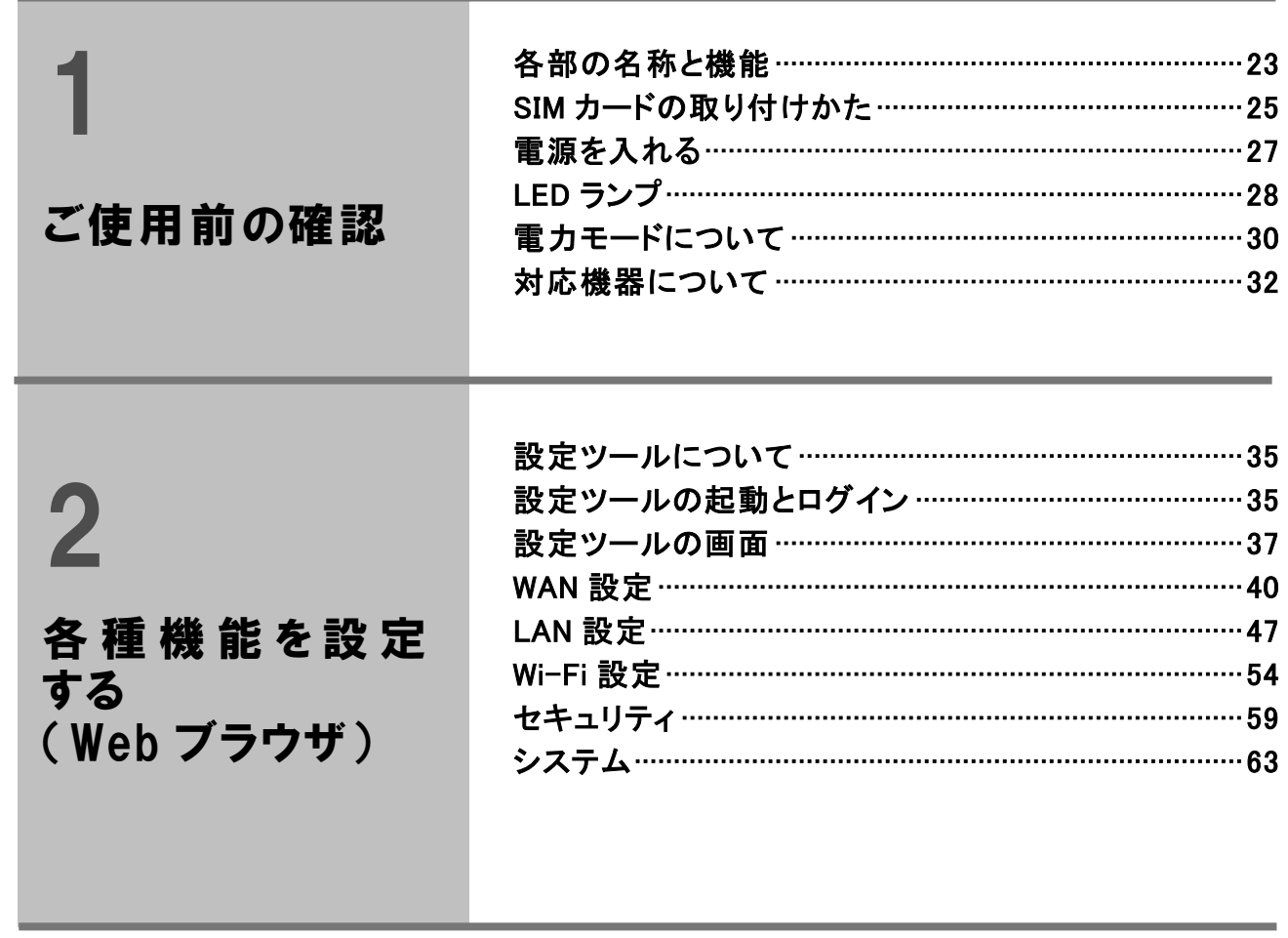

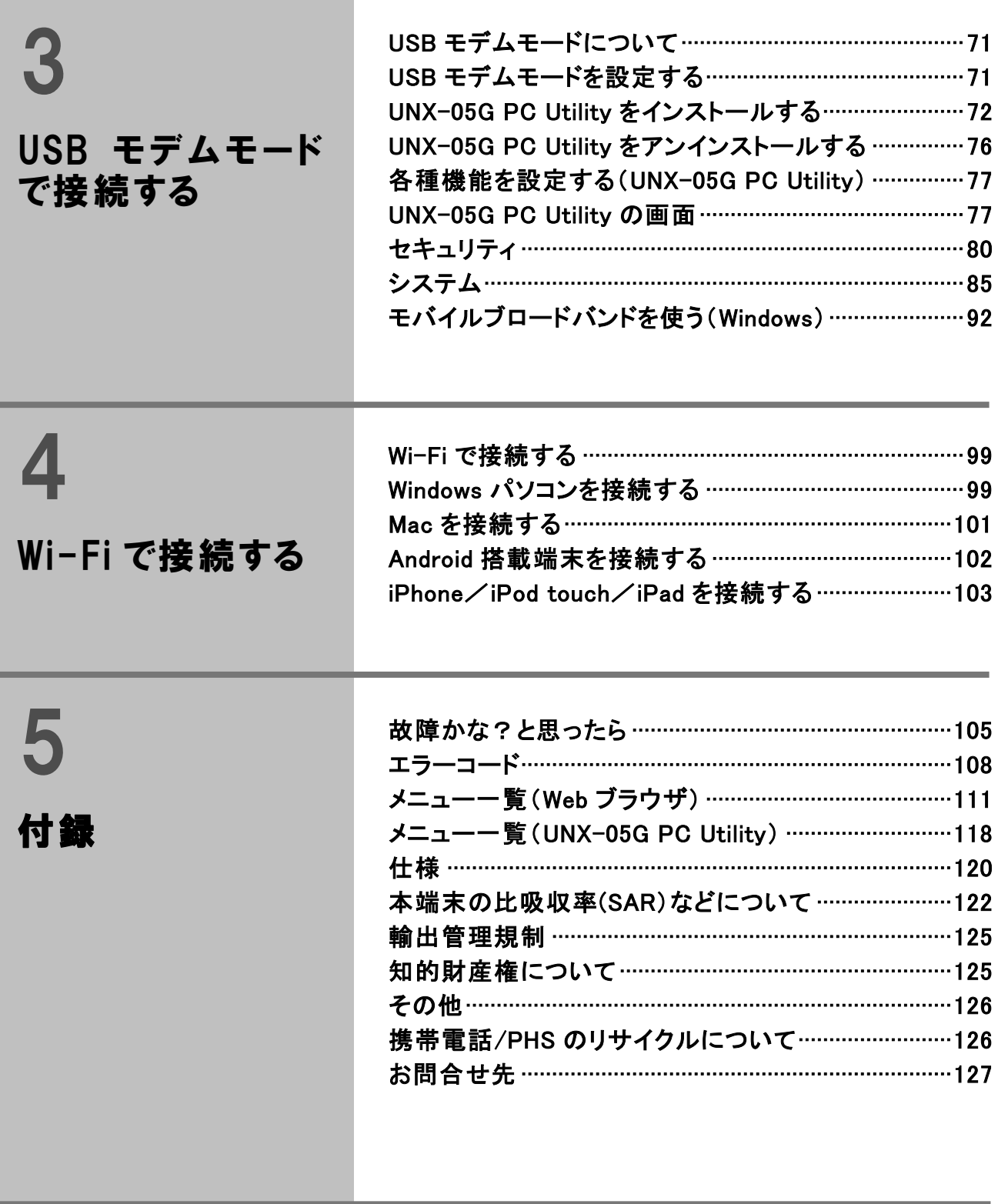

# <span id="page-4-0"></span>本端末のご利用について

- 本端末は、5G・4G(LTE)・無線 LAN 方式に対応している SIM ロックが設定されていない端末で す。
- 本端末は無線を使用しているため、トンネル・地下・建物の中などで電波の届かない場所、屋 外でも電波の弱い場所、5G サービスエリアおよび LTE サービスエリア外ではご使用になれま せん。また、高層ビル・マンションなどの高層階で見晴らしのよい場所であってもご使用になれ ない場合があります。なお、電波が強く 5G/4G ランプが点灯している状態で、移動せずに使用 している場合でも通信が切れる場合がありますので、ご了承ください。
- 本端末は防水/防塵性能を有しておりません。湿気やほこりの多い場所でのご使用はおやめく ださい。
- お客様ご自身で本端末に設定されたデータは、定期的にメモを取る、パソコンなどの外部記録 媒体に保管していただくようお願いします。本端末の故障や修理、機種変更やその他の取り扱 いなどによって、万が一、設定された内容が消失してしまうことがあっても、当社としては一切の 責任を負いかねますのであらかじめご了承ください。
- ●本端末は、最新のソフトウェアバージョンをチェックするための通信など一部自動的に通信を行 う仕様となっています。
- データ量の大きい通信を行うと、パケット通信料が高額になりますのでご注意ください。
- 紛失に備え本端末のお買い上げ時の ID やパスワードなどの設定を変更の上保管いただき、本 端末のセキュリティを確保してください。
- 市販品については、当社では動作保証はいたしませんので、あらかじめご了承ください。
- お客様が本書の記載内容を守られないことにより生じた損害に関して、当社は一切責任を負い ません。
- ⚫ 地震および当社の責任以外の火災、第三者による行為、その他の事故、お客様の故意または 過失、誤用、その他異常な条件下での使用により生じた損害に関して、当社は一切責任を負い ません。
- ⚫ 本端末の使用または使用不能から生ずる付随的な損害(記憶内容の変化・消失・事業利益の 損失、事業の中断など)に関して、当社は一切責任を負いません 。
- 当社が関与していない接続機器、ソフトウェアとの組み合わせによる誤動作などから生じた損 害に関して、当社は一切責任を負いません 。

# <span id="page-5-0"></span>UNX-05G の主な機能

本端末は、第 5 世代移動通信システム(5G)に対応しています(5G の電波帯である「Sub6(6GHz 未満の周波数帯)」に対応)。また、本端末の 4G(LTE)通信は、LTE Advanced に対応しています。 本端末は、USB Type-C ケーブル(試供品)でパソコンと接続してデータの送受信ができます。ま た、Wi-Fi 機能により複数のパソコンなどと同時の接続や、LAN ケーブル(市販品)を使用して有 線ルータとして使用したりできます。

■ルーター**モード** 

本端末の USB Type-C ポート(電源ポート)にはパソコンまたは AC アダプタ(市販品)を接続して 使用することができます。

本端末と Wi-Fi 対応機器(パソコンなど)を接続し、データの送受信ができます。

本端末は Wi-Fi 対応機器を同時に 32 台まで接続できます。

本端末とパソコンなどを LAN ケーブル(市販品)で接続してデータの送受信ができます。

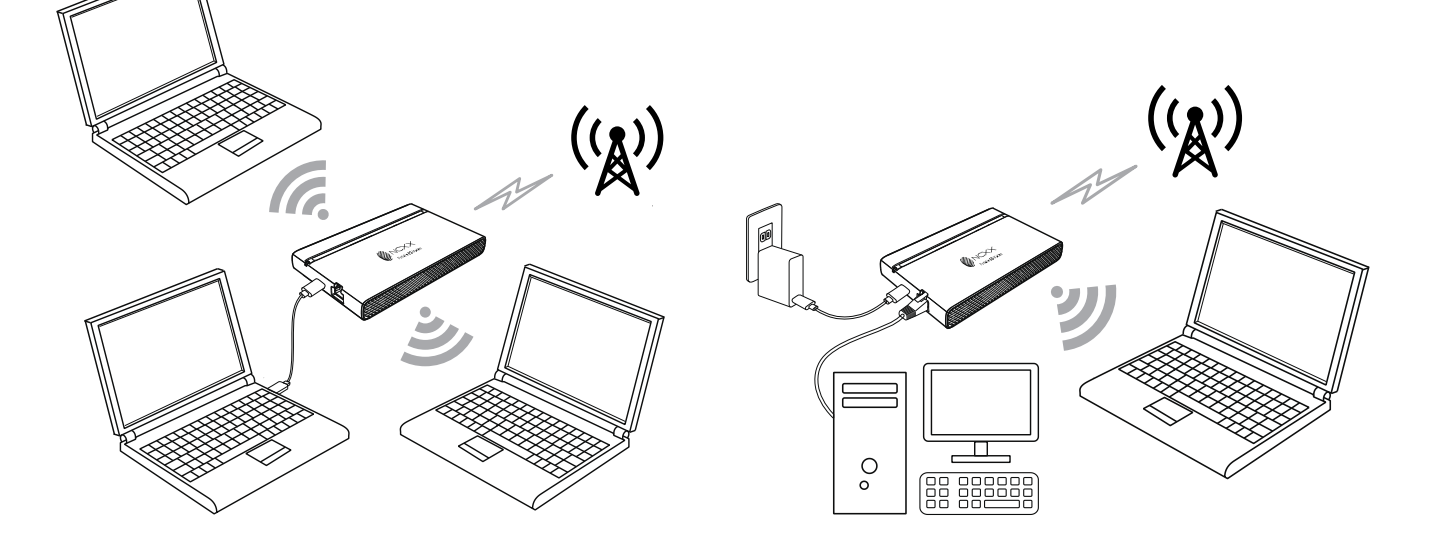

■USB モデムモード

USB モデムモードはアドレス変換を行わず、WAN の IP アドレスをブリッジ接続することができま す。

Wi-Fi 機能が搭載されていないパソコンからでも本端末の USB Type-C ポート(電源ポート)に接 続してデータの送受信ができます。

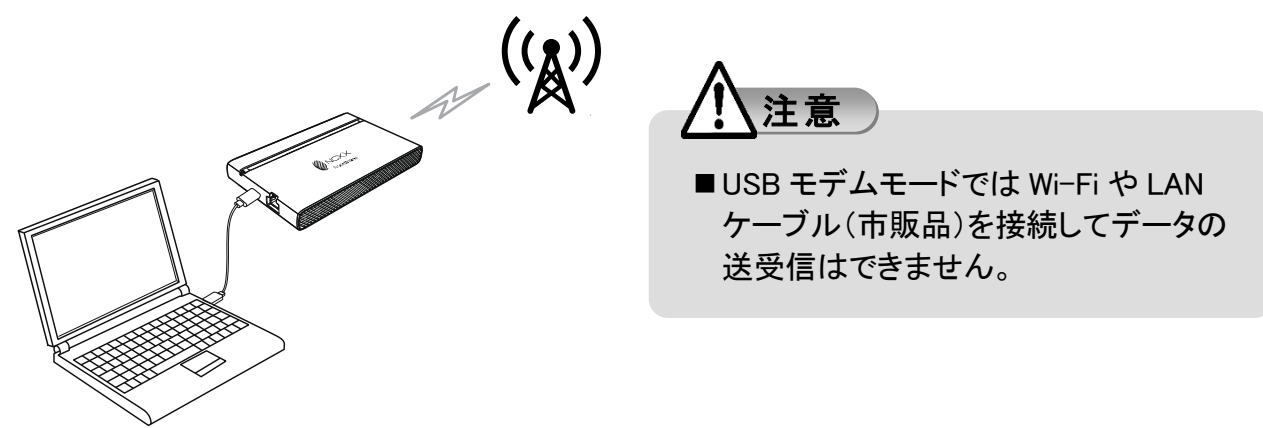

# <span id="page-6-0"></span>安全上のご注意(必ずお守りください)

- ご使用の前に、この「安全上のご注意」をよくお読みの上、正しくお使いください。
- ここに示した注意事項は、お使いになる人や、他の人への危害、財産への損害を未然に防ぐ ための内容を記載していますので、必ずお守りください。
- ●次の表示の区分は、表示内容を守らず、誤った使用をした場合に生じる危害や損害の程度を 説明しています。

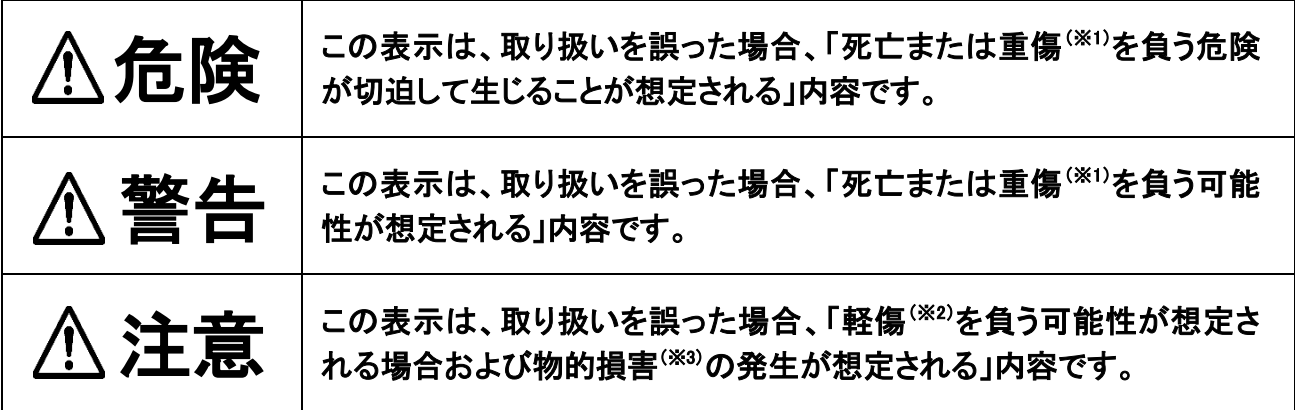

※1 重傷:失明・けが・やけど(高温・低温)・感電・骨折・中毒などで後遺症が残るもの、および治療 に入院・長期の通院を要するものを指します。

※2 軽傷:治療に入院や長期の通院を要さない、けが・やけど(高温・低温)・感電などを指します。 ※3 物的損害:家屋・家財および家畜・ペットなどにかかわる拡大損害を指します。

#### ●次の絵表示の区分は、お守りいただく内容を説明しています。

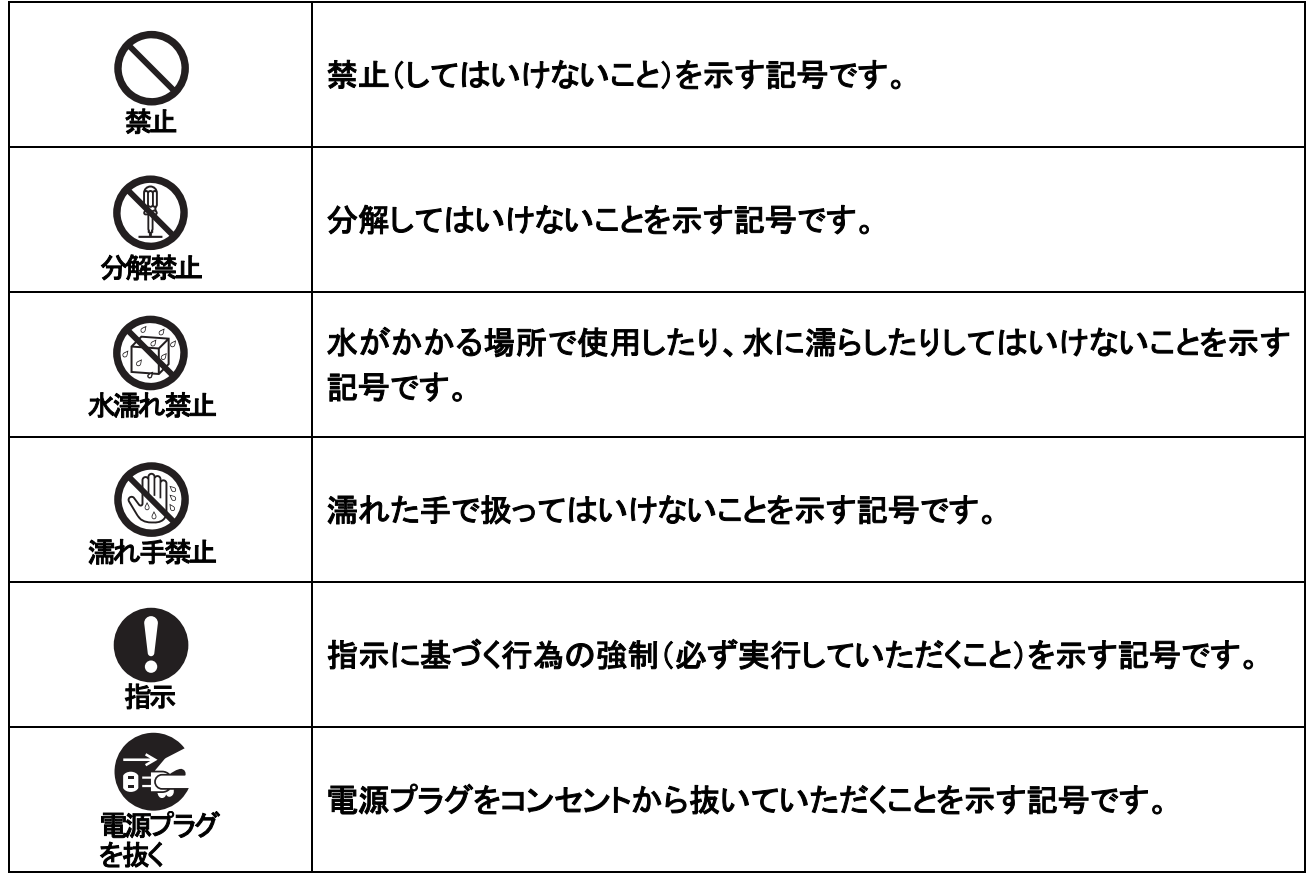

## 本端末、USB Type-C ケーブル(試供品)、LAN ケーブル (市販品)、AC アダプタ(市販品 )、SIM カードの取り扱いに ついて (共通)

危険

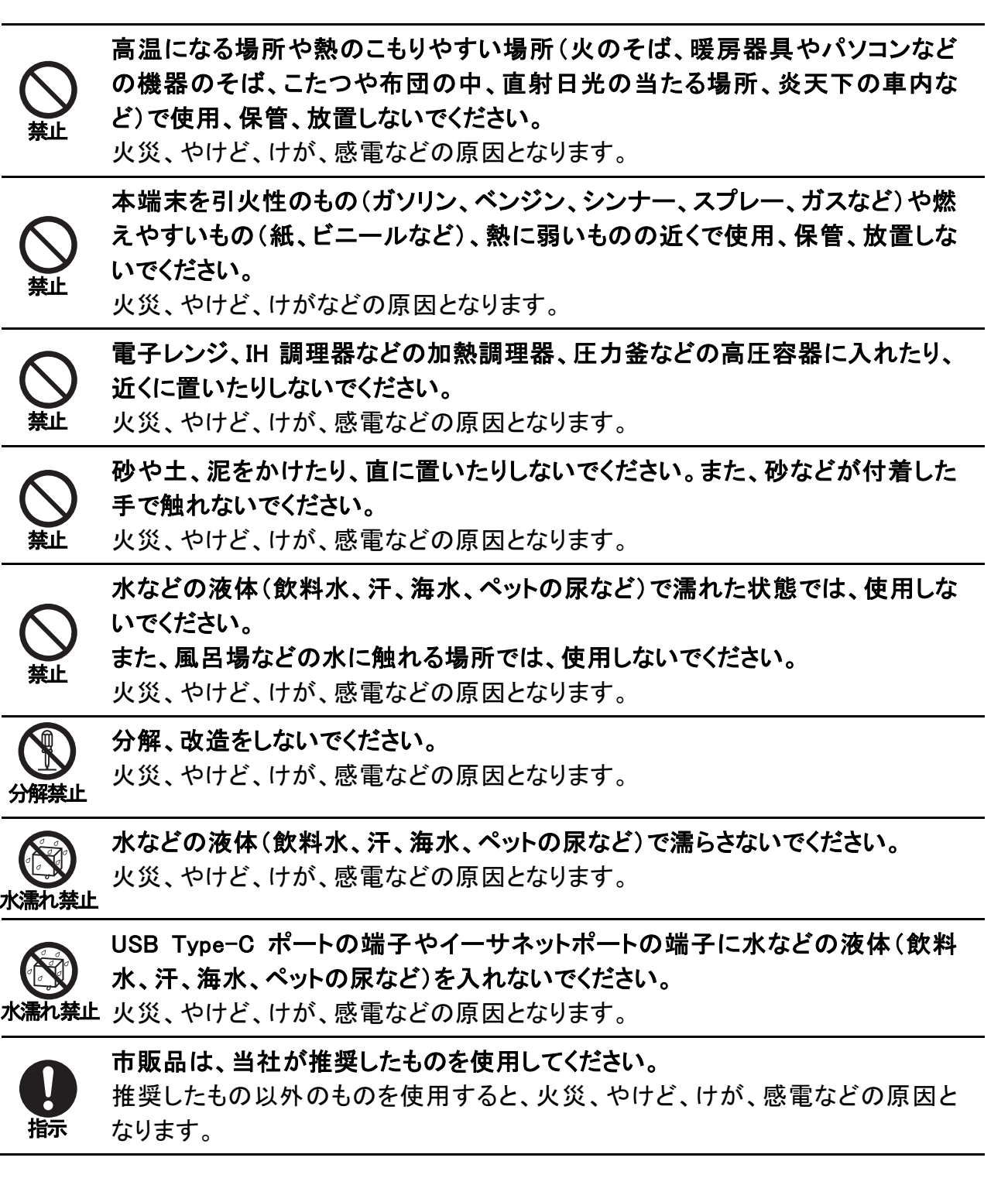

警告

落下させる、踏みつける、投げつけるなど強い力や衝撃、振動を与えないでくだ さい。

火災、やけど、けが、感電などの原因となります。

USB Type-C ポートの端子やイーサネットポートの端子に導電性異物(金属片、 鉛筆の芯など)を接触させたり、ほこりが内部に入ったりしないようにしてくださ い。

火災、やけど、けが、感電などの原因となります。

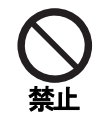

禁止

禁止

使用中に、布団などで覆ったり、包んだりしないでください。 火災、やけどなどの原因となります。

使用中、保管中に、異臭、異音、発煙、発熱、変色、変形などの異常がみられ た場合は安全に注意し、次の作業を行ってください。

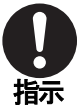

- USB ケーブルを接続機器から抜く。
- 接続機器の電源を切る。
- ●LAN ケーブルを接続機器から抜く。

上記の作業を行わないと、火災、やけど、けが、感電などの原因となります。

注意

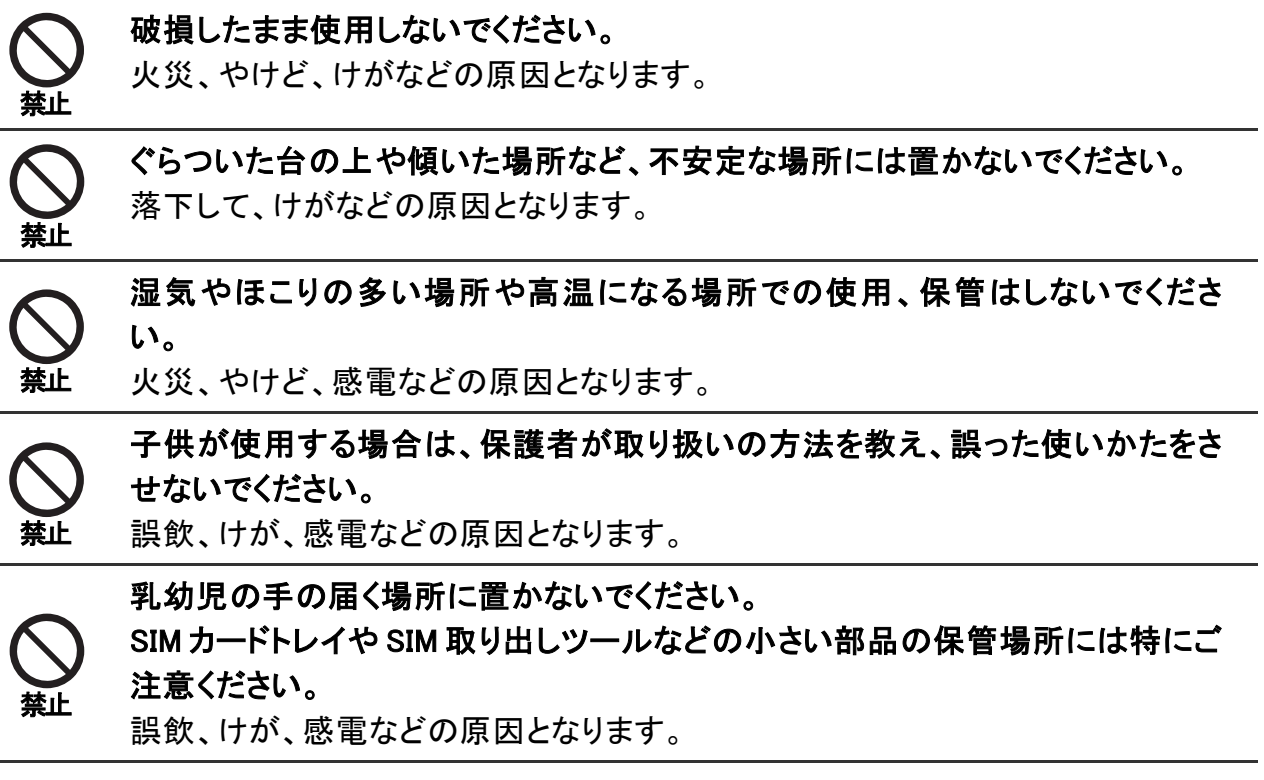

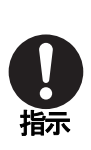

本端末を継続してご使用になる場合は温度が高くなることがありますのでご注 意ください。また、眠ってしまったりするなどして、意図せず継続して触れることが ないようご注意ください。 長時間の使用は、本端末の温度が高くなることがあります。温度の高い部分に 直接長時間触れるとお客様の体質や体調によっては肌の赤みやかゆみ、かぶ

れ、低温やけどなどの原因となります。

## 本端末の取り扱いについて

危険

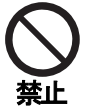

火の中に投入したり、熱を加えたりしないでください。

火災、やけど、けがなどの原因となります。

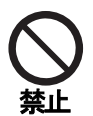

鋭利なもの(釘など)を刺したり、硬いもの(ハンマーなど)で叩いたり、踏みつけ たりするなど過度な力を加えないでください。 火災、やけど、けがなどの原因となります。

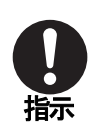

本端末内部の物質が目や口などに入った場合は、すぐにきれいな水で洗った 後、直ちに医師の診療を受けてください。

本端末内部の物質などの影響により、失明や体調不良などの原因となります。

警告

本端末内の SIM カードトレイの挿入口に水などの液体(飲料水、汗、海水、ペッ トの尿など)や金属片(カッターの刃やホチキスの針など)、燃えやすいものなど の異物を入れないでください。

禁止

また、SIM カードトレイの挿入場所や向きを間違えないでください。 火災、やけど、けが、感電などの原因となります。

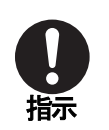

医用電気機器などを装着している場合は、医用電気機器メーカーもしくは販売 業者に、電波による影響についてご確認の上ご使用ください。 電波により医用電気機器などに悪影響を及ぼす原因となります。

指示

高精度な制御や微弱な信号を取り扱う電子機器の近くでは、本端末から USB ケーブルを取り外し、電源を切ってください。 電波により電子機器が誤動作するなどの悪影響を及ぼす原因となります。

※ ご注意いただきたい電子機器の例 補聴器、植込み型心臓ペースメーカおよび植込み型除細動器、その他の医用 電気機器、その他の自動制御機器など。植込み型心臓ペースメーカおよび植込 み型除細動器、その他の医用電気機器をご使用になる方は、各医用電気機器 メーカーもしくは販売業者に電波による影響についてご確認ください。

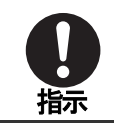

破損した際には、破損部や露出した本端末の内部にご注意ください。 破損部や露出部に触れると、やけど、けが、感電などの原因となります。 ペットなどが本端末に噛みつかないようご注意ください。

発熱により、火災、やけど、けがなどの原因となります。

注意

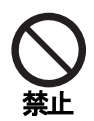

指示

一般のゴミと一緒に捨てないでください。

火災、やけど、けがなどの原因となります。また、環境破壊の原因となります。不 要となった本端末は、回収を行っている市区町村の指示に従ってください。

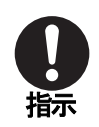

SIM カードの取り外しの際は、指などの体の一部を傷つけないよう、SIM 取り出 しツールの先端にご注意ください。

SIM 取り出しツールの先端に触れると、けがなどの原因となります。

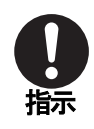

自動車内で使用する場合、自動車メーカーもしくは販売業者に、電波による影 響についてご確認の上ご使用ください。 車種によっては、電波により車載電子機器に悪影響を及ぼす原因となりますの

で、その場合は直ちに使用を中止してください。

本端末の使用により、皮膚に異状が生じた場合は、直ちに使用をやめ、医師の 診療を受けてください。

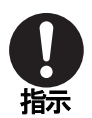

お客様の体質や体調によっては、かゆみ、かぶれ、湿疹などが生じることがあ ります。

各箇所の材質については以下をご参照ください。

→[「材質一覧」](#page-16-0)(P[.16](#page-16-0))

## USB Type-C ケーブル(試供品)、LAN ケーブル(市販 品)、AC アダプタ(市販品)の取り扱いについて

 警告 付属の USB ケーブルは本端末専用です。他の機器には使用しないでください。 AC アダプタ、USB ケーブル、LAN ケーブルのコードが傷んだら使用しないでくだ さい。 火災、やけど、感電などの原因となります。 雷が鳴り出したら、AC アダプタ、USB ケーブル、LAN ケーブルには触れないでく ださい。 感電などの原因となります。 コンセントや接続機器につないだ状態で端子をショートさせないでください。ま た、端子に手や指など、体の一部を触れさせないでください。 火災、やけど、感電などの原因となります。 AC アダプタ、USB ケーブル、LAN ケーブルのコードの上に重いものをのせたり、 引っ張るなど無理な力を加えたりしないでください。 火災、やけど、感電などの原因となります。 コンセントに AC アダプタを抜き差しするときや接続機器に USB ケーブルや LAN ケーブルを抜き差しするときは、金属類を接触させないでください。 火災、やけど、感電などの原因となります。 AC アダプタに変圧器(海外旅行用のトラベルコンバーターなど)を使用しないで ください。 発火、発熱、感電などの原因となります。 本端末に AC アダプタを接続した状態や接続機器に USB ケーブルや LAN ケー ブルを接続した状態で、接続部に無理な力を加えないでください。 火災、やけど、けが、感電などの原因となります。 AC アダプタ、USB ケーブル、LAN ケーブルのコードを本端末などに巻き付けな いでください。 断線による火災や感電の原因になります。 濡れた手で AC アダプタのコードや USB ケーブル、電源プラグ、LAN ケーブルに 触れないでください。 **濡れ手禁止** 火災、やけど、感電などの原因となります。 禁止 禁止 禁止 禁止 禁止 禁止 禁止 禁止 禁止

#### 指定の電源、電圧で使用してください。

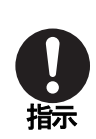

また、海外で使用する場合は、海外で使用可能な AC アダプタを使用してくださ い。

誤った電源、電圧で使用すると火災、やけど、感電などの原因となります。

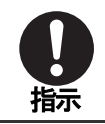

端子についたほこりは、拭き取ってください。 ほこりが付着した状態で使用すると、火災、やけど、感電などの原因となります。

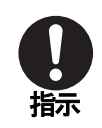

AC アダプタの電源プラグをコンセントに差し込むときや USB ケーブルや LAN ケ ーブルを接続機器に差し込むときは、確実に差し込んでください。 確実に差し込まないと、火災、やけど、感電などの原因となります。

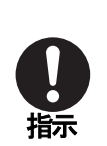

AC アダプタの電源プラグをコンセントから抜く場合や USB ケーブル、LAN ケー ブルを接続機器から抜く場合は、AC アダプタ、USB ケーブル、LAN ケーブルの コードを引っ張るなど無理な力を加えず、AC アダプタやコネクタを持って抜いて ください。

AC アダプタ、USB ケーブル、LAN ケーブルのコードを引っ張るとコードが傷つ き、火災、やけど、感電などの原因となります。

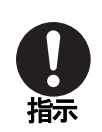

本端末に AC アダプタを抜き差しする場合や接続機器に USB ケーブルや LAN ケーブルを抜き差しする場合は、コードを引っ張るなど無理な力を加えず、接続 する端子に対してまっすぐ抜き差ししてください。

正しく抜き差ししないと、火災、やけど、けが、感電などの原因となります。

端子が曲がるなど変形した場合は、直ちに使用をやめてください。また、変形を 元に戻しての使用もやめてください。

端子のショートにより、火災、やけど、けが、感電などの原因となります。

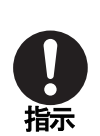

指示

使用の場合は仕様をお確かめの上、必ず推奨のものをご使用ください。 誤った電源、電圧で使用すると火災、やけど、感電などの原因となります。また、 取扱いを誤ったために生じた AC アダプタや接続機器などの故障については弊 社では責任を負いかねます。

指定の電源、電圧で使用してください。市販の AC アダプタや USB ケーブルをご

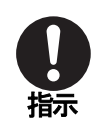

市販の AC アダプタで使用される際は、AC アダプタに損傷がないか確認し、異 常のある AC アダプタは絶対に使用しないでください。また、お使いになる AC ア ダプタの取扱説明書もあわせてお読みのうえ、正しくご使用ください。

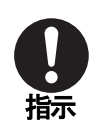

USB ケーブルが傷んでいたり、AC アダプタなどへの挿し込みがゆるいときは、 直ちに使用を中止し、新しい USB ケーブルに取り換えてください。また、本体へ の挿し込みがゆるい場合も使用を中止してください。 そのまま使用を続けると火災や感電の原因になります。

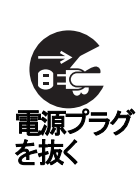

使用しない場合は、AC アダプタの電源プラグをコンセントから抜いてください。ま た、USB ケーブルや LAN ケーブルを接続機器から抜いてください。 <sub>電源プラグ</sub> AC アダプタを差したまま放置したり、USB ケーブルや LAN ケーブルを接続した

まま放置すると、火災、やけど、感電などの原因となります。

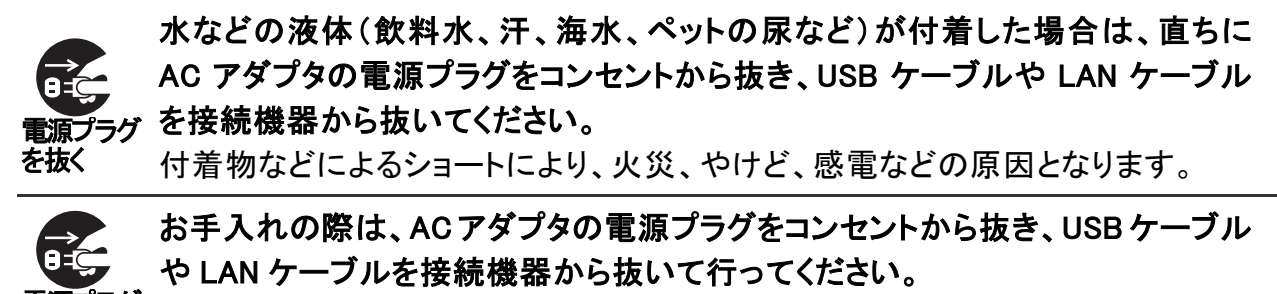

抜かずに行うと、火災、やけど、感電などの原因となります。 電源プラグ

# 注意

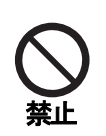

を抜く

コンセントにつないだ状態で AC アダプタに継続して触れないでください。 やけどなどの原因となります。

## SIM カードの取り扱いについて

注意

 SIM カードを取り扱う際は指などの体の一部を傷つけないよう、切断面にご注意 ください。 指示

切断面が鋭利になっている場合があり、けがなどの原因となります。

## SIM 取り出しツール(試供品)の取り扱いについて

警告

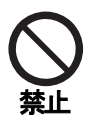

SIM 取り出しツールの先端部は尖っています。本人や他の人に向けて使用しな いでください。

けがや失明などの原因となります。

## 医用電気機器の近くでの取り扱いについて

警告

植込み型心臓ペースメーカおよび植込み型除細動器などの医用電気機器を装 着されている場合は、装着部から本端末を 15cm 以上離して携行および使用し てください。

電波により医用電気機器の作動に悪影響を及ぼす原因となります。

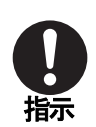

指示

自宅療養などにより医療機関の外で、植込み型心臓ペースメーカおよび植込み 型除細動器以外の医用電気機器をご使用になる場合には、電波による影響に ついて個別に医用電気機器メーカーなどにご確認ください。

電波により医用電気機器の作動に悪影響を及ぼす原因となります。

身動きが自由に取れないなど、周囲の方と 15cm 未満に近づくおそれがある場 合には、事前に本端末を電波の出ない状態に切り替えてください(機内モードま たは電源オフなど)。

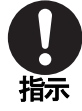

付近に植込み型心臓ペースメーカおよび植込み型除細動器などの医用電気機 器を装着している方がいる可能性があります。電波により医用電気機器の作動 に悪影響を及ぼす原因となります。

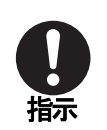

医療機関内における本端末の使用については、各医療機関の指示に従ってく ださい。

電波により医用電気機器の作動に悪影響を及ぼす原因となります。

## <span id="page-16-0"></span>材質一覧

#### 端末

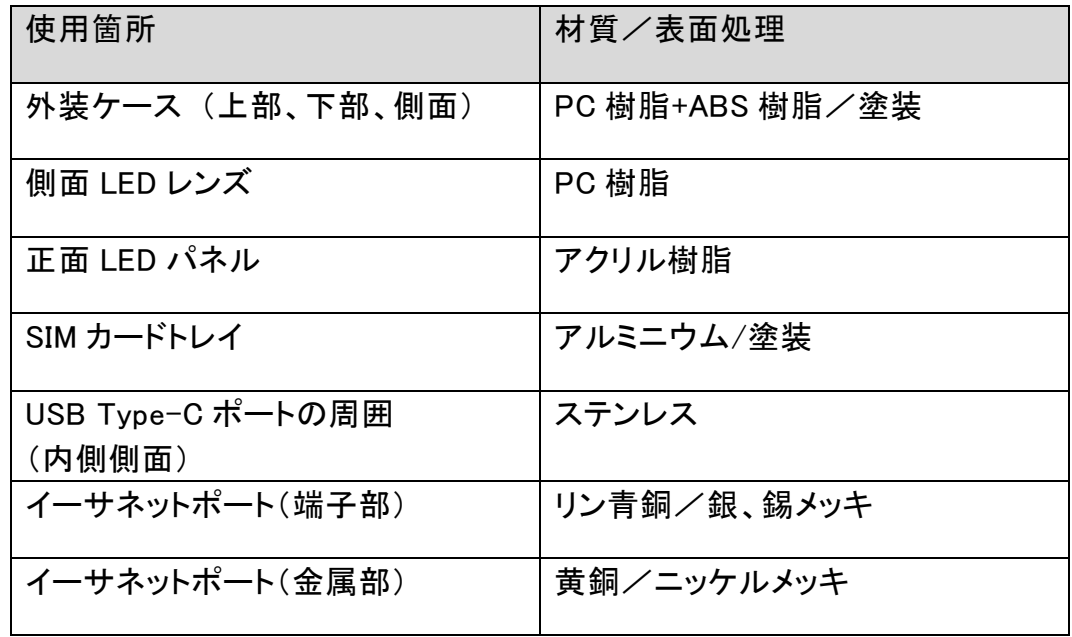

#### USB Type-C ケーブル(試供品)

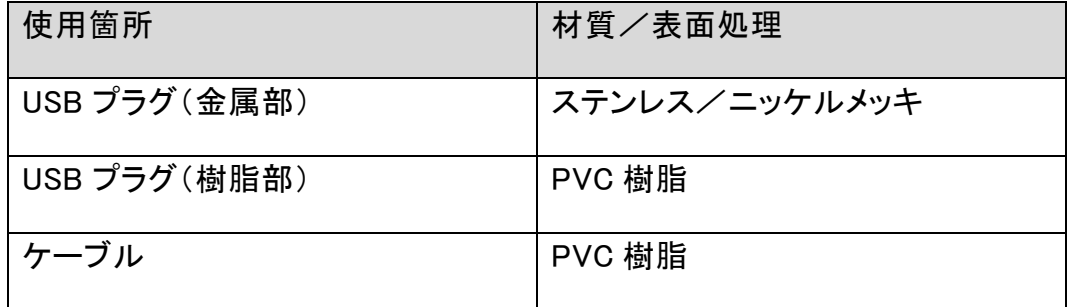

#### SIM 取り出しツール(試供品)

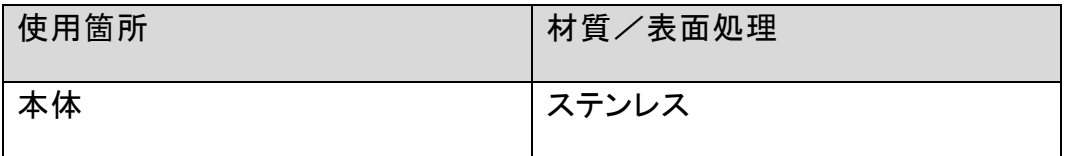

## <span id="page-17-0"></span>共通のお願い

- 水などの液体(飲料水、汗、海水、ペットの尿など)をかけないでください。 本端末、SIM カード、USB Type-C ケーブル(試供品)は防水性能を有しておりません。風呂場 などの湿気の多い場所や雨などがかかる場所でのご使用はおやめください。調査の結果、こ れらの水濡れによる故障と判明した場合、保証対象外となります。
- お手入れは乾いた柔らかい布(めがね拭きなど)で拭いてください。 アルコール、シンナー、ベンジン、洗剤などで拭くと、印刷が消えたり、色があせたりすることが あります。
- ●端子などは時々清掃し、きれいな状態で使用してください。 端子などが汚れた状態で使用すると、正常にご利用いただけない場合があります。 また、清掃する際には端子などの破損に十分ご注意ください。
- エアコンの吹き出し口の近くに置かないでください。 急激な温度の変化により結露し、内部が腐食し故障の原因となります。
- 本端末に無理な力がかからないように使用してください。 多くのものが詰まった荷物の中に入れたり、中で重いものの下になったりすると内部基板など の故障、破損の原因となります。 また、外部接続機器を外部接続端子に差した状態の場合、コネクタの故障、破損の原因となり ます。
- ⚫ AC アダプタ(市販品)をご使用される場合は、弊社が推奨したものを使用してください。 推奨品以外のものを使用すると、故障、破損の原因となります。
- 落としたり、衝撃を与えたりしないでください。 故障、破損の原因となります。

## 本端末についてのお願い

- 引っかいたりしないでください。 傷つくことがあり、故障、破損の原因となります。
- 極端な高温、低温は避けてください。 環境条件に記載されている温度範囲[「仕様」](#page-120-0)([P.120](#page-120-0))でご使用ください。
- 家庭用電子機器(テレビ・ラジオなど)をお使いになっている近くで使用すると、悪影響を及ぼす 原因となりますので、なるべく離れた場所でご使用ください。
- お客様ご自身で本端末に設定された内容は、パソコンなどにバックアップしたり、別にメモを取 るなどして保管してください。

万が一設定された内容が消失してしまうことがあっても、当社としては責任を負いかねますので あらかじめご了承ください。

● 外部接続端子に外部接続機器を接続する際に斜めに差したり、差した状態で引っ張ったりしな いでください。

故障、破損の原因となります。

- 使用中に本端末が温かくなることがありますが、異常ではありません。そのままご使用ください。
- 通常は SIM カードトレイを閉じた状態でご使用ください。 水などの液体(飲料水、汗、海水、ペットの尿など)や粉塵などの異物が入り故障の原因となり ます。

## 市販の AC アダプタを使用する場合のお願い

- メーカーの取扱説明書に記載されている使用温度範囲内で使用してください。
- ●次のような場所では、使用しないでください。
	- ・ 湿気、ほこり、振動の多い場所
	- 家庭用電子機器(テレビ・ラジオなど)の近く
- 使用中に AC アダプタ (市販品)が温かくなることがありますが、異常ではありません。そのま まご使用ください。
- ●抜け防止機構のあるコンセントをご使用の場合、そのコンセントの取扱説明書に従ってください。
- 強い衝撃を与えないでください。また、プラグを変形させないでください。 故障の原因となります。

## SIM カードについてのお願い

- SIM カードの取り付け/取り外しには、必要以上に力を入れないでください。
- ●他の IC カードリーダー/ライターなどに SIM カードを挿入して使用した結果として故障した場合 は、お客様の責任となりますので、ご注意ください。
- IC 部分は時々清掃し、きれいな状態で使用してください。 IC 部分が汚れた状態で使用すると、正常にご利用いただけない場合があります。
- お手入れは、乾いた柔らかい布(めがね拭きなど)で拭いてください。
- お客様ご自身で、SIM カードに登録されたデータは、別にメモを取るなどして保管してください。 万が一登録されたデータが消失してしまうことがあっても、当社としては責任を負いかねますの であらかじめご了承ください。
- IC 部分を傷つけたり、不用意に触れたり、ショートさせたりしないでください。 データの消失、故障の原因となります。
- SIM カードを落としたり、衝撃を与えたりしないでください。 故障の原因となります。
- SIM カードを曲げたり、重いものをのせたりしないでください。 故障の原因となります。

● SIM カードにラベルやシールなどを貼った状態で、本端末に取り付けないでください。 故障の原因となります。

## 無線 LAN(WLAN)についてのお願い

- ●無線 LAN(WLAN)は、電波を利用して情報のやり取りを行うため、電波の届く範囲であれば自 由に LAN 接続できる利点があります。その反面、セキュリティの設定を行っていないときは、悪 意ある第三者に通信内容を盗み見られたり、不正に侵入されたりする可能性があります。お客 様の判断と責任において、セキュリティの設定を行い、利用することを推奨します。
- ●無線 LAN 機能を利用した通信時にデータや情報の漏洩が発生しましても、責任を負いかねま すので、あらかじめご了承ください。
- 海外で無線 LAN をご利用される場合はその国の法律に基づいた設定変更が必要となります。 渡航先の国/地域の法令などに抵触する場合がありますので、よくご確認の上ご使用ください。

●無線 LAN について 電気製品・AV・OA 機器などの磁気を帯びているところや電磁波が発生しているところで利用し ないでください。

- ・ 磁気や電気雑音の影響を受けると通信ができなくなることがあります(特に電子レンジ使 用時には影響を受けることがあります)。
- ・ テレビ、ラジオなどに近いと受信障害の原因となったり、テレビ画面が乱れたりすることが あります。
- ・ 近くに複数の無線 LAN アクセスポイントが存在し、同じチャネルを利用していると、正しく 検索できない場合があります。

● 周波数帯について

本端末の無線 LAN 機能が利用する周波数帯は、本端末の底面に貼り付けてあるラベルで確認 できます。ラベルの見かたは次のとおりです。

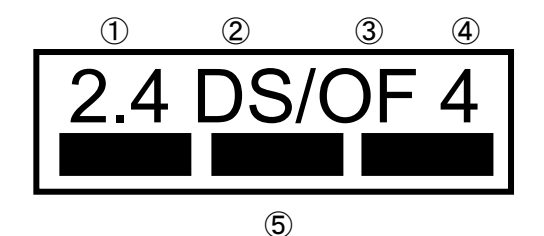

- ① 2.4:2400MHz帯を利用する無線設備を表します。
- ② DS:変調方式がDS-SS方式であることを示します。
- ③ OF:変調方式がOFDM方式であることを示します。
- ④ 4:想定される与干渉距離が40m以下であることを示します。
- **(5) | ■■ ■■ ■ ±2400MHz~2483.5MHzの全帯域を利用し、かつ移動体識別装置** の帯域を回避可能であることを意味します。

本端末の無線 LAN で設定できるチャネルは 1~13 です。これ以外のチャネルの Wi-Fi 対応機 器には接続できませんので、ご注意ください。

利用可能なチャネルは国により異なります。

航空機内の利用は、事前に各航空会社へご確認ください。

#### ●2.4GHz 機器使用上の注意事項

WLAN 搭載機器の使用周波数帯では、電子レンジなどの家電製品や産業・科学・医療用機器の ほか工場の製造ラインなどで使用されている移動体識別用の構内無線局(免許を要する無線 局)および特定小電力無線局(免許を要しない無線局)ならびにアマチュア無線局(免許を要す る無線局)が運用されています。

- ・ この機器を使用する前に、近くで移動体識別用の構内無線局および特定小電力無線局な らびにアマチュア無線局が運用されていないことを確認してください。
- ・ 万が一、この機器から移動体識別用の構内無線局に対して有害な電波干渉の事例が発 生した場合には、速やかに使用周波数を変更するかご利用を中断していただいた上で、 [「サポートデスク」](#page-127-1)([P.127](#page-127-1))までお問い合わせいただき、混信回避のための処置など(例え ば、パーティションの設置など)についてご相談ください。
- ・ その他、この機器から移動体識別用の特定小電力無線局あるいはアマチュア無線局に対 して電波干渉の事例が発生した場合など何かお困りのことが起きたときは、[「サポートデ](#page-127-1) [スク」](#page-127-1)(P[.127](#page-127-1))までお問合せください。

#### ●5GHz 機器使用上の注意事項

5GHz の周波数帯においては、5.2GHz/5.3GHz/5.6GHz 帯(W52/W53/W56)の 3 種類の帯 域を利用することができます。

- W52(5.2GHz 帯/36、40、44、48ch)
- W53(5.3GHz 帯/52, 56, 60, 64ch)
- W56(5.6GHz 帯/100、104、108、112、116、120、124、128、132、136、140、144ch)

ご利用の Wi-Fi 対応機器に 5GHz 帯に対応していないものがある場合は、本端末の設定を 2.4GHz 帯にしてご使用ください。

また、USB ケーブル(試供品)を利用して USB 接続や LAN ケーブル(市販品)を利用して有線 LAN 接続で通信していただくことも可能です。

5.2GHz/5.3GHz 帯無線 LAN(W52/W53)の屋外利用は法律で禁止されています。

Wi-Fi 5GHz 帯の W53/W56 利用時は気象レーダーなどとの電波干渉を避けるためにチャネルを 自動的に変更する場合があります。その場合通信が一時的に切断されます(DFS 機能)。

## 試供品(USBケーブル、SIM取り出しツール)についての お願い

#### ■ USB Type-C ケーブル(試供品)

- ●次のような場所では、使用しないでください。
	- ・ 湿気、ほこり、振動の多い場所
	- ・ 家庭用電子機器(テレビ・ラジオなど)の近く
- 使用中に USB ケーブルが温かくなることがありますが、異常ではありません。そのままご使用 ください。
- 強い衝撃を与えないでください。また、端子を変形させないでください。 故障の原因となります。
- SIM 取り出しツール(試供品)
- SIM 取り出しツールを、SIM カードトレイ取り出し用の穴、リセットボタンの穴以外の穴などに挿 入しないでください。 故障、破損の原因となります。
- 無理な力がかからないように使用してください。 故障、破損の原因となります。
- 廃棄の際は、それぞれの地域ルールにしたがって分別廃棄を行ってください。
- SIM 取り出しツールは本書に記載の使用目的以外では使用しないでください。 故障、破損の原因となります。
- SIM 取り出しツールは他の携帯端末には使用しないでください。 携帯端末の故障、破損の原因となります。

### 注意

⚫ 改造された本端末は絶対に使用しないでください。改造した機器を使用した場合は電波法/電 気通信事業法に抵触します。 本端末は、電波法に基づく特定無線設備の技術基準適合証明等に関する規則、及び電気通 信事業法に基づく端末機器の技術基準適合認定等に関する規則を遵守しており、その証として 「技適マーク@」が本端末底面のラベルに表示されております。

本端末のネジを外して内部の改造を行った場合、技術基準適合証明などが無効となります。技 術基準適合証明などが無効となった状態で使用すると、電波法および電気通信事業法に抵触 しますので、絶対に使用されないようにお願いいたします。

- ⚫ 使用中、本端末の表面温度が上昇すると、温度上昇警告ランプが橙点滅または赤点灯するこ とがあります。そのような場合、継続して触れることがないようご注意ください。 やけどの原因となります。
- ●基本ソフトウェアを不正に変更しないでください。

ソフトウェアの改造とみなし故障修理をお断りする場合があります。

# ご使用前の確認

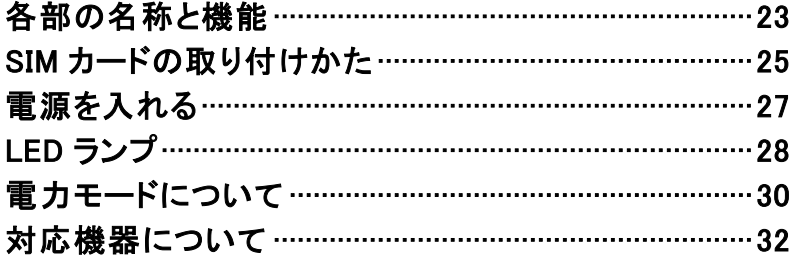

## <span id="page-23-0"></span>各部の名称と機能

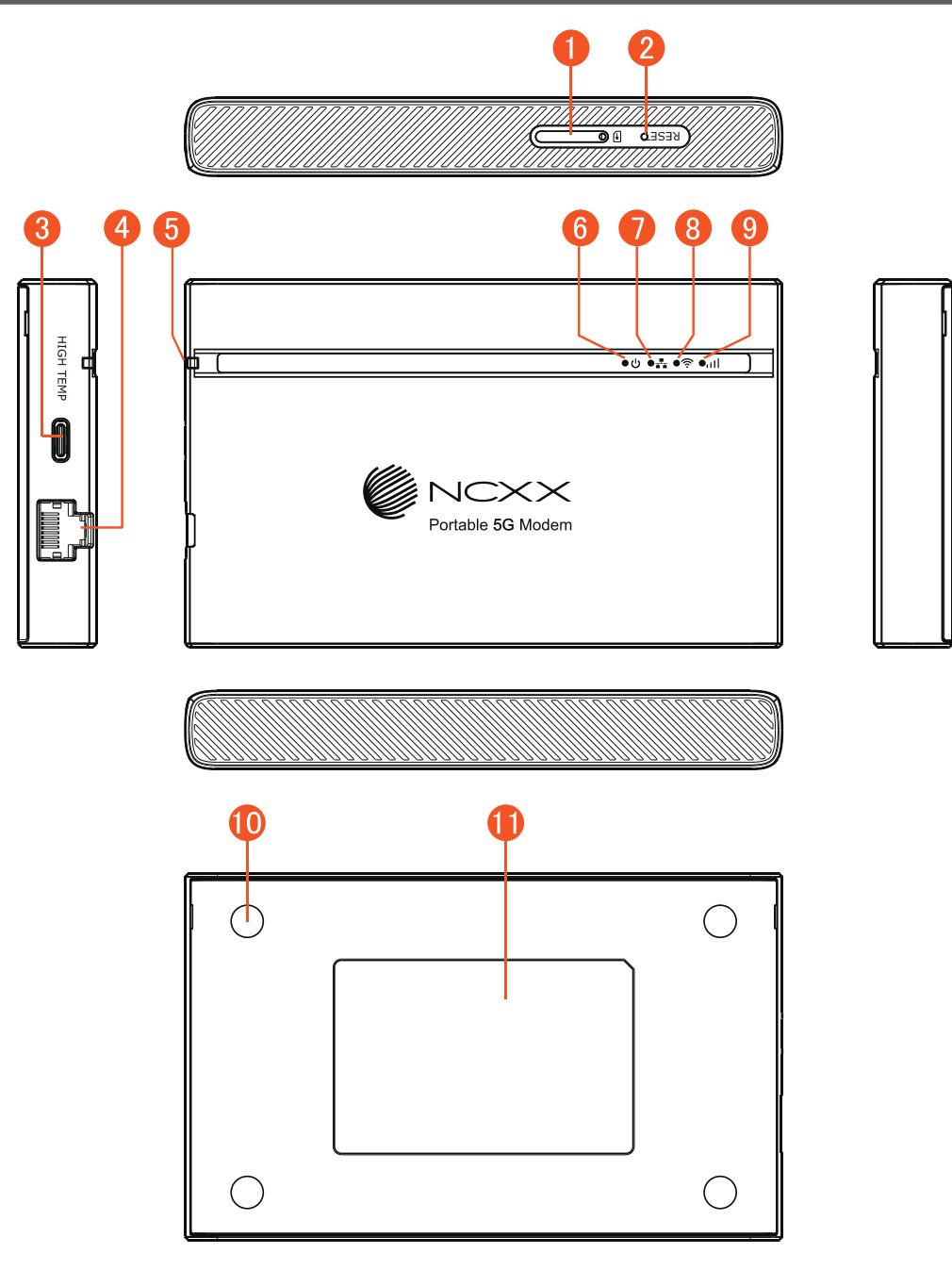

#### SIM カードトレイ

#### 2 リセットボタン

リセットボタンを約 1~5 秒押すと、本端末の設定内容を保持したまま再起動することがで きます。5 秒以上押し続けると、お買い上げ時の状態に戻すことができます。

#### USB Type-C ポート

USB Type-C ケーブル(試供品)を接続します。本端末の電源ポートです。

#### イーサネットポート

LAN ケーブル(市販品)を接続します。

#### 温度上昇警告ランプ

本端末の温度が上昇し、通信制限や通信停止した状態を示すランプです。

#### 6 電源ランプ 電源の状態を示す LED ランプです。

- ■イーサネットランプ LAN の状態を示すランプです。
- **8 Wi−Fi ランプ**

Wi-Fi の状態を示すランプです。

#### 9 5G/4G ランプ

受信している電波の種別や強度を示すランプです。

特殊ネジ

ラベル

Wi-Fi の SSID、暗号化キーなどを確認できます。

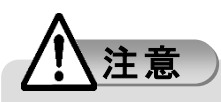

● 本端末の底面には、IMEI 情報(端末識別番号)などを印刷したラベルが貼られています。 修理 依頼やアフターサービスなどで、IMEI 番号が必要となりますので、シールをはがさないでくださ い。

(◆)お知らせ)

- ●本端末は「NCXX」のロゴの面が表向きになるように置いてください。 5G/4G のアンテナの電波状態が良くなります。
- ●本端末の設定内容をお買い上げ時の状態に戻すときは、本端末の電源が入っている状態で、 SIM 取り出しツール(試供品)をリセットボタンの穴に差し込み、リセットボタンを 5 秒以上押す。 本端末が自動的に再起動し、設定がお買い上げ時の状態に戻ります。

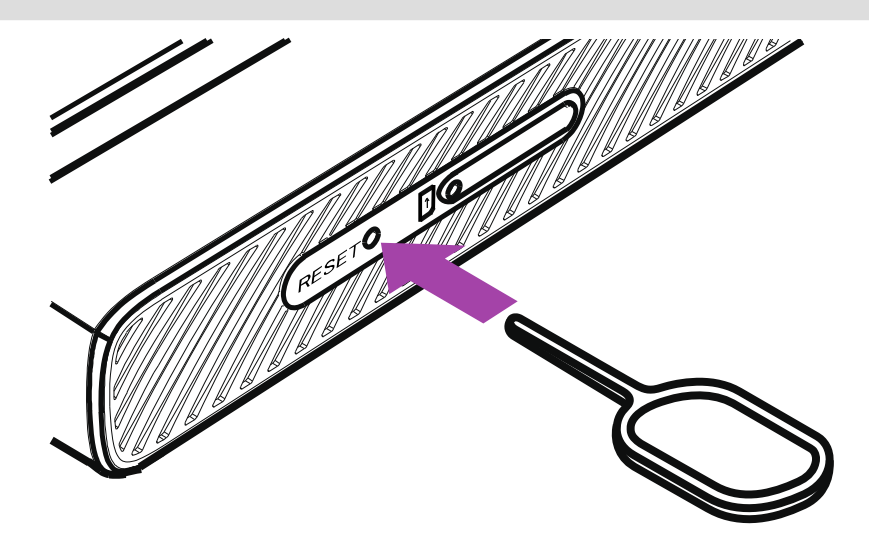

## <span id="page-25-0"></span>SIM カードの取り付けかた

本端末では、nanoSIM(4FF)規格のカードのみご利用になれます。 SIMカードは、直接本体に差し込まないでください。SIMカードをカードトレイに取り付けたあとで、カ ードトレイごと本体に差し込んでください。 SIMカードの取り付け/取り外しは、電源を切ってから行ってください。

SIMカードの取り外しには、付属のSIM取り出しツール(試供品)が必要です。

1 SIM 取り出しツールの先端を SIM カードトレイ取り出し用の穴に水平に差し込む

SIM カードトレイが少し出てきます。 まっすぐ差し込まないと破損や故障の原因となります。

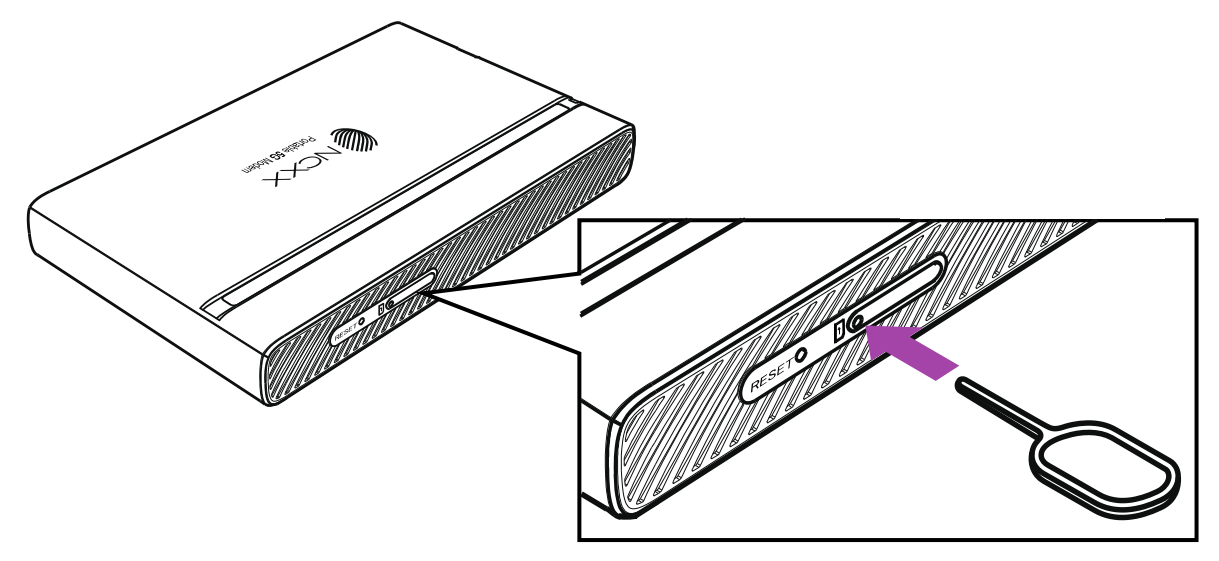

2 SIM カードトレイを本体から引き出す

カードトレイをゆっくりと水平に引き出してください。

カードトレイを強く引き出したり、斜めに引き出したりすると、破損の原因となります。

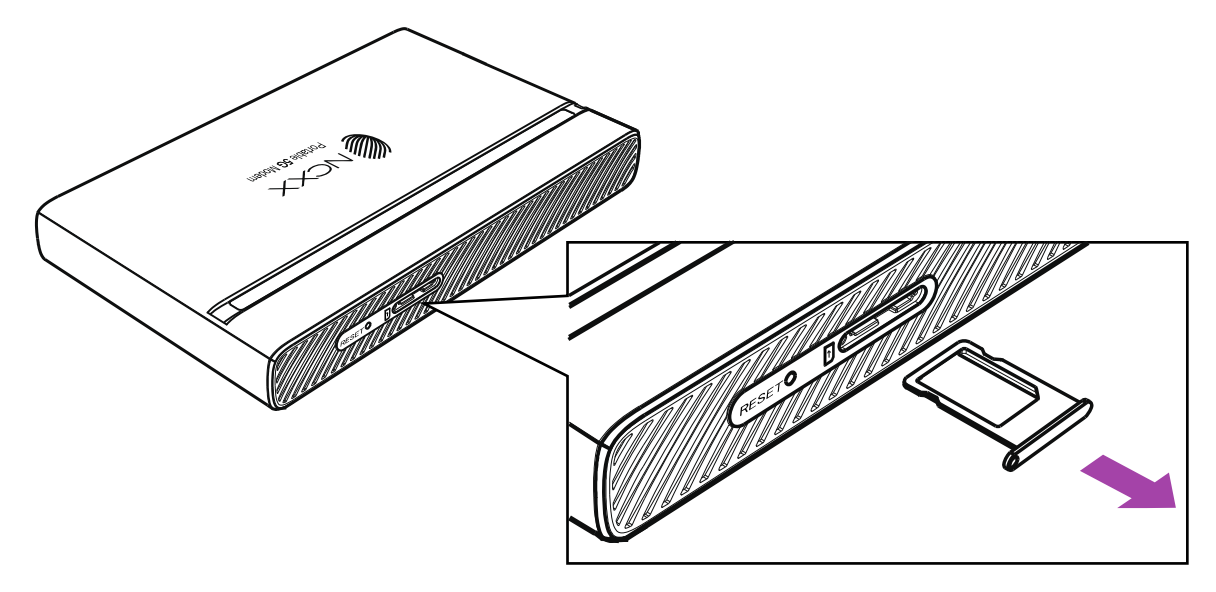

#### 3 SIM カードのIC面を下向きにして、SIM カードトレイに取り付ける

SIM カードの位置や向きに注意して、切り欠きの方向を合わせて取り付けてください。 SIM カードは、カードトレイから浮かないように取り付けてください。浮き上がった状態のまま本体 に取り付けると、破損の原因となります。

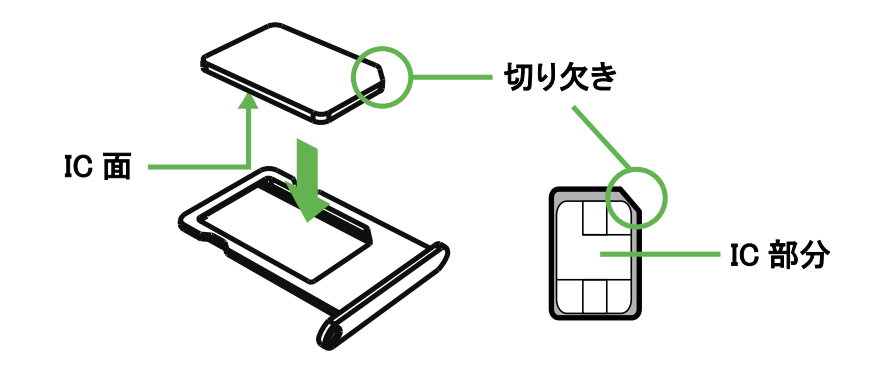

#### 4 SIM カードトレイを本端末に差し込む

SIM カードトレイは挿入方向に注意してゆっくりと水平に奥まで差し込んでください。 正しくない向きに挿入すると SIM カードトレイが破損するおそれがあります。

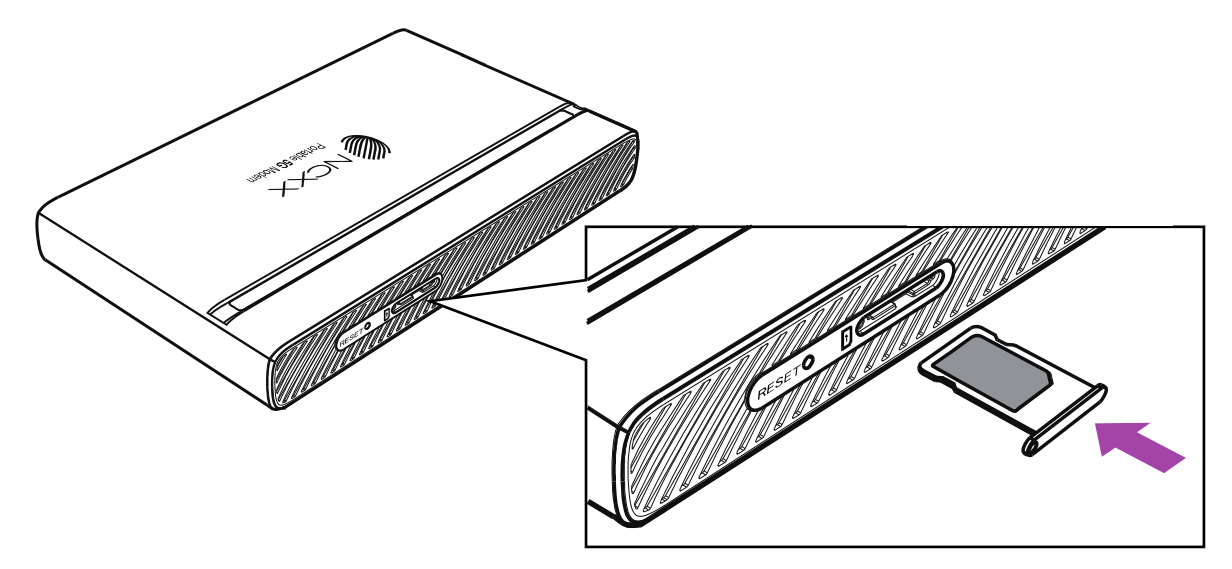

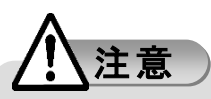

- SIM カードを取り扱うときは、IC 部分に触れて傷つけないようにご注意ください。
- SIM カードを無理に取り付けたり取り外したりしようとすると、SIM カードが破損することがあり ますのでご注意ください。
- サイズの異なるもの、SIM 変換アダプタを使用したもの、標準サイズの SIM を nanoSIM サイズ にカットしたものなどを使用しないでください。破損や故障の原因となります。
- ●取り外した SIM カードは、なくさないようご注意ください。

<span id="page-27-0"></span>USB Type-Cケーブル(試供品)を本端末のUSB Type-C ポートとパソコンのUSB Type-C ポートに 接続します。

奥までまっすぐに差し込んでください。

パソコンが本端末を認識するのに30秒程度かかります。

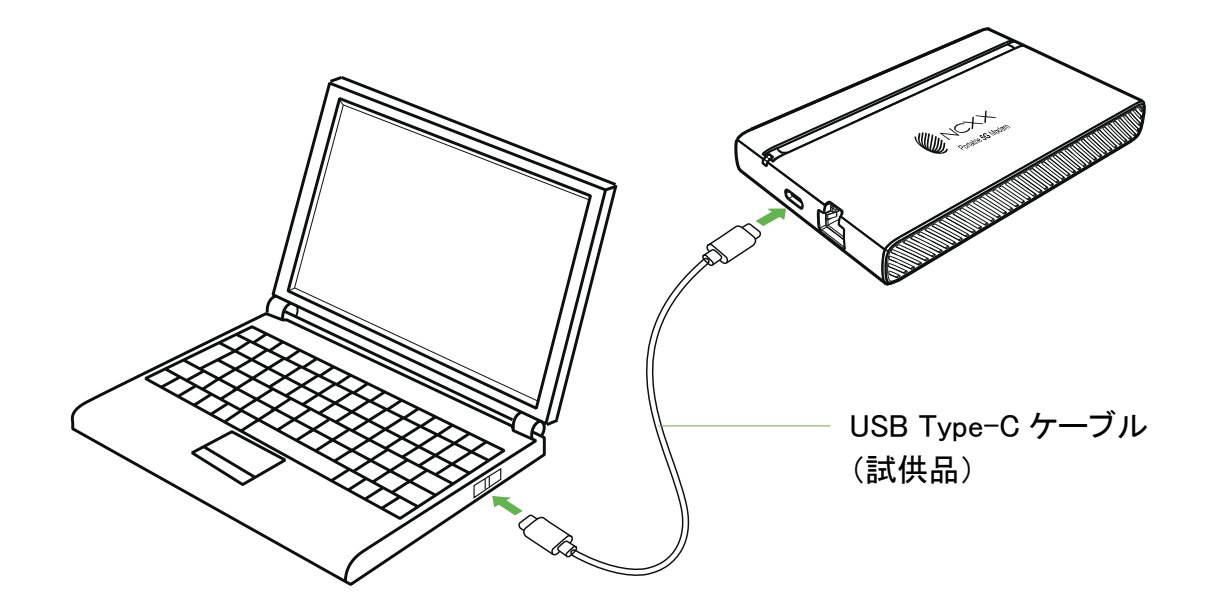

#### (◆)お知らせ

- USB Type-C ケーブル(試供品)を本端末の USB Type-C ポートと AC アダプタ(市販品)の USB Type-C ポートに接続して使用することもできます。
- AC アダプタ(市販品)を使用される場合には、USB Power Delivery 規格に対応した 20W 以上 を供給できるものを推奨します。

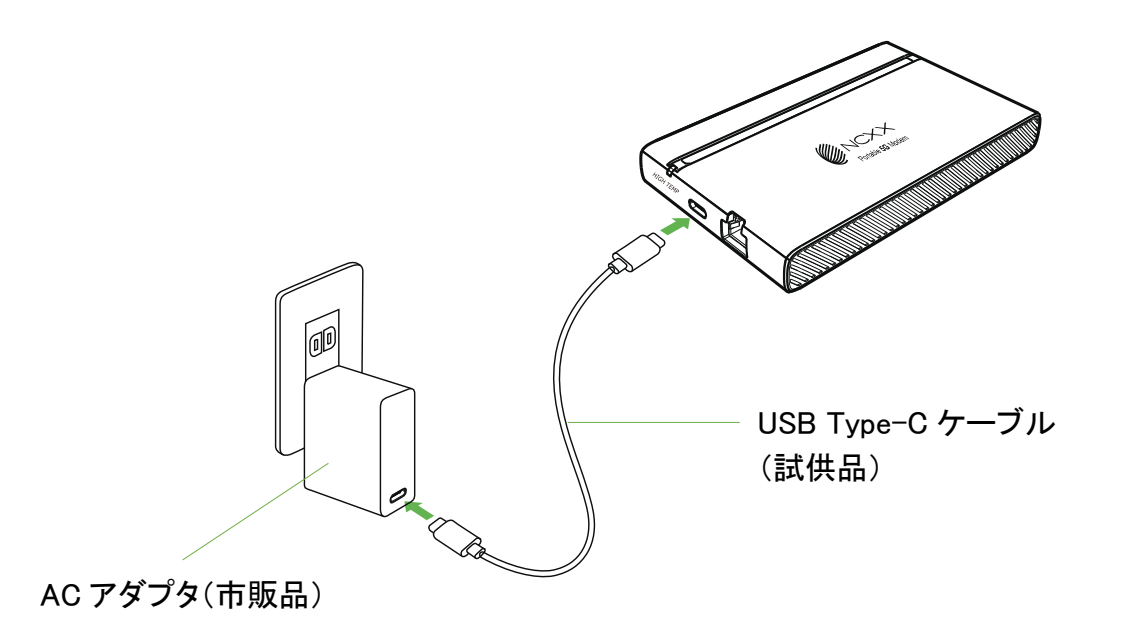

<span id="page-28-0"></span>LEDランプの点灯色や点灯パターンによって、本端末の状態などの情報を知ることができます。

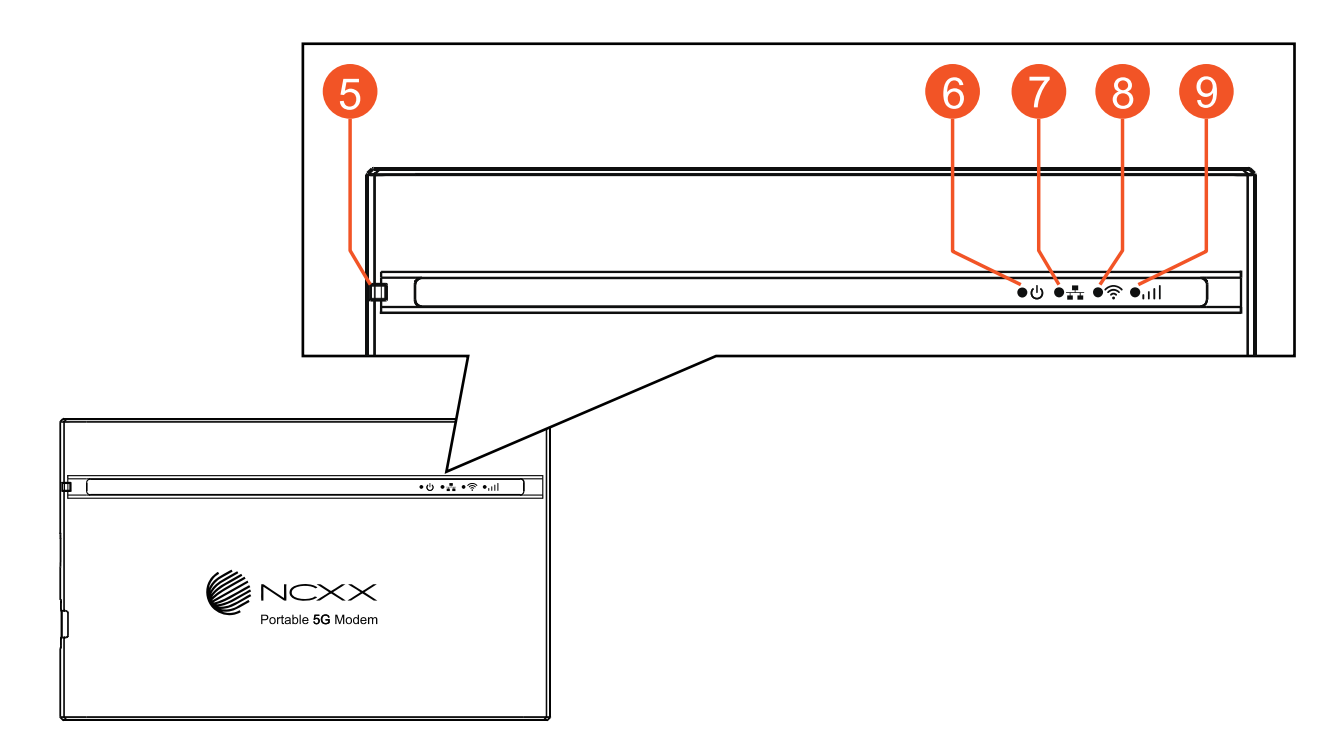

#### 6 温度上昇警告ランプ

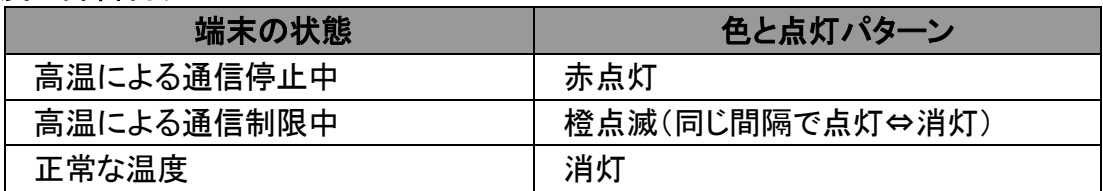

#### 6 電源ランプ

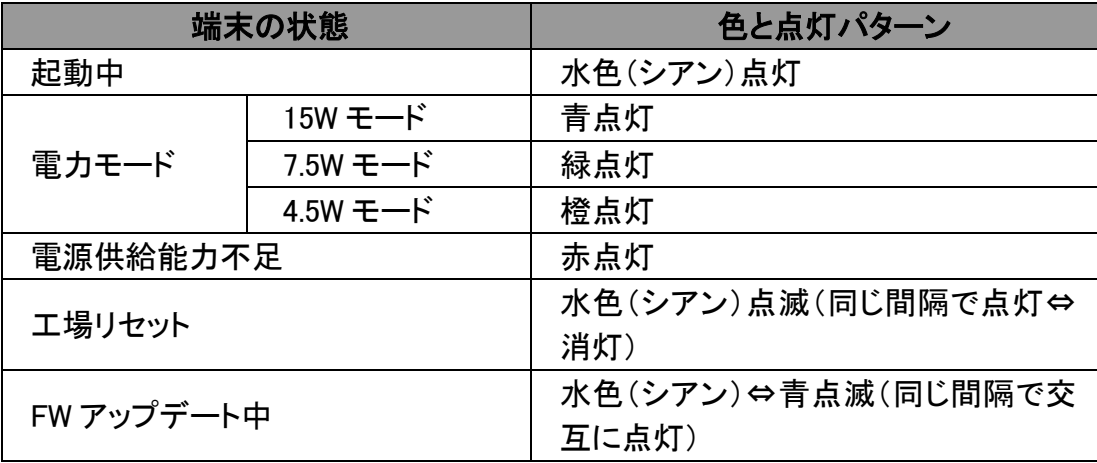

#### イーサネットランプ

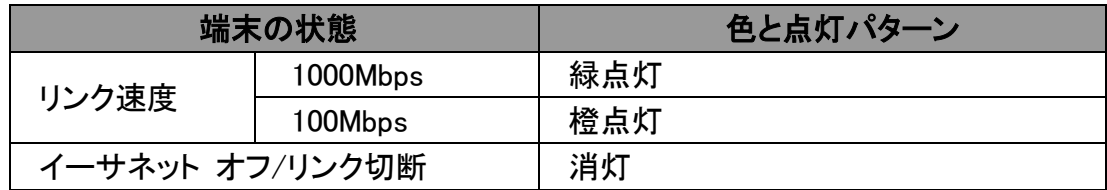

#### Wi-Fi ランプ

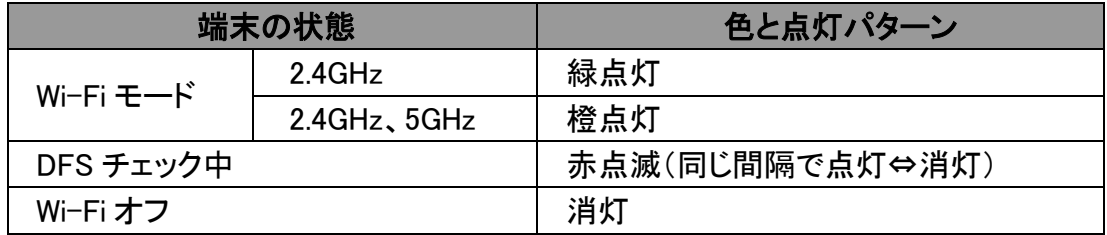

#### **9 5G/4G ランプ**

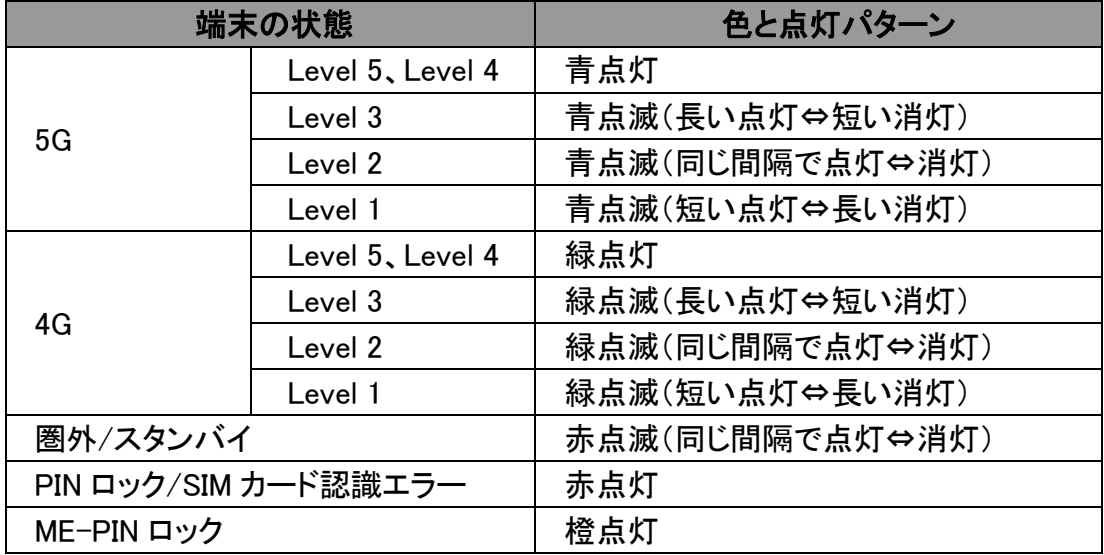

#### (\*)お知らせ)

- 雷力モードは起動時に電源供給源(パソコンや AC アダプタなど)の供給能力を検出して 供給能力に合ったモードで動作します。 7.5W/4.5W が検出された場合には通信機能に制限がかかりますので、USB Power Delivery 規格に対応したパソコンや AC アダプタのご使用を推奨します。
- ME-PIN とはセキュリティを向上させるため、本端末の起動時に 5G/4G の通信を停止(ロック) することができる機能です。

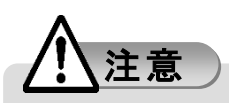

● 温度上昇警告ランプが橙点滅または赤点灯した場合は継続して触れないでください。 やけどの原因になります。

## <span id="page-30-0"></span>電力モードについて

本端末は USB Type-C ポート(電源ポート)にパソコンや AC アダプタ(市販品)などを接続して本 端末が起動したときに、パソコンや AC アダプタなどの USB ポートからの電源供給能力を自動で 検出して、電源供給能力に合わせた電力モードで動作します。

#### お知らせ

- 電源供給能力を自動で検出せずに手動で設定することができます。 設定ツールを使用した場合 →「USB [モード」](#page-64-0)([P.64](#page-64-0)) UNX-05G PC Utility を使用した場合 →[「バスパワー設定」](#page-86-0)([P.86](#page-86-0)) ● 電源供給能力が低いパソコンや AC アダプタでは動作に制限がかかります。
- →「各雷力モードによる動作制限」([P.31](#page-31-0))

#### ■ 各電力モードについて

以下のような接続を行ったときにそれぞれの電力モードが検出されます。

#### 15W モード

USB Power Delivery 規格に対応したパソコンや AC アダプタ、または 15W の供給能力がある パソコンや AC アダプタに USB Type-C ケーブル(試供品)を使用して本端末に接続した場合。

#### 7.5W モード

USB Battery Charge 規格にのみ対応した AC アダプタに USB Type-A - USB Type-C の変換 ケーブル(市販品)を使用して本端末に接続した場合や、電源供給能力が 7.5W に制限された パソコンに USB Type-C ケーブル(試供品)を使用して本端末に接続した場合。

#### 4.5W モード

USB 5Gbps(USB 3.2 Gen1)対応の USB Type-A のポート搭載したパソコンに USB Type-A -USB Type-C の変換ケーブル(市販品)を使用して本端末に接続した場合。

#### 電源供給能力不足

USB2.0 対応の USB Type-A のポート搭載したパソコンに USB Type-A - USB Type-C の変換 ケーブル(市販品)を使用して本端末に接続した場合。

5G/4G 、Wi-Fi、イーサネットの通信は使用できません。

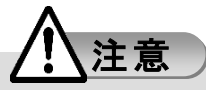

● USB Type-A - USB Type-C の変換ケーブル(市販品)を使用する場合は、以下にご注意くだ さい。

長いケーブルを使用すると、電圧降下により本端末の動作が不安定になることがあります。 50cm 以下のケーブルを推奨します。

USB2.0 のみ対応のケーブルを使用すると、通信速度が遅くなる場合があります。

充電専用のケーブルを使用すると、電源供給能力不足を検出する場合があります。

#### <span id="page-31-0"></span>■ 各電力モードによる動作制限

電力モードでの動作の制限は以下のとおりです。

#### ルーターモード

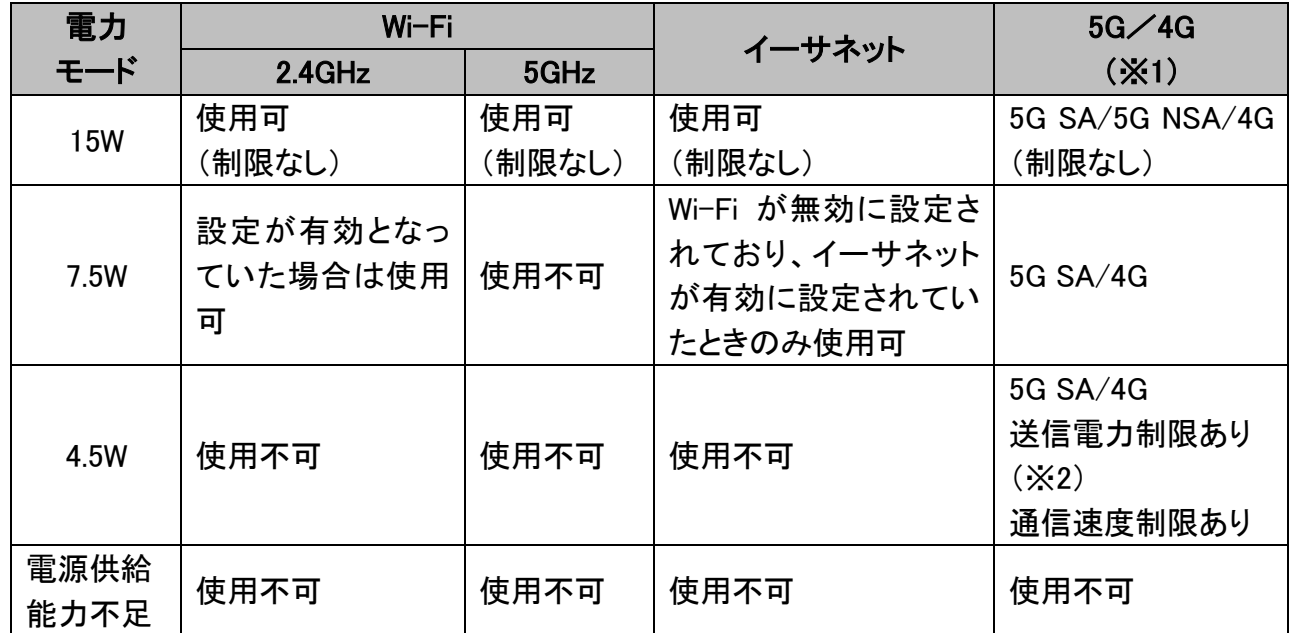

Wi-Fi とイーサネットの有効/無効の設定は以下を参照してください。

→「Wi-Fi [基本設定」](#page-54-1)([P.54](#page-54-1))

[「イーサネットインターフェース」](#page-69-0)([P.69](#page-69-0))

USB モデムモード

| 電力           | Wi-Fi     |      | イーサネット | $5G \diagup 4G$                                  |
|--------------|-----------|------|--------|--------------------------------------------------|
| モード          | $2.4$ GHz | 5GHz |        | (X <sub>1</sub> )                                |
| <b>15W</b>   | 使用不可      | 使用不可 | 使用不可   | 5G SA/5G NSA/4G<br>(制限なし)                        |
| 7.5W         | 使用不可      | 使用不可 | 使用不可   | 5G SA/4G                                         |
| 4.5W         | 使用不可      | 使用不可 | 使用不可   | 5G SA/4G<br>送信電力制限あり<br>$(\times 2)$<br>通信速度制限あり |
| 電源供給<br>能力不足 | 使用不可      | 使用不可 | 使用不可   | 使用不可                                             |

※1 使用可能な最大の通信方式です。 ネットワークモードの設定により使用する通信方式が制限されます。 設定ツールを使用した場合 →[「ネットワークモードを設定する」](#page-40-1)([P.40](#page-40-1)) UNX-05G PC Utility を使用した場合 →[「ネットワーク設定」](#page-85-1)([P.85](#page-85-1))

※2 送信電力制限により送信出力を下げていますので、通信可能なエリアは狭くなります。

## <span id="page-32-0"></span>対応機器について

#### ■USB ポートに接続して通信できる機器

USB 5Gbps(USB 3.2 Gen1)以上、および USB Power Delivery 規格に対応した USB Type-C ポート が装備されていることを推奨します。

USB 5Gbps に対応した USB Type-A ポートが装備されている場合には、市販の USB 5Gbps(USB 3.2 Gen1)以上の USB Type-A から USB Type-C への変換ケーブルを使用してください。 ただし、 この場合には本端末への電源供給能力が不足しますので通信機能に制限がかかります。 →[「各電力モードによる動作制限」](#page-31-0)(P[.31](#page-31-0))

#### $\langle \cdot | \cdot \rangle$ お知らせ

● USB2.0 Type-A ポートでは本端末への電源供給能力不足となるため使用できません。

対応している OS は以下のとおりです。

#### ルーターモード

- $\bullet$  Windows 10  $[32/64$ bit]
- Windows 11 [64bit]
- macOS 10.12-10.15 [64bit]
- $\bullet$  macOS 11 [64bit]
- macOS 12 [64bit]
- Chrome OS

#### USB モデムモード

- $\bullet$  Windows 10  $\left[32/64\text{bit}\right]$
- Windows 11 [64bit]

#### ■ Wi-Fi 接続して通信できる機器

無線 LAN 規格 IEEE802.11b/g/n/ax(2.4GHz 帯)、IEEE802.11a/n/ac/ax(5GHz 帯)に対応している Wi-Fi 対応機器と接続できます。

#### ■イーサネットポートに接続して通信できる機器

IEEE802.3ab(1000BASE-T)、IEEE802.3u(100BASE-TX)に対応したイーサネットポートが装備され ている機器と接続できます。

市販の LAN ケーブルを使用する場合は、本端末の性能を最大限発揮させるため、エンハンストカ テゴリ 5(CAT5e)以上の LAN ケーブルを使用してください。CAT5 以下の LAN ケーブルを使用する と、通信速度が遅くなる場合があります。

#### ■ 対応する Web ブラウザ

対応している Web ブラウザは以下のとおりです。

#### Windows の場合

- Google Chrome 109 以上
- Microsoft Edge 109 以上
- Mozilla Firefox 109 以上

#### Mac の場合

- Safari 16.2 以上
- Google Chrome 109 以上
- Mozilla Firefox 109 以上

#### Android 搭載端末の場合

- Google Chrome 109 以上
- Mozilla Firefox 109 以上

#### iPhone/iPod touch/iPad の場合

● Safari 16.2 以上

# $\overline{\mathbf{2}}$

# 各種機能を設定する

# (Web ブラウザ)

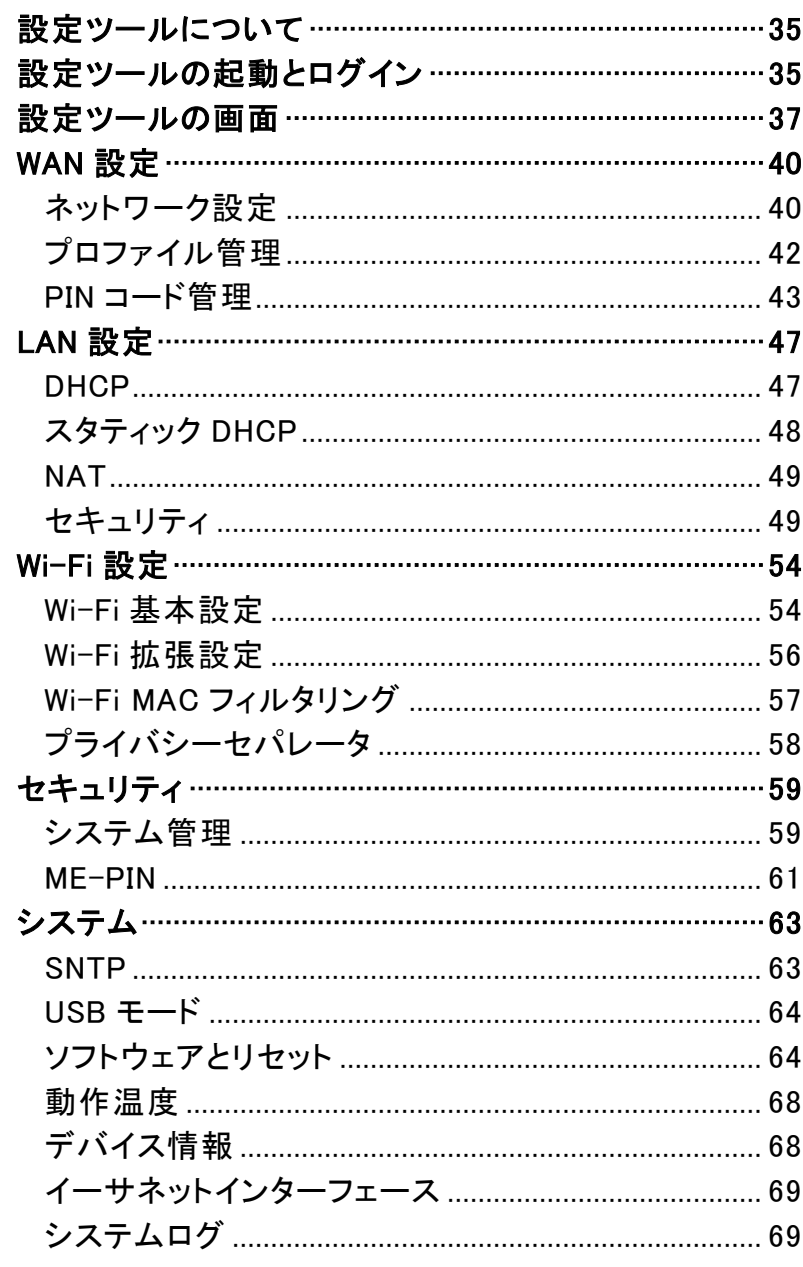

## <span id="page-35-0"></span>設定ツールについて

本端末と接続したパソコンおよび携帯端末から、Web ブラウザを利用して本端末の各種機能を設 定することができます。以下の手順は本端末とパソコンを USB Type-C ケーブル(試供品)で接続 した場合を例にしています。

## <span id="page-35-1"></span>設定ツールの起動とログイン

- 1 Web ブラウザを起動する
- 2 URL を入力する

URL の入力欄に[<http://192.168.0.1/>]と入力し、[Enter]を押します。

3 ログイン画面でユーザー名とパスワードを入力する

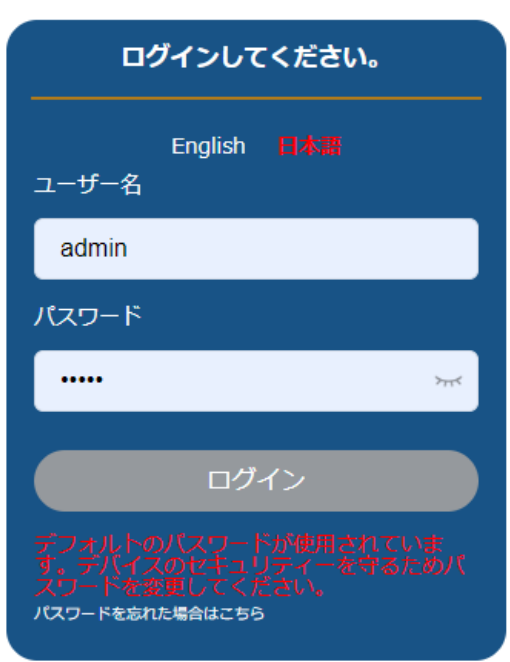

(\*)お知らせ)

● お買い上げ時のユーザー名とパスワードは以下のとおりです。 お買い上げ時はユーザー名欄とパスワード欄に管理者権限のユーザー名とパスワードを入 力してください。

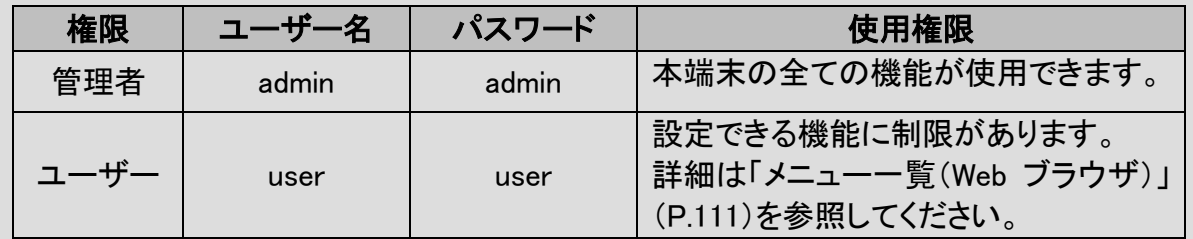
## 4 ログインをクリックする

ログインに成功すると設定ツール画面が表示されます。

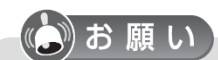

- ●お買い上げ時の管理者権限パスワードを使用されている場合、ログイン画面にパスワードの 変更を促すメッセージが表示されます。また、ログインするとシステム管理画面が表示されま すので、セキュリティ保護のため、パスワードを必ず変更して使用してください。
- ⚫ ログインパスワードの変更については、[「システム管理」](#page-59-0)([P.59](#page-59-0))をご覧ください。

## <span id="page-37-0"></span>設定ツールの画面

設定ツールの画面について、ステータス画面([ホーム]→[ステータス]を順にクリック)を例に説 明します。

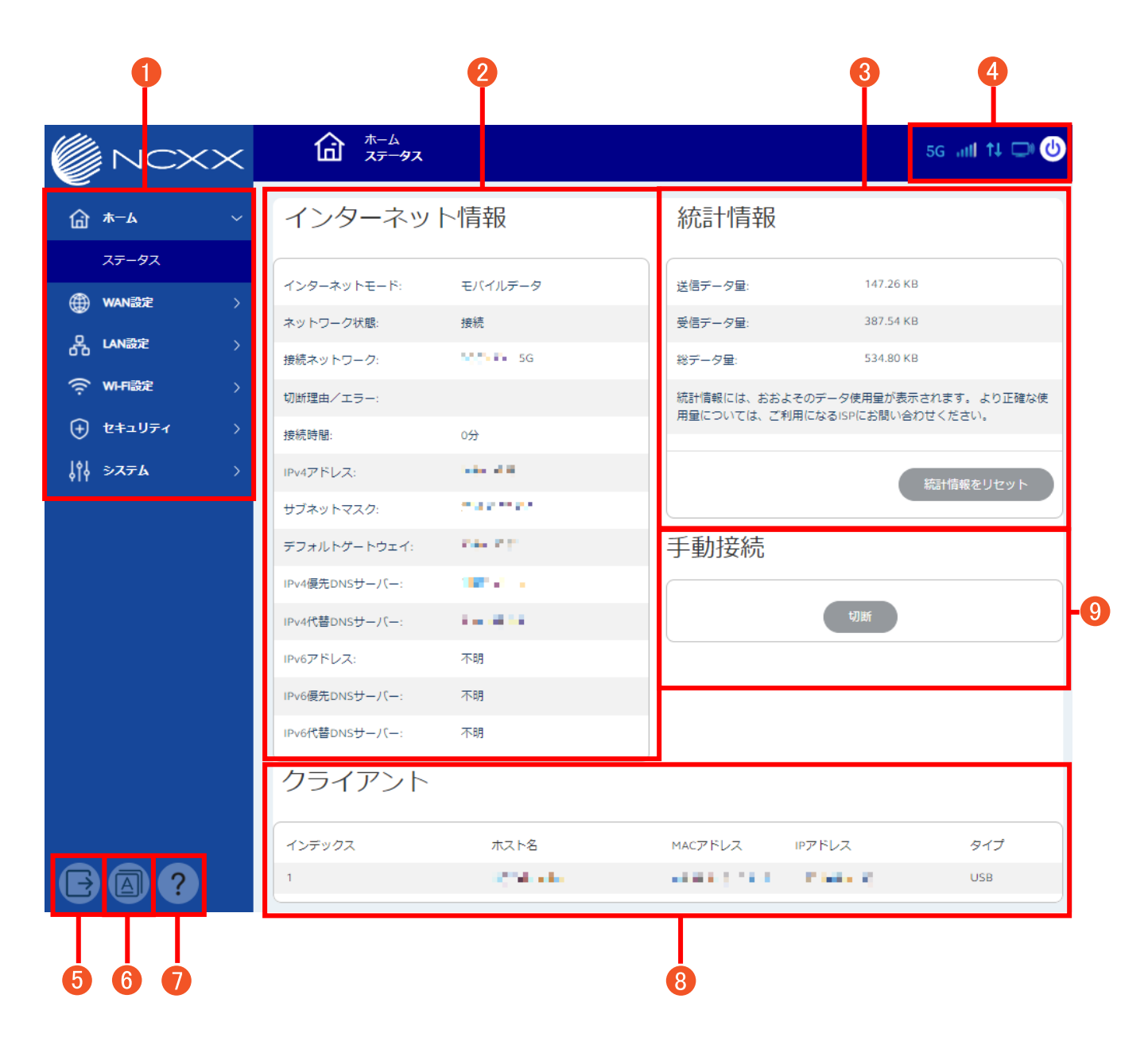

■設定メニュー

#### 2インターネット情報

接続ネットワークや接続時間、各種アドレスなどを表示します。

#### 統計情報

利用したデータ通信量が表示されます。 [統計情報をリセット]をクリックするとデータ通信量がリセットされます。

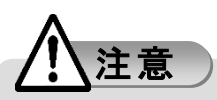

I

- 表示される送信データ量/受信データ量/総データ量は目安であり、実際の送受信データ量と は異なる場合があります。
- ⚫ 5G/LTE 回線以外の送信データ量/受信データ量/総データ量はカウントされません。 注意

#### 4 状態表示

5G/4G 電波状態

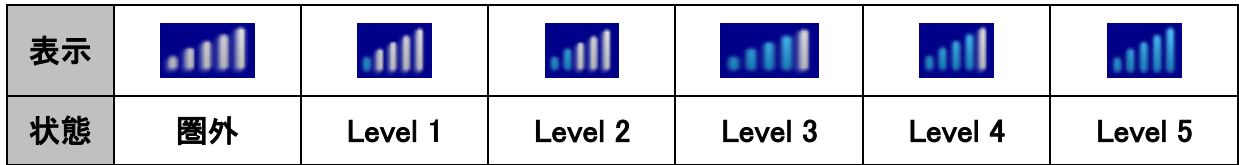

モバイル通信状態

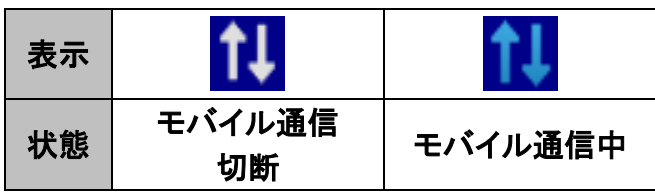

通信方式

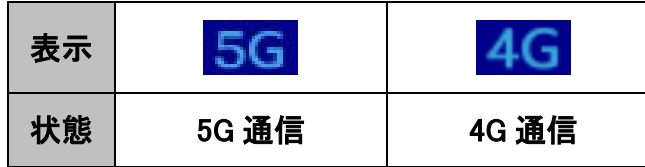

国際ローミング

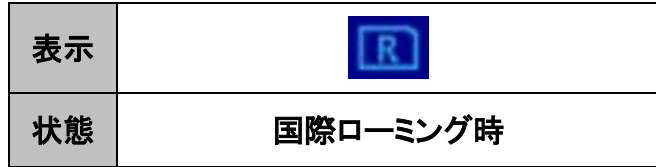

Wi-Fi 状態

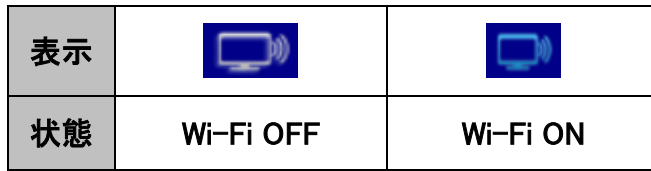

電力モード

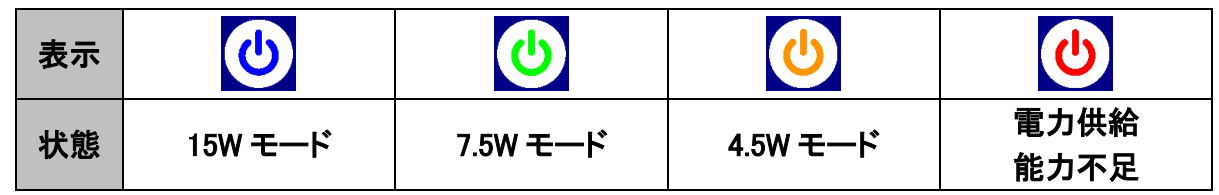

温度上昇警告

| 表示 |                | HIGH.          |
|----|----------------|----------------|
| 状態 | 高温による<br>通信制限中 | 高温による<br>通信停止中 |

SIM カード

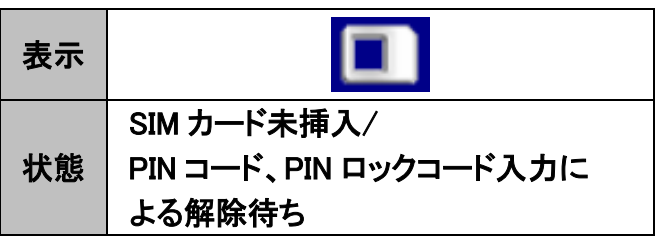

FW アップデート情報

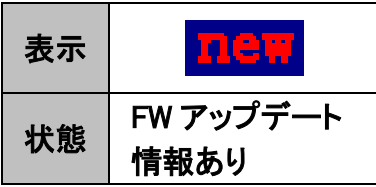

#### ログアウト

設定ツールからログアウトします。

#### 言語設定

設定ツールの言語を設定します。

#### ヘルプ

取扱説明書(本書)を PDF ファイルで表示します。

#### 8クライアント

USB、Wi-Fi、優先 LAN に接続している機器の台数などを表示します。

#### 手動接続

手動接続状態を表示します。 自動接続設定を手動に設定したときのみ表示されます。 →[「自動接続」](#page-41-0)(P[.41](#page-41-0))

## WAN 設定

ネットワークに接続するための設定を行います。

## ネットワーク設定

## ネットワーク設定

使用するネットワークモードや通信事業者を設定します。

#### ■ ネットワークモードを設定する

- 1 設定ツール画面で[WAN 設定]→[ネットワーク設定]→[ネットワークモード]を順にクリックする
- 2 以下の項目を設定する

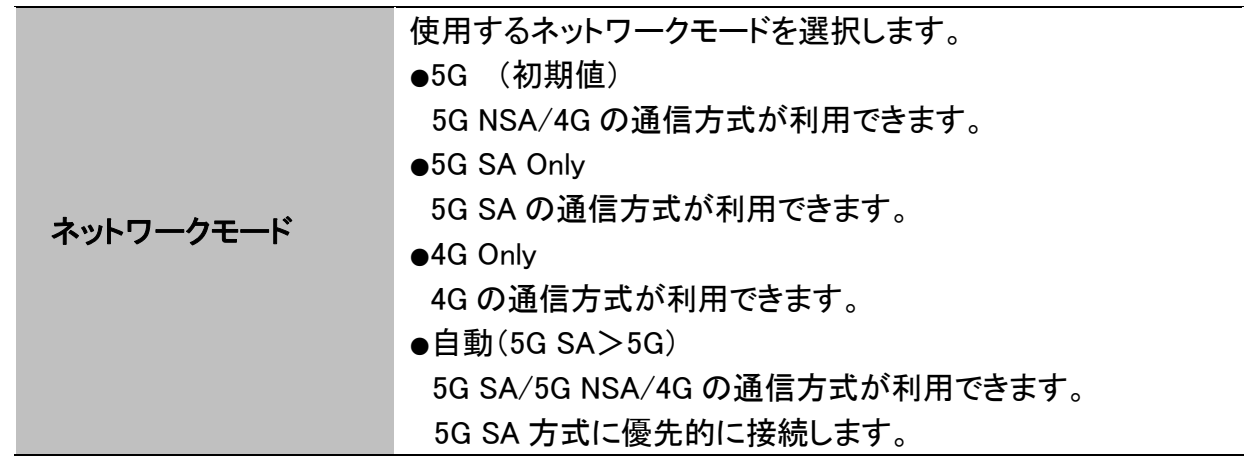

3 [適用]をクリックする

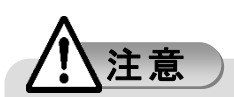

ります。

- **●ネットワークモードを「5G」または「自動(5G SA>5G)」に設定している場合、7.5Wモードや4.5W** モードで動作中は 5G NSA の通信方式が利用できません。
- 電力モードによる動作制限については[「各電力モードによる動作制限」](#page-31-0)(P[.31](#page-31-0))をご覧ください。 注意 ● 「自動(5G SA>5G) Iに設定していても、電波状況により5G SA 方式が優先されない場合があ

#### ■ ネットワーク検索を設定する

#### 1 設定ツール画面で[WAN 設定]→[ネットワーク設定]→[ネットワーク検索]を順にクリックする

## 2 以下の項目を設定する

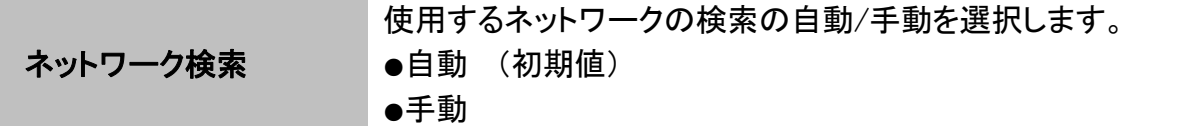

### 3 [適用]をクリックする

#### 4 [手動]を選択した場合は[OK]をクリックする ネットワークを検索し、ネットワーク一覧を表示します。

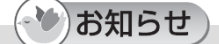

●ネットワーク検索には時間がかかる場合があります。

## 5 利用するネットワークを選択して[位置登録]をクリックする

## <span id="page-41-0"></span>自動接続

ローミングや接続の自動/手動を設定します。

#### 1 設定ツール画面で[WAN 設定]→[ネットワーク設定]→[自動接続]を順にクリックする

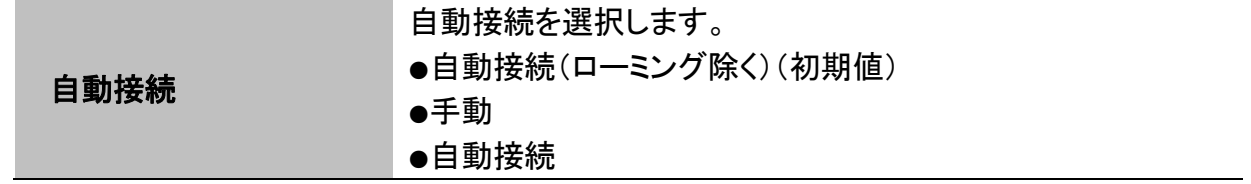

#### お知らせ

- ローミングを行う場合には、[手動]または[自動接続]を選択してください。
- [手動]を選択した場合にはステータス画面に手動で接続、切断を操作する画面が追加されま す。→[「設定ツールの画面」](#page-37-0)([P.37](#page-37-0))

## プロファイル管理

APN(アクセスポイント名)プロファイルを設定します。

#### 1 設定ツール画面で[WAN 設定]→[プロファイル管理]を順にクリックする

2 [新規]をクリックする

## 3 プロファイルを設定する

[プロファイル名]、[APN]、[ユーザー名]、[パスワード]を入力し、[認証方式]、[IP タイプ]を 選択します。

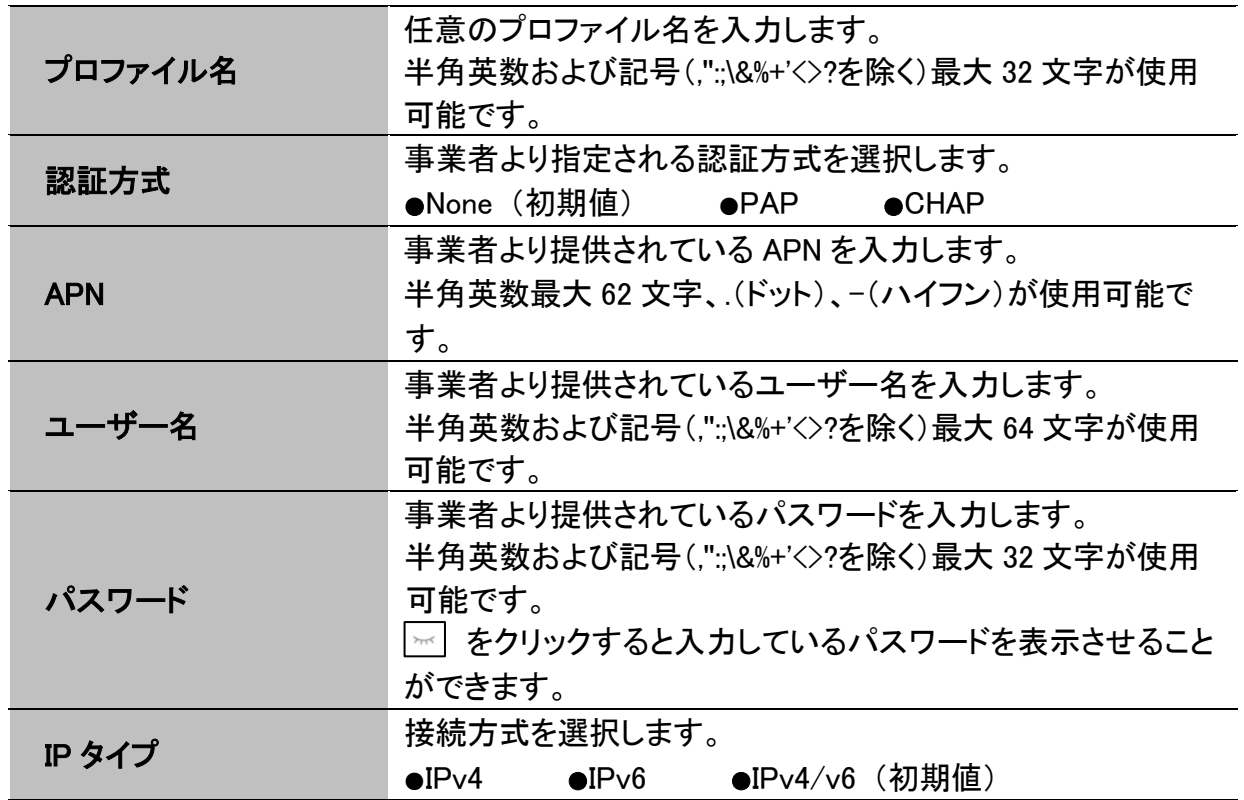

#### 4 入力内容を確認して、[保存]をクリックする

(\*)お知らせ)

- プロファイルを複数登録した場合、プロファイルを指定する際は、「プロファイル名]から使用す るプロファイルを選択し[適用]をクリックしてください。
- プロファイルは最大 16 個の作成が可能です。

## PIN コード管理

SIM カードには、「PIN コード」という暗証番号があります。この暗証番号により、ユーザー固有デ ータと第 3 者不正使用に対する強力なセキュリティ機能を実現しています。

お買い上げ時、PIN コードは無効になっています。有効にすることで、紛失、または盗難にあった 際、不正に使用されることがありません。

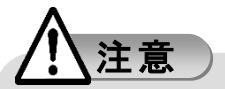

- PIN コードの初期値は通信事業者により異なります。
- PIN コードには「生年月日」、「電話番号の一部」など他人にわかりやすい番号は避けてくださ い。また、設定した PIN コードは、メモを取るなどして忘れないようご注意ください。
- PIN コードや PIN ロック解除コード(PUK)は、他人に知られないように十分に注意してください。
- PIN コードの入力を3回連続で間違えた場合、PIN ロック解除コードが必要になります。ご契約 の通信事業者にご確認ください。
- PIN ロック解除コードの入力を 10 回連続で間違えると、PUK ロック状態となります。 その場合は、ご契約の通信事業者の窓口へお問い合わせ下さい。

#### ■ PIN コードの設定を有効にする

1 設定ツール画面で[WAN 設定]→[PIN コード管理]を順にクリックする

2 [PIN コード要求]で[有効]を選択し、[PIN コード]<sup>に</sup> PIN コードを入力する

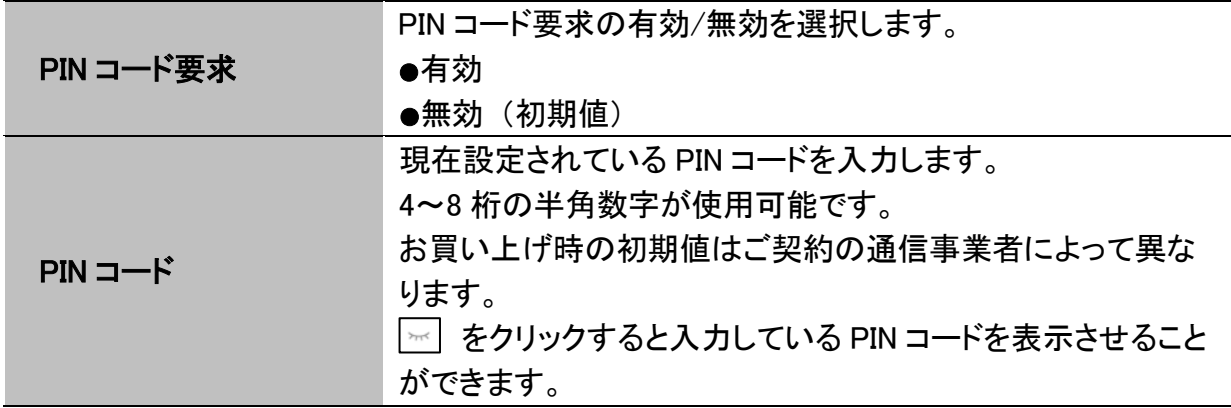

3 [適用]をクリックする

#### ■ PIN コードの設定を無効にする

[PIN コード要求]が[有効]の場合、PIN コードを無効にします。

- 1 設定ツール画面で[WAN 設定]→[PIN コード管理]を順にクリックする
- 2 [PIN コード要求]で[無効]を選択し、[PIN コード]<sup>に</sup> PIN コードを入力する
- 3 [適用]をクリックする

#### ■ PIN コードを変更する

[PIN コード要求]が[有効]の場合、PIN コードを変更することができます。

### 1 設定ツール画面で[WAN 設定]→[PIN コード管理]を順にクリックする

### 2 [PIN コード要求]で[変更]を選択する

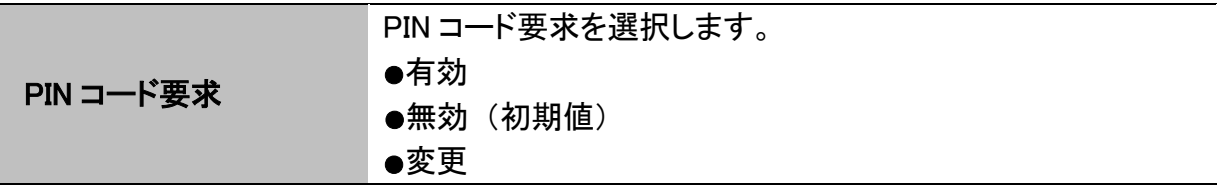

#### 3 以下の項目を設定する

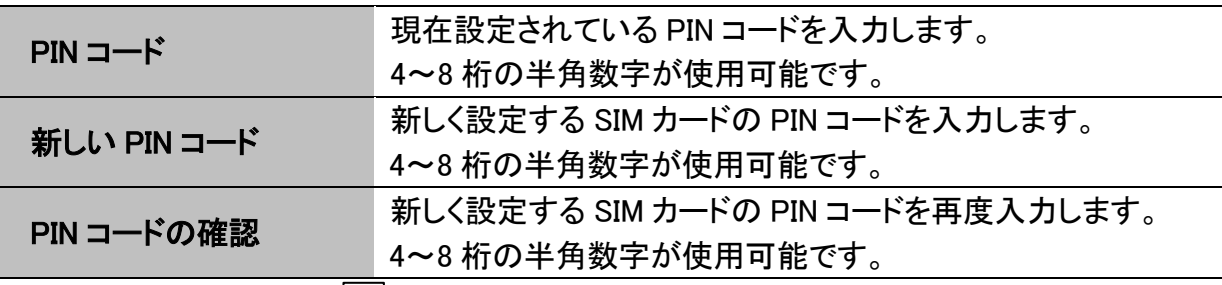

※PIN コード入力欄の ヌマ をクリックすると入力しているパスワードを表示させること ができます。

#### 4 [適用]をクリックする

#### ■ PIN 自動入力を設定する

[PIN コード要求]が[有効]の場合、PIN 自動入力を設定することができます。 [PIN 自動入力]が[有効]に設定している場合、本端末の起動時に PIN コードが自動で入力され、 ロックが解除されます。

1 設定ツール画面で[WAN 設定]→[PIN コード管理]を順にクリックする

2 [PIN 自動入力]で[有効]または[無効]を選択します。

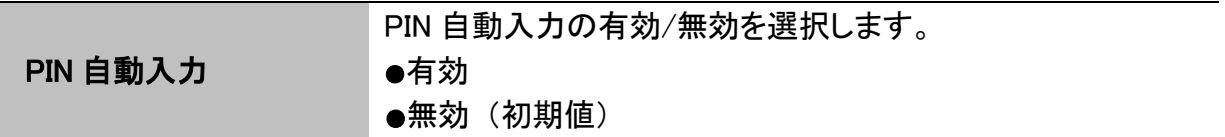

#### ■ PIN コードを解除する

[PIN コード要求]を[有効]に設定した場合、本端末の起動時に PIN コードを入力します。 [PIN 自動入力]が[有効]の場合は PIN コードの入力は不要です。 PIN コードを解除するまでインターネットに接続できません。

1 設定ツール画面で[WAN 設定]→[ネットワーク設定]/[プロファイル管理]/[PIN コード管理]の いずれかをクリックすると、PIN コード入力要求画面が表示されます。

#### 2 [PIN コード]に PIN コードを入力する

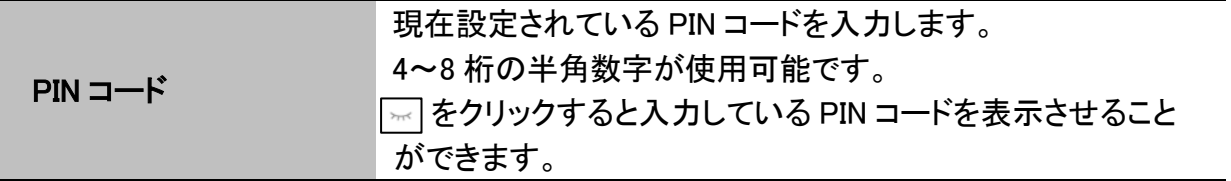

3 [適用]をクリックする

(◆)お知らせ )

⚫ [ホーム画面へ]をクリックした場合は、[WAN 設定]→[PIN コード管理]をクリックすると PIN コ ード入力要求画面が再度表示されます。

#### ■ PIN ロックを解除する

PIN コードの入力を 3 回連続で間違えると、設定した PIN コードが無効になり、PIN ロック状態 となります。その場合、PIN ロックの解除コード(PUK)の入力により、PIN コードを再発行する事 ができます。

PIN ロックの解除コード(PUK)については、ご契約の通信事業者にご確認ください。

## 1 以下の項目を設定する

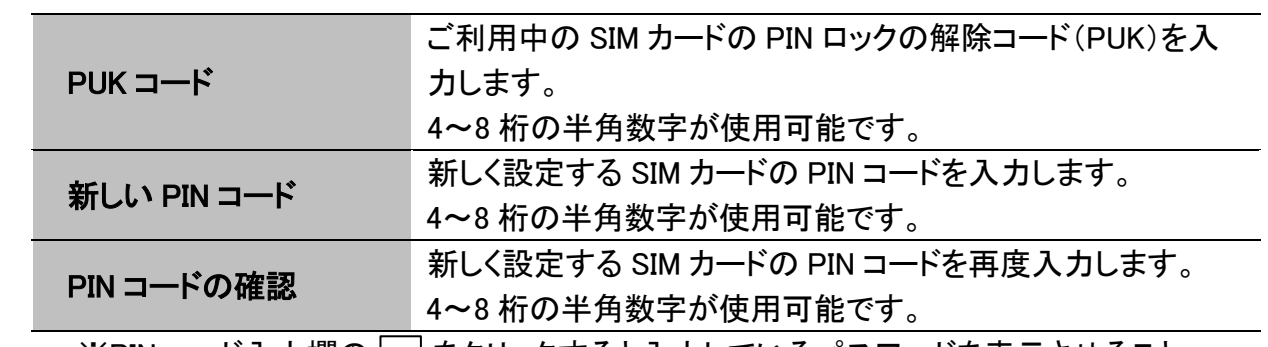

※PIN コード入力欄の をクリックすると入力しているパスワードを表示させること ができます。

## 2 [適用]をクリックする

## LAN 設定

## DHCP

DHCP サーバー(LAN 内の端末に IP アドレスを割り当てる)機能やファイアウォール(インターネ ットからの不正な侵入を防ぐ機能)などを設定します。

1 設定ツール画面で[LAN 設定]→[DHCP]を順にクリックする

#### 2 以下の項目を設定する

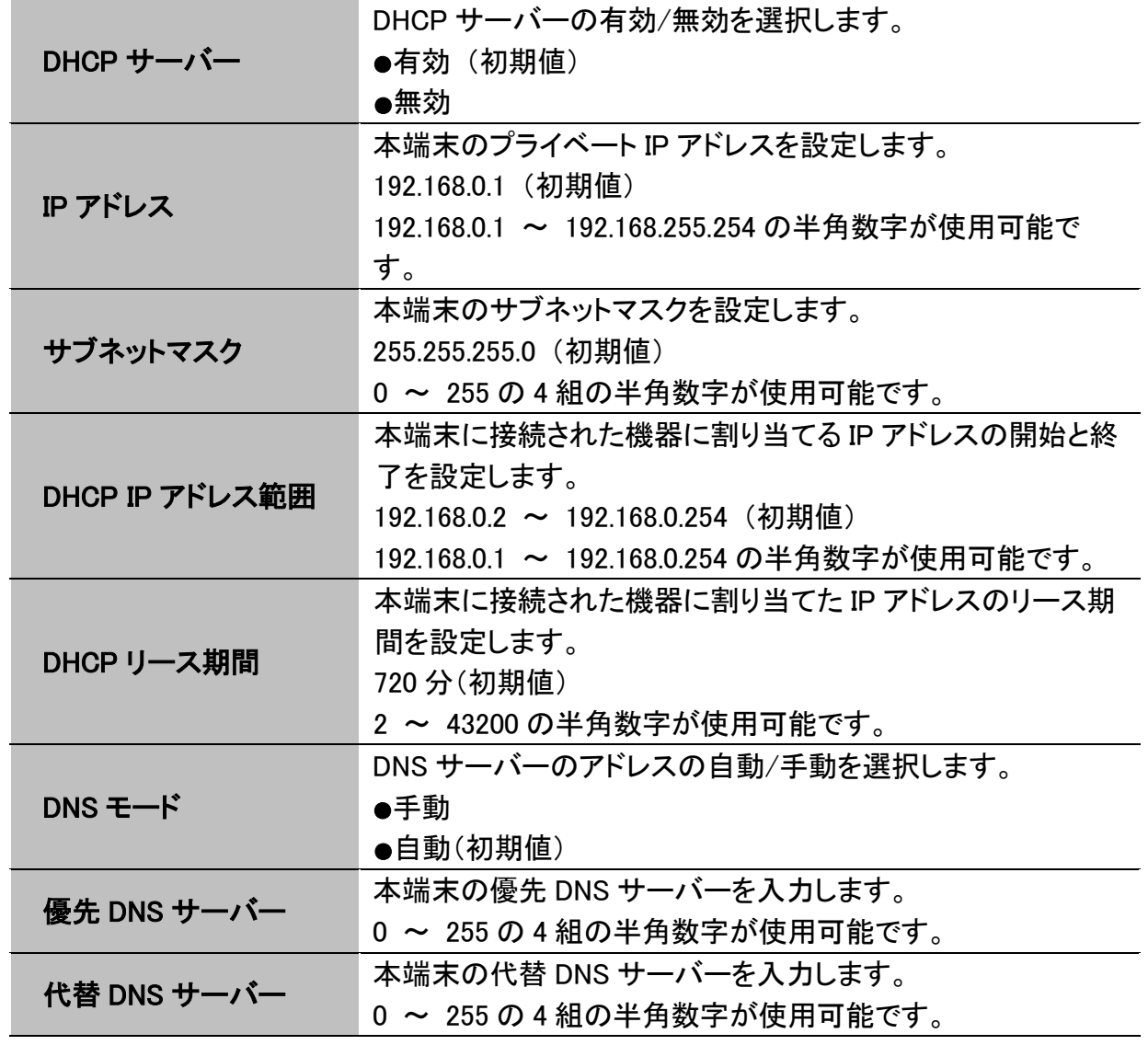

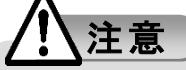

- ⚫ DHCP サーバーを無効に設定すると、Web ブラウザからアクセスができなくなります。再度アク セスする場合、PC から手動で IP アドレスを設定すれば、Web ブラウザからアクセスできます。
- ●設定を変更すると再起動しますが、IP アドレスを変更した場合には再起動後に自動的に画面 が「再起動中です。」から切り替わらない場合があります。変更した IP アドレスで再度ログイン してください。

## スタティック DHCP

DHCP サーバーから割り当てる IP アドレスの内、任意の MAC アドレスに固定 IP を割り当てる機 能です。

1 設定ツール画面で[LAN 設定]→[スタティック DHCP]を順にクリックする

## 2 [追加]をクリックする

64 個まで登録することができます。

## 3 以下の項目を設定する

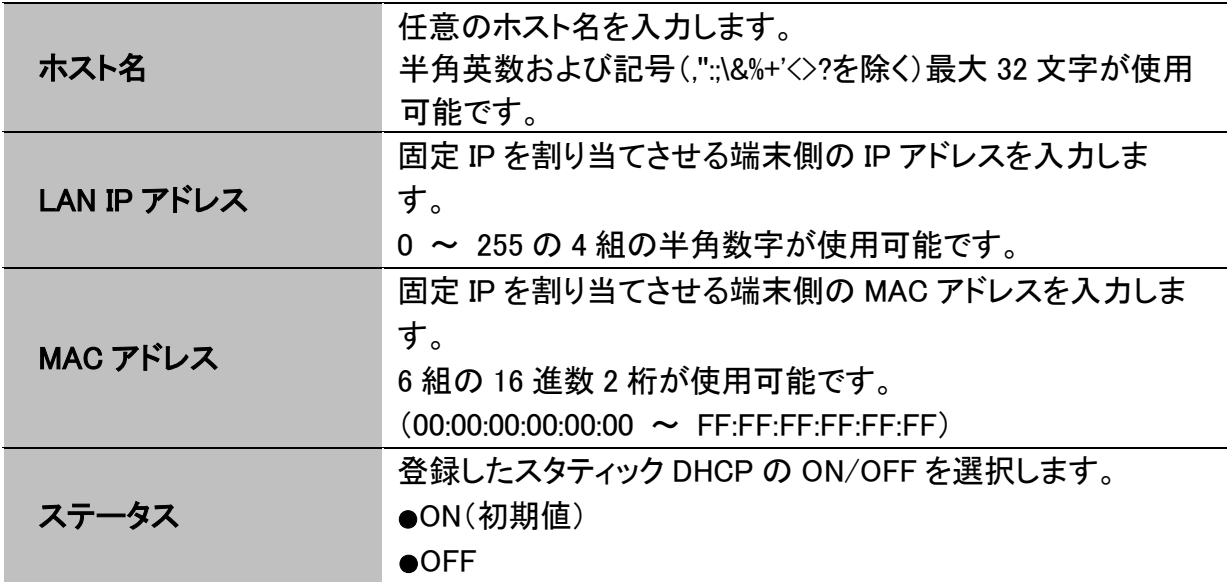

#### 4 [保存]をクリックする

#### (◆)お知らせ)

● 登録したリストの内容の変更、削除は[オプション]の[編集]、[削除]で行うことができます。

NAT

1 設定ツール画面で[LAN 設定]→[NAT]を順にクリックする

## 2 以下の項目を設定する

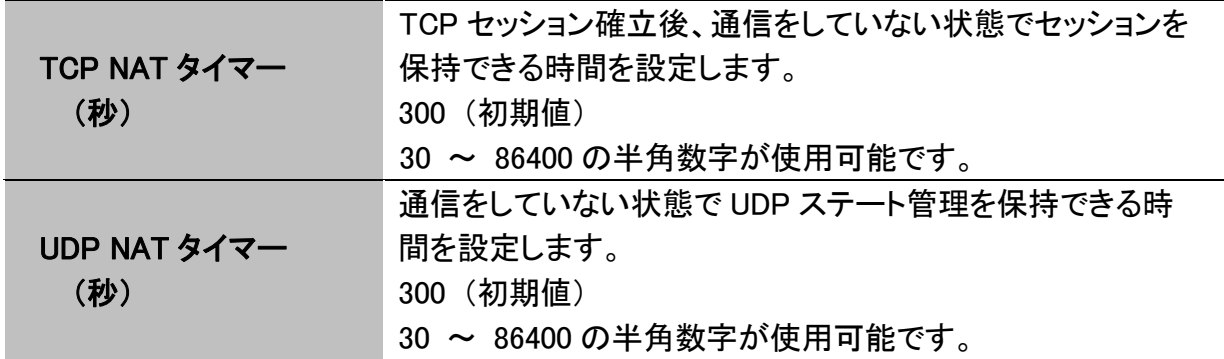

#### 3 [適用]をクリックする

## セキュリティ

## DMZ 設定

LAN 内にある特定の端末を、他の端末から隔離された DMZ ホストとして設定できます。ポート番 号の設定をしなくても、Web サーバーを公開したり、オンラインゲームなどを利用したりできるよう になります。

#### 1 設定ツール画面で[LAN 設定]→[セキュリティ]→[DMZ 設定]を順にクリックする

## 2 以下の項目を設定する

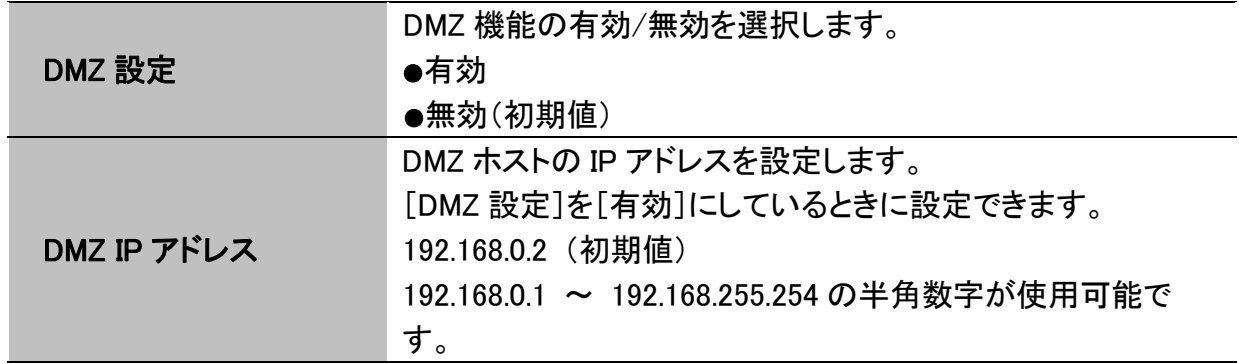

## 3 [適用]をクリックする

## ポートフォワーディング

WAN 側から LAN 内の特定の LAN 端末にアクセスできるように設定できる機能です。サーバーや FTP を公開する場合、一部のオンラインゲームやメッセンジャーソフトなどを利用する場合に設定 します。

1 設定ツール画面で[LAN 設定]→[セキュリティ]→[ポートフォワ―ディング]を順にクリックする

## 2 [追加]をクリックする

64 個まで登録することができます。

## 3 以下の項目を設定する

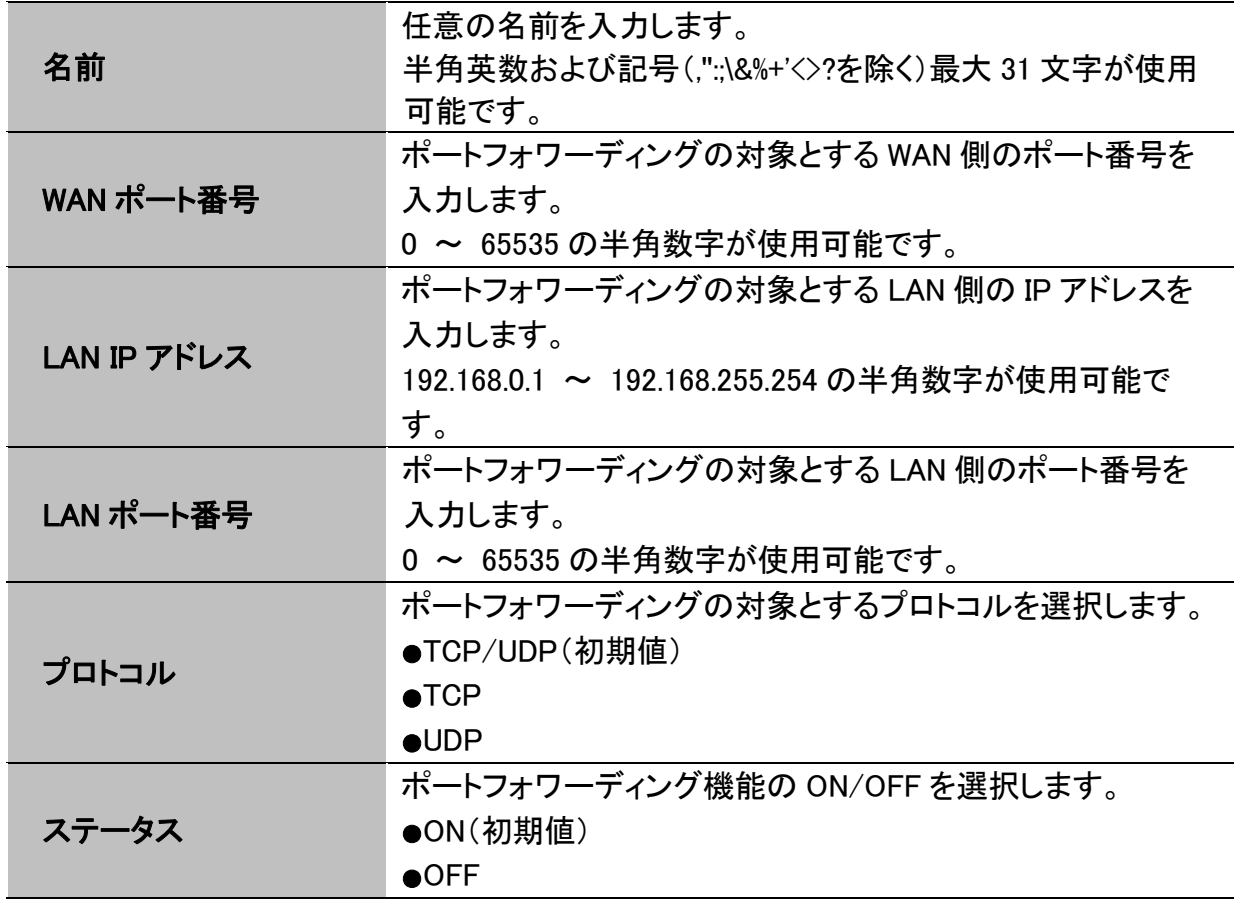

#### 4 [保存]をクリックする

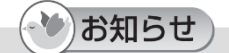

● 登録したリストの内容の変更、削除は[オプション]の[編集]、[削除]で行うことができます。

## IP/ポートフィルタ

登録した IP アドレスのみアクセスを許可する、または登録した IP アドレスのアクセスを禁止する 設定ができます。

## 1 設定ツール画面で[LAN 設定]→[セキュリティ]→[IP/ポートフィルタリング]を順にクリックする

## 2 ステータスを選択する

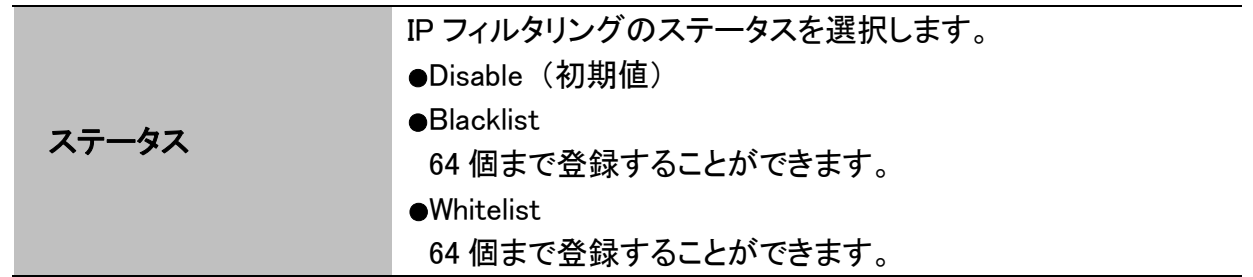

## 3 [追加]をクリックする

### 4 以下の項目を設定する

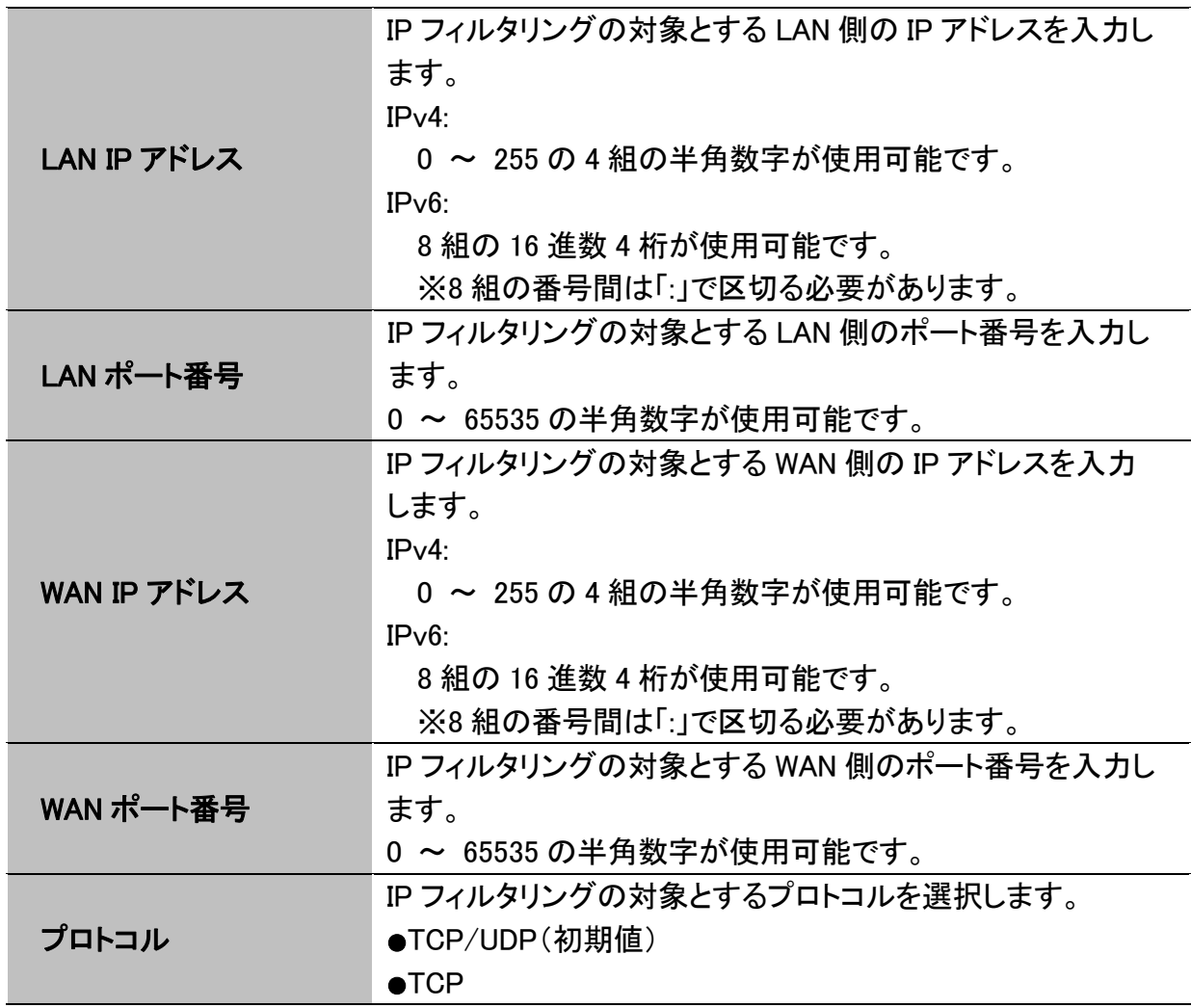

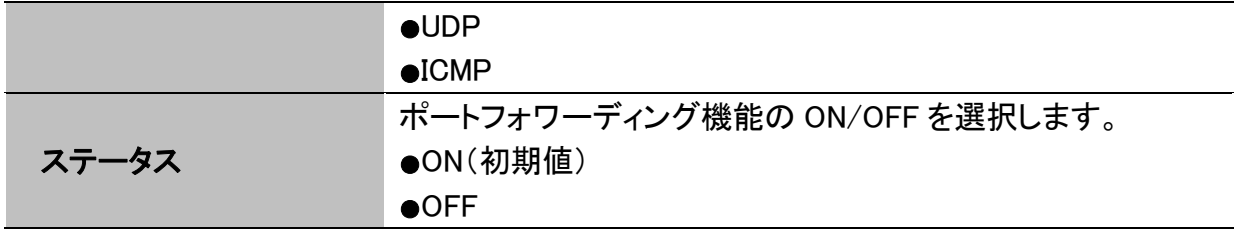

5 [保存]をクリックする

(\*)お知らせ)

● 登録したリストの内容の変更、削除は[オプション]の[編集]、[削除]で行うことができます。

## WAN Ping ブロック

WAN側から本端末に Ping を送信された場合、Pingの応答を返すように設定することができます。

#### 1 設定ツール画面で[LAN 設定]→[セキュリティ]→[WAN Ping ブロック]を順にクリックする

## 2 以下の項目を設定する

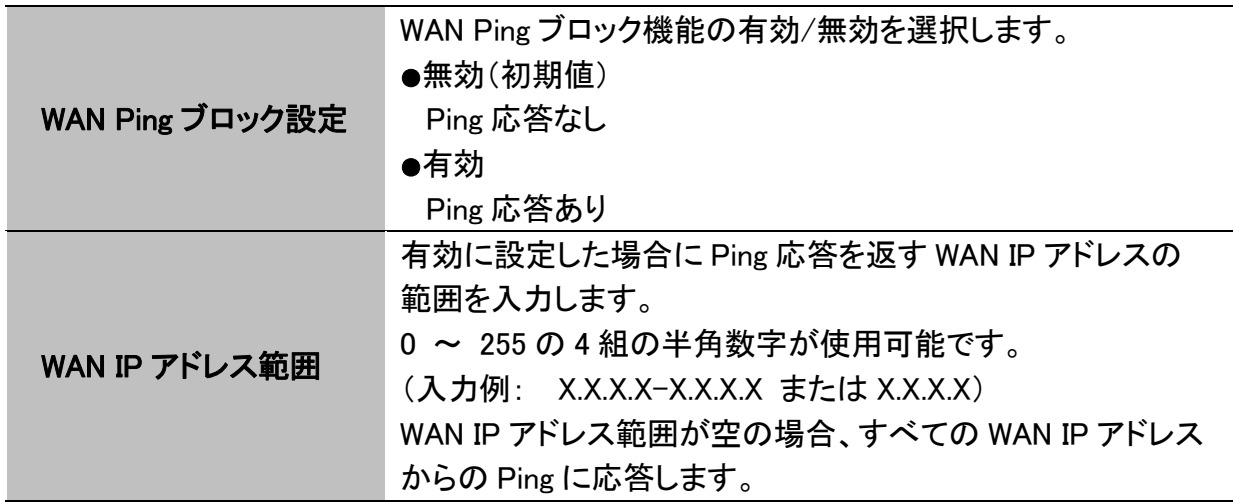

3 [適用]をクリックする

## UPnP

UPnP(ユニバーサルプラグアンドプレイ)は、周辺機器、情報家電など UPnP 対応デバイスを接続 できる機能です。

## 1 設定ツール画面で[LAN 設定]→[セキュリティ]→[UPnP]を順にクリックする

## 2 以下の項目を設定する

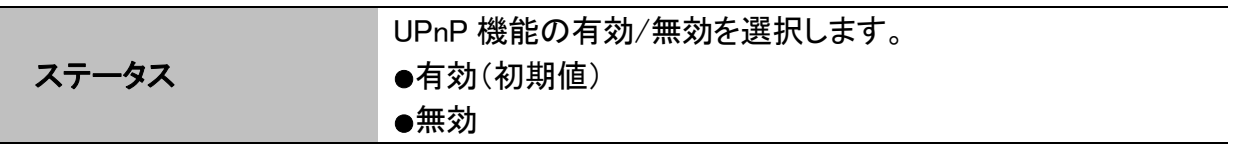

## Wi-Fi 設定

## Wi-Fi 基本設定

Wi-Fi の基本的な機能を設定できます。

#### 1 設定ツール画面で[Wi-Fi 設定]→[Wi-Fi 基本設定]を順にクリックする

#### 2 以下の項目を設定する

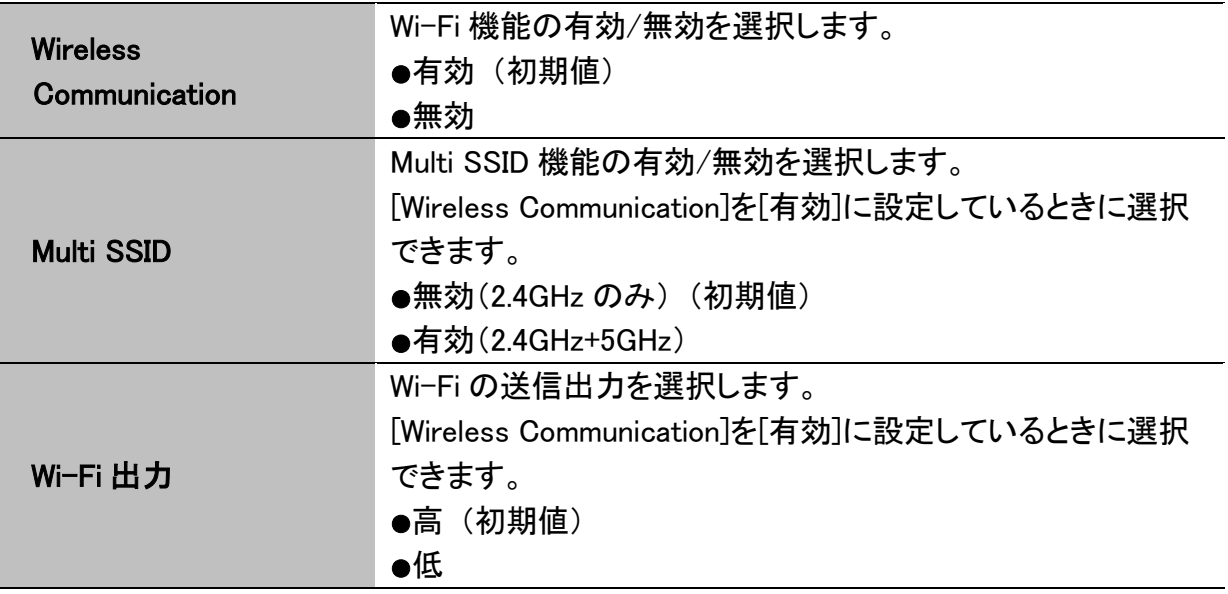

## 3 以下の項目を設定する

2.4GHz の Wi-Fi は[Wireless Communication]を[有効]に設定しているときにご使用になれます。 [無効]に設定している場合は 2.4GHz の項目を設定することはできません。 5GHz の Wi-Fi は[Wireless Communication]を[有効]に設定し、かつ[Multi SSID]を[有効 (2.4GHz+5GHz)]にしたときにご使用になれます。 [Wireless Communication]を[無効]、または [Multi SSID]を[無効(2.4GHz のみ)]に設定している場合は 5GHz の項目を設定できません。

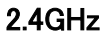

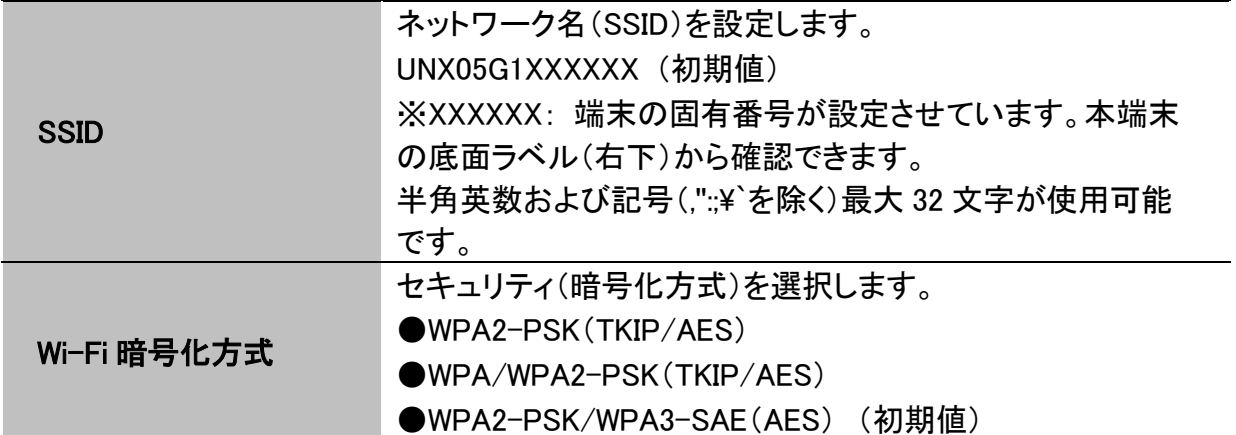

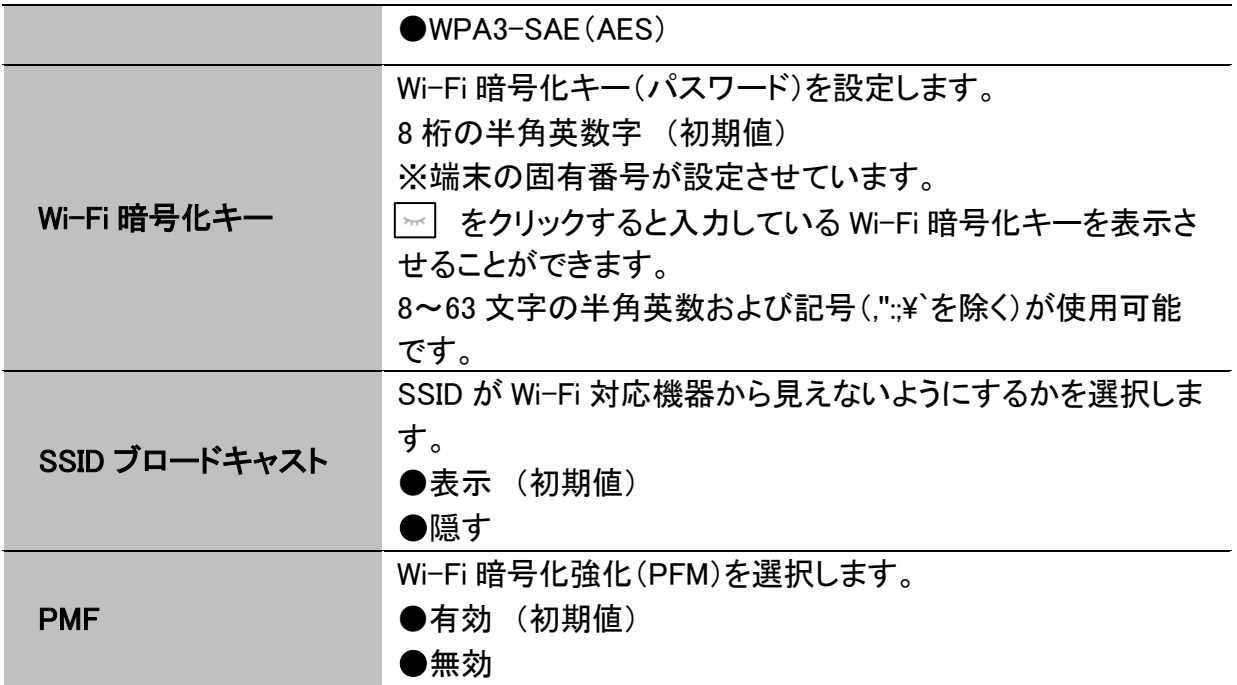

5GHz

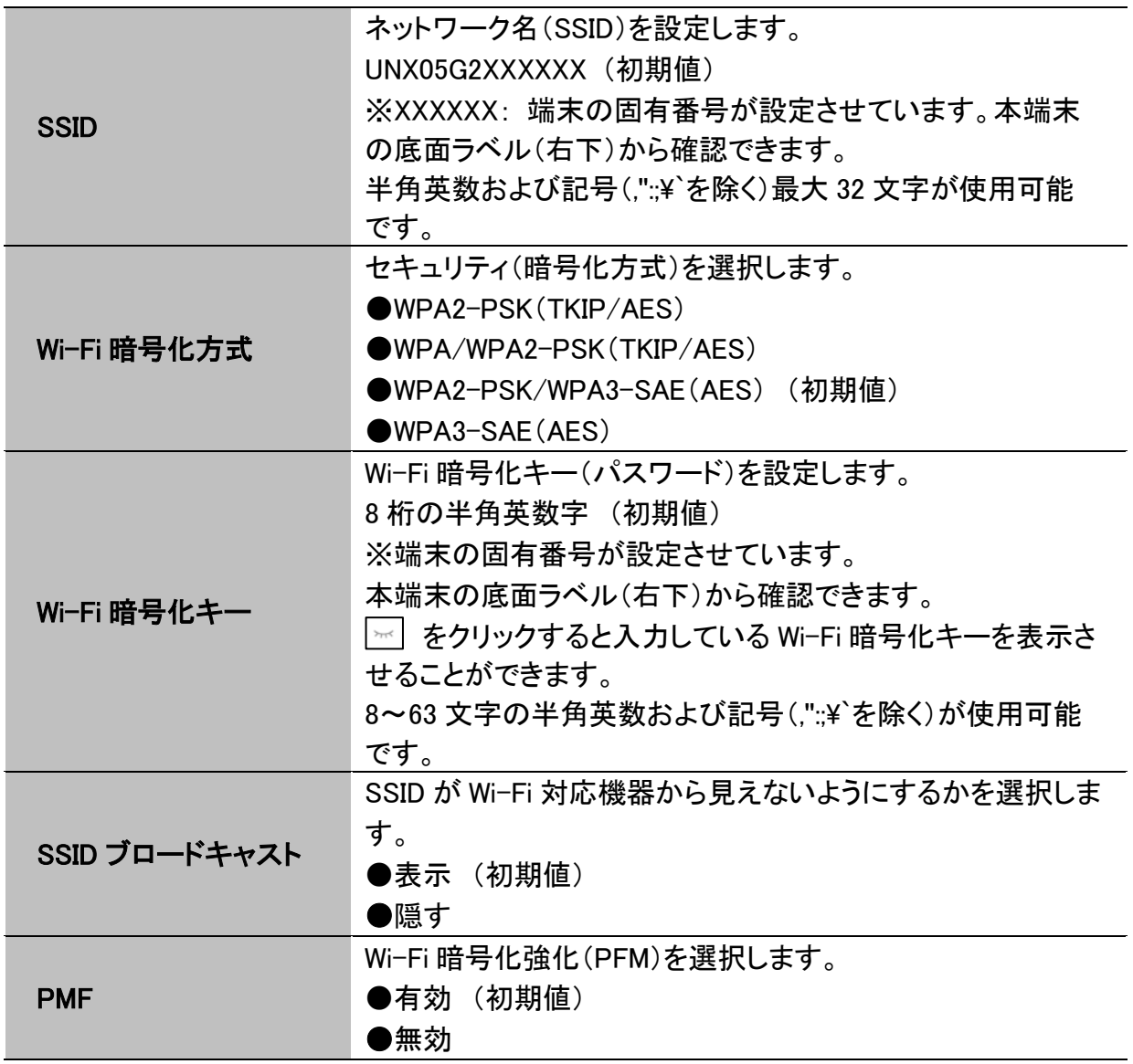

## Wi-Fi 拡張設定

Wi-Fi の詳細機能を設定できます。

## 1 設定ツール画面で[Wi-Fi 設定]→[Wi-Fi 拡張設定]を順にクリックする

## 2 以下の項目を設定する

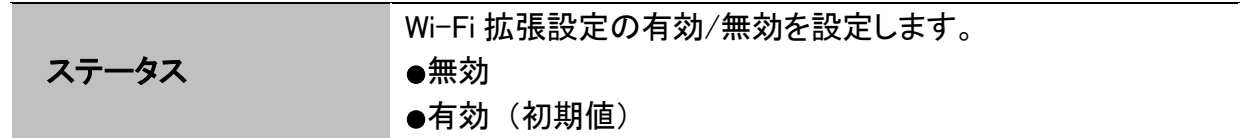

## 3 以下の項目を設定する

[ステータス]を[有効]に設定しているときに設定を変更することができます。

#### 2.4GHz

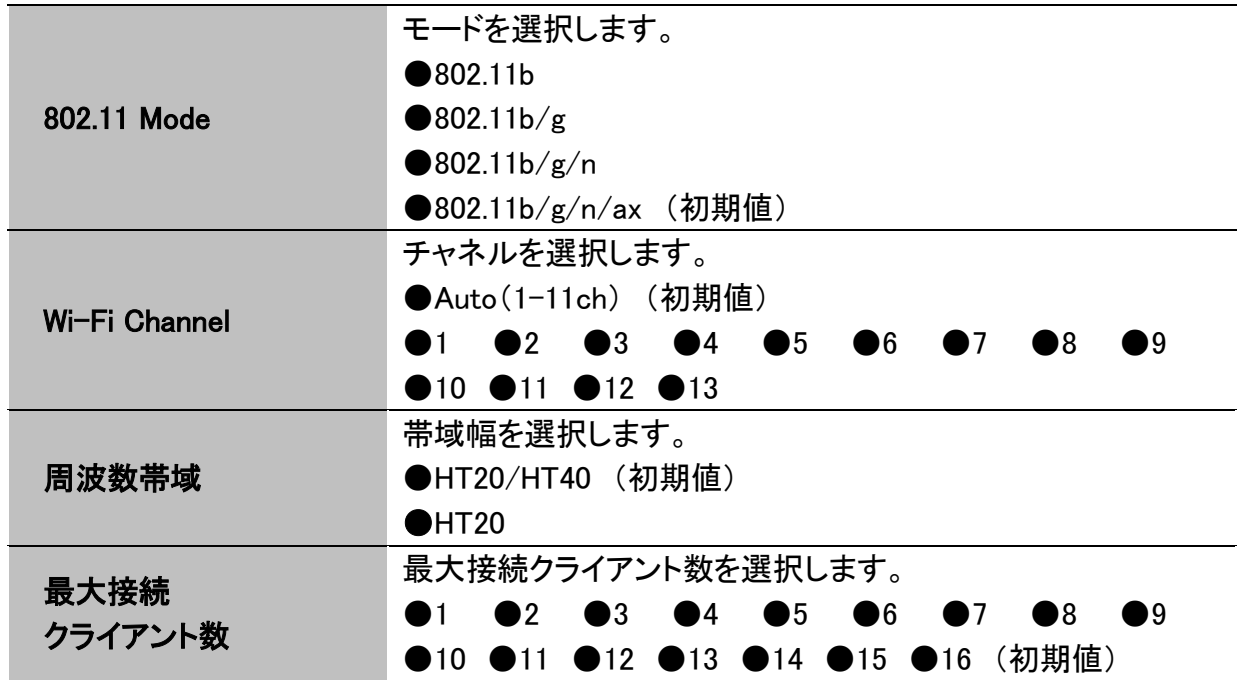

#### 5GHz

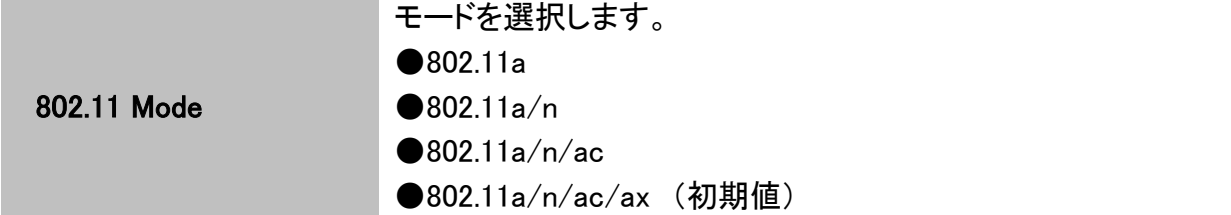

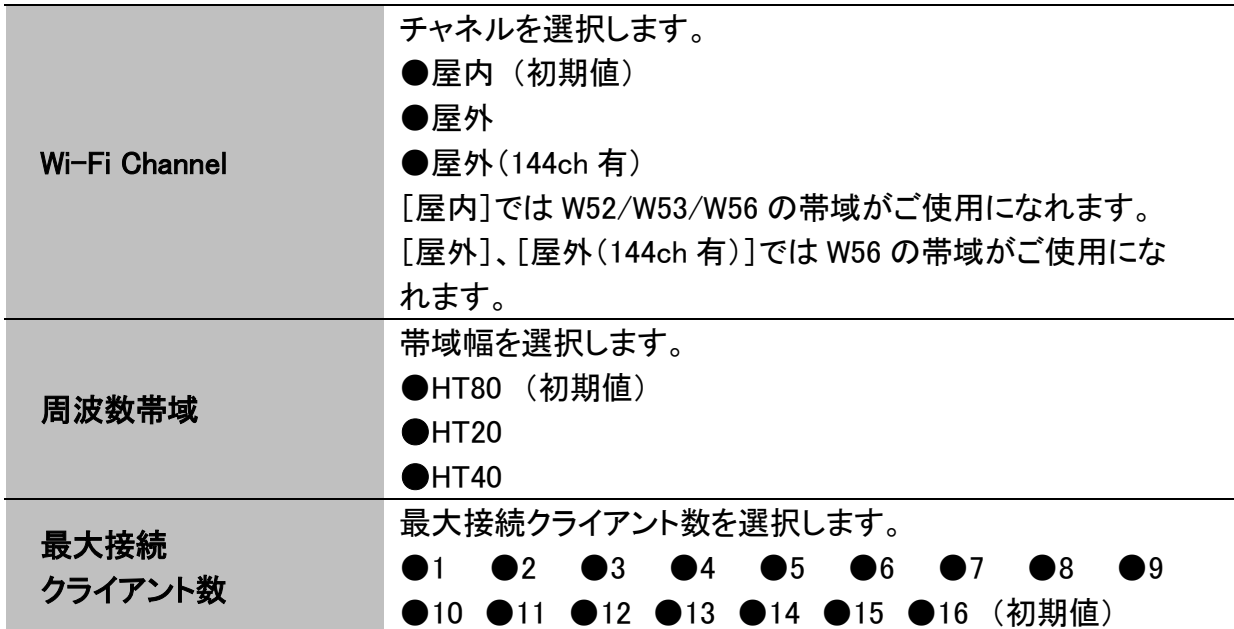

## (\*)お知らせ)

● 5GHz 帯で W56 に含まれる 144ch を使用する場合は、[Wi-Fi Channel]を[屋外(144ch 有)]に 設定してください。 ただし、[屋外(144ch 有)]に設定した場合、144ch に対応していない Wi-Fi 対応機器と通信が できなくなることがあります。

#### 4 [適用]をクリックする

## Wi-Fi MAC フィルタリング

登録した MAC アドレスのみアクセスを許可する、または登録した MAC アドレスのアクセスを禁止 する設定ができます。

#### 1 設定ツール画面で[Wi-Fi 設定]→[Wi-Fi MAC フィルタリング]を順にクリックする

#### 2 以下の項目を設定する

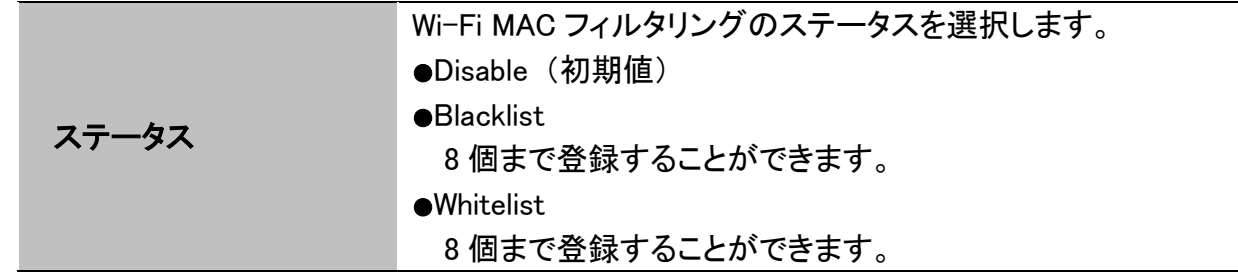

## 3 [追加]をクリックする

## 4 以下の項目を設定する

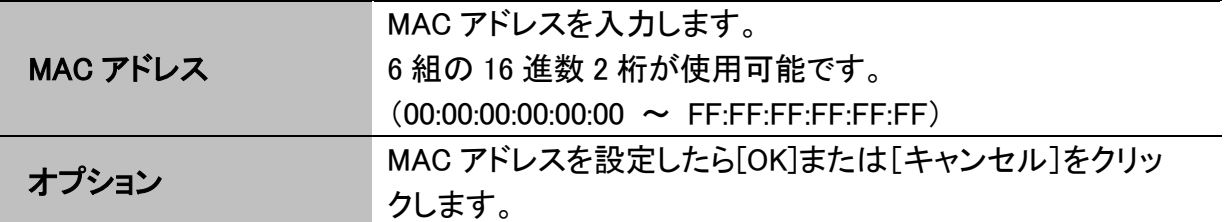

## 5 [オプション]で[OK]を選択した場合は[適用]をクリックする

## (\*)お知らせ)

● 登録したリストの内容の変更、削除は[オプション]の[編集]、[削除]で行うことができます。

## プライバシーセパレータ

#### 1 設定ツール画面で[Wi-Fi 設定]→[プライバシーセパレータ]を順にクリックする

## 2 以下の項目を設定する

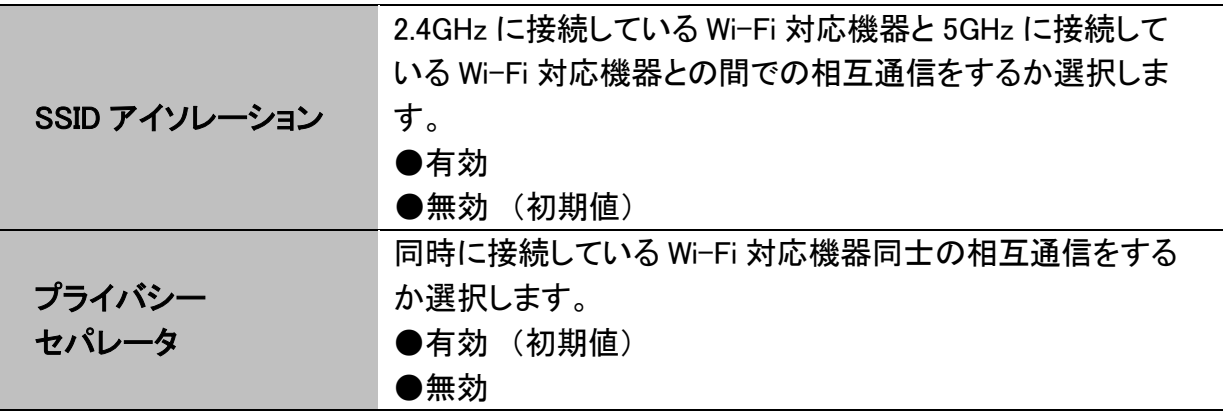

## セキュリティ

(\*)お知らせ)

● 管理者権限でログインしたときに[セキュリティ]の設定をすることができます。 ユーザー権限でログインした場合には設定ツール画面に[セキュリティ]は表示され ません。

## システム管理

<span id="page-59-0"></span>ログインの管理者権限パスワード、ユーザー権限のユーザー名、パスワードを変更することがで きます。

#### 1 設定ツール画面で[セキュリティ]→[システム管理]を順にクリックする

## 2 以下の項目を設定する

管理者パスワード

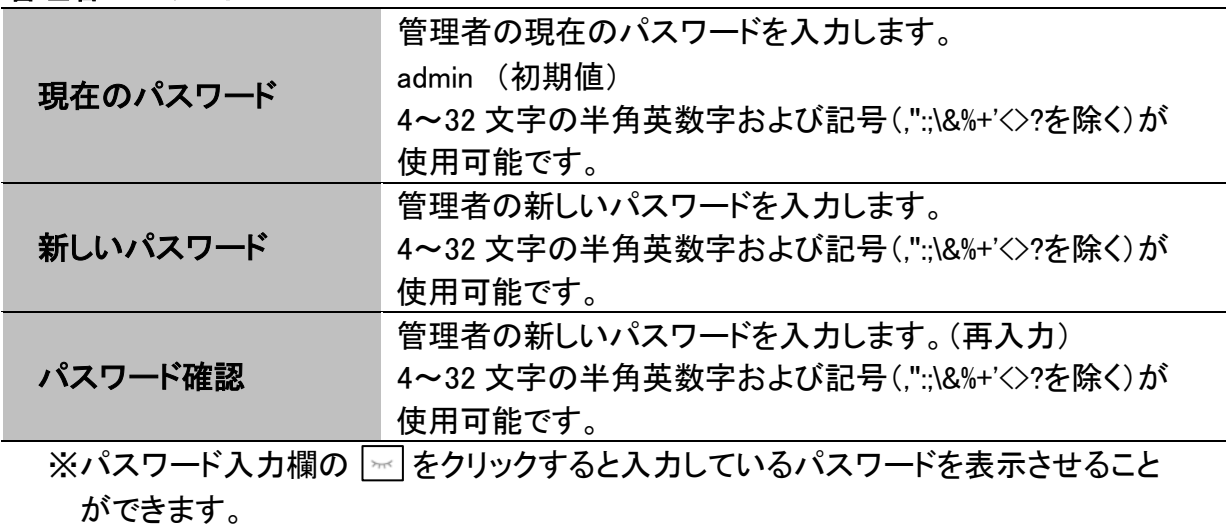

#### ユーザー管理

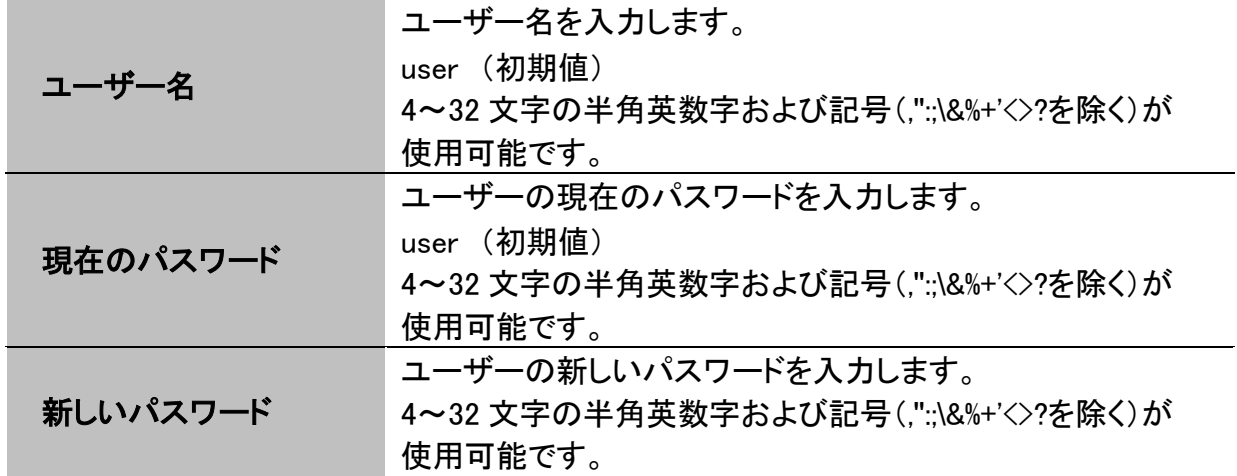

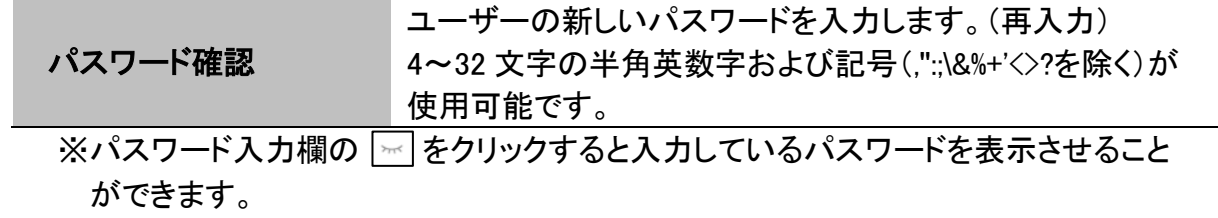

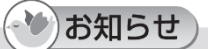

- 管理者権限のユーザー名の変更はできません。ご了承ください。
- ユーザー名、パスワードを万が一お忘れになられた場合は、リセットボタンを 5 秒以上押し続 けて、お買い上げ時の状態に戻してください。

## 3 [適用]をクリックする

## ME-PIN

ME-PIN とはセキュリティを向上させるため、本端末の起動時に 5G/4G の通信を停止(ロック) することができる機能です。

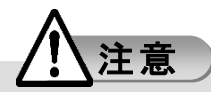

⚫ 設定した ME-PIN は、メモを取るなどして忘れないようご注意ください。

#### ■ ME-PIN の設定を有効にする

- 1 設定ツール画面で[セキュリティ]→[ME-PIN]を順にクリックする
- 2 [ME-PIN 設定]で[有効]を選択し、[ME-PIN コード]に ME-PIN コードを入力する

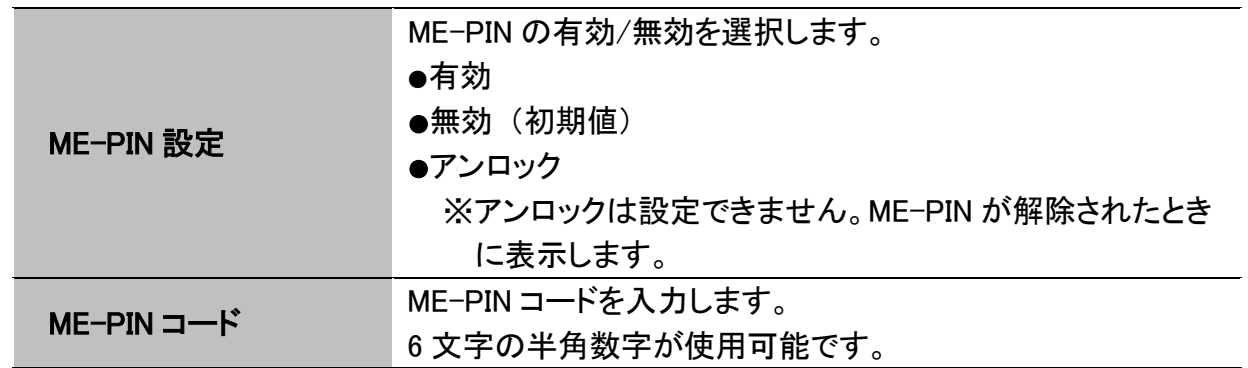

#### ■ ME-PIN の設定を無効にする

[ME-PIN 設定]が[有効]([ME-PIN 設定]に[アンロック]が表示)の場合、ME-PIN コードを無 効にします。

- 1 設定ツール画面で[セキュリティ]→[ME-PIN]を順にクリックする
- 2 [ME-PIN 設定]で[無効]を選択し、[ME-PIN コード]に ME-PIN コードを入力する

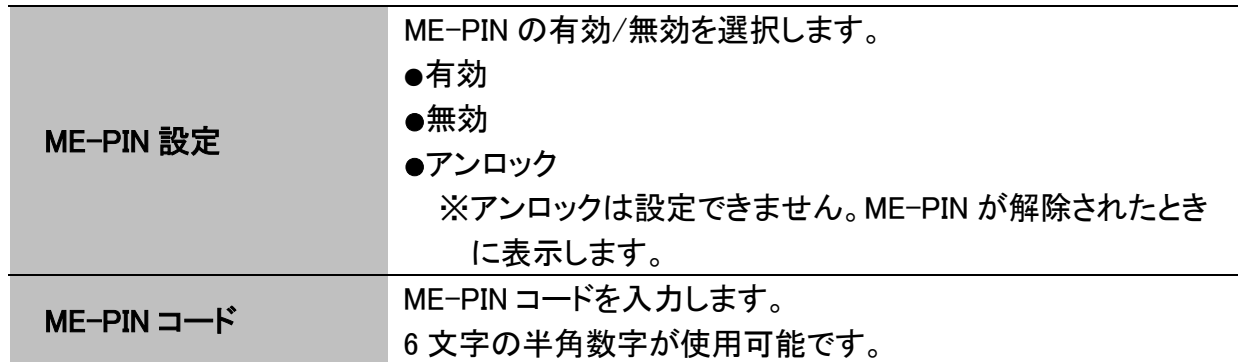

## 3 [適用]をクリックする

#### ■ ME-PIN を解除する

[ME-PIN 設定]を[有効]に設定した場合、本端末の起動時に ME-PIN コードを入力します。 ME-PIN を解除するまでインターネットに接続できません。

#### 1 Web ブラウザを起動し、URL を入力する

URL の入力欄に[<http://192.168.0.1/>]と入力し、[Enter]を押します。

## 2 ME-PIN 入力画面が表示されるので、設定した ME-PIN コードを入力する

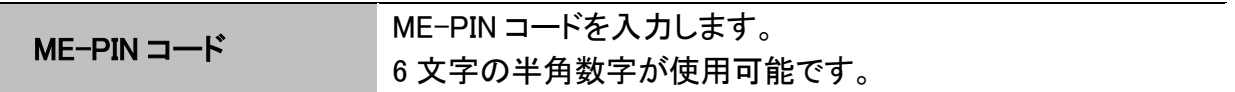

### 3 [アンロック]をクリックする

ME-PIN が解除されるとログイン画面が表示されます。

(\*)お知らせ)

● ME-PIN コードを万が一お忘れになられた場合は、リセットボタンを 5 秒以上押し続けて、お買 い上げ時の状態に戻してください。

## システム

## **SNTP**

1 設定ツール画面で[システム]→[SNTP]を順にクリックする

2 以下の項目を設定する

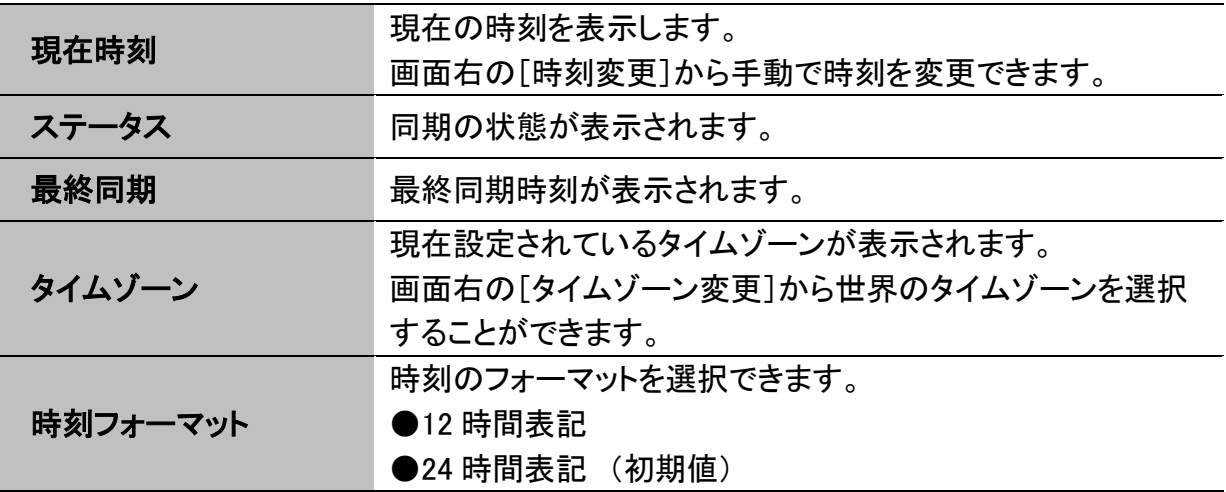

3 以下の項目を設定する

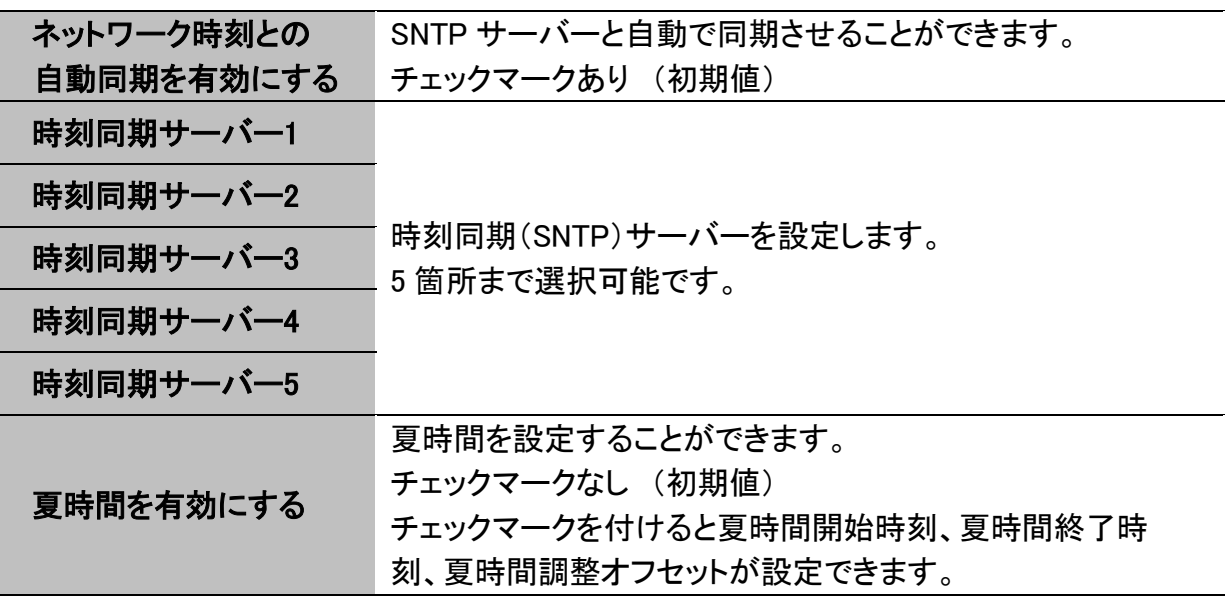

## (\*)お知らせ)

- サマータイムの実施期間は、国や地域によって異なります。
- サマータイム制度は、国や地域の事情により変更される場合があります。

## 4 [適用]をクリックする

## 1 設定ツール画面で[システム]→[USB モード]を順にクリックする

## 2 以下の項目を設定する

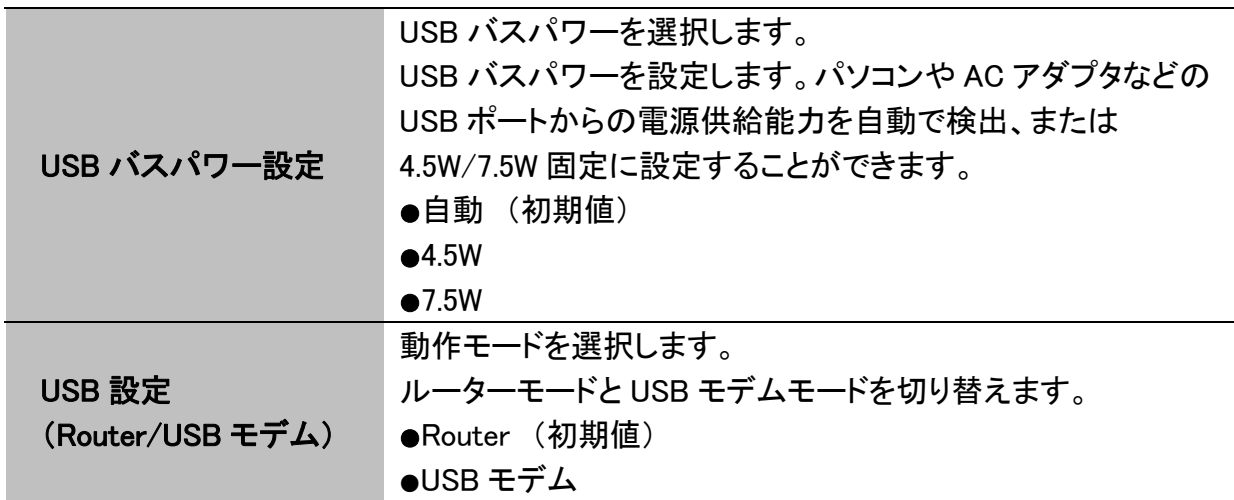

## 3 [USB 設定]を変更した場合は[OK]をクリックする

本端末は再起動します。

## ソフトウェアとリセット

## 自動再起動

1 設定ツール画面で[システム]→[ソフトウェアとリセット]→[自動再起動]を順にクリックする

## 2 以下の項目を設定する

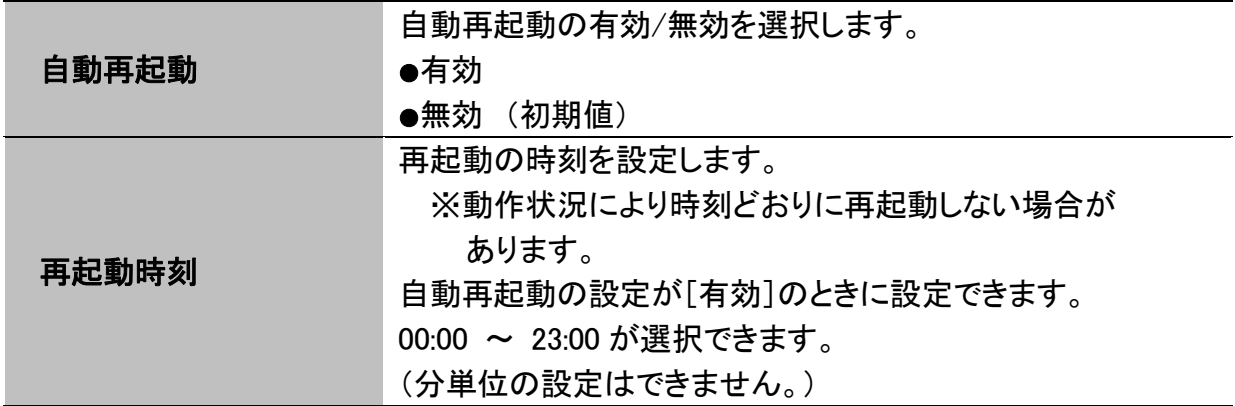

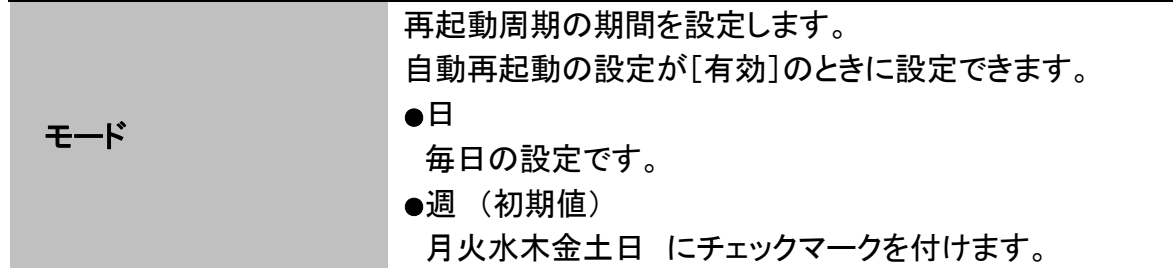

3 [適用]をクリックする

## バックアップ /リストア

本端末に設定した内容をパソコンに保存したり、保存した設定内容を読み込んだりできます。

#### ■ バックアップする

- 1 設定ツール画面で[システム]→[ソフトウェアとリセット]→[バックアップ/リストア]を順に クリックする
- 2 [バックアップ]をクリックする
- 3 パソコンのわかりやすい場所へ保存する ※ブラウザの設定により動作が異なる場合があります。

## ■リストア(復元)する

- 1 設定ツール画面で[システム]→[ソフトウェアとリセット]→[バックアップ/リストア]を順に クリックする
- 2 [ファイル]をクリックする→以前にバックアップした設定内容のファイルを選択する
- 3 [リストア]をクリックする 設定内容が読み込まれ、本端末は自動的に再起動します。

## FW アップデート

FW(ファームウェア)は本端末を動作させるソフトウェアのことです。FW を更新することで動作の 改善や新機能が追加されたりします。 FW は最新のバージョンで使用してください。

1 設定ツール画面で[システム]→[ソフトウェアとリセット]→[FW アップデート]を順にクリックする

#### 2 以下の項目を設定する

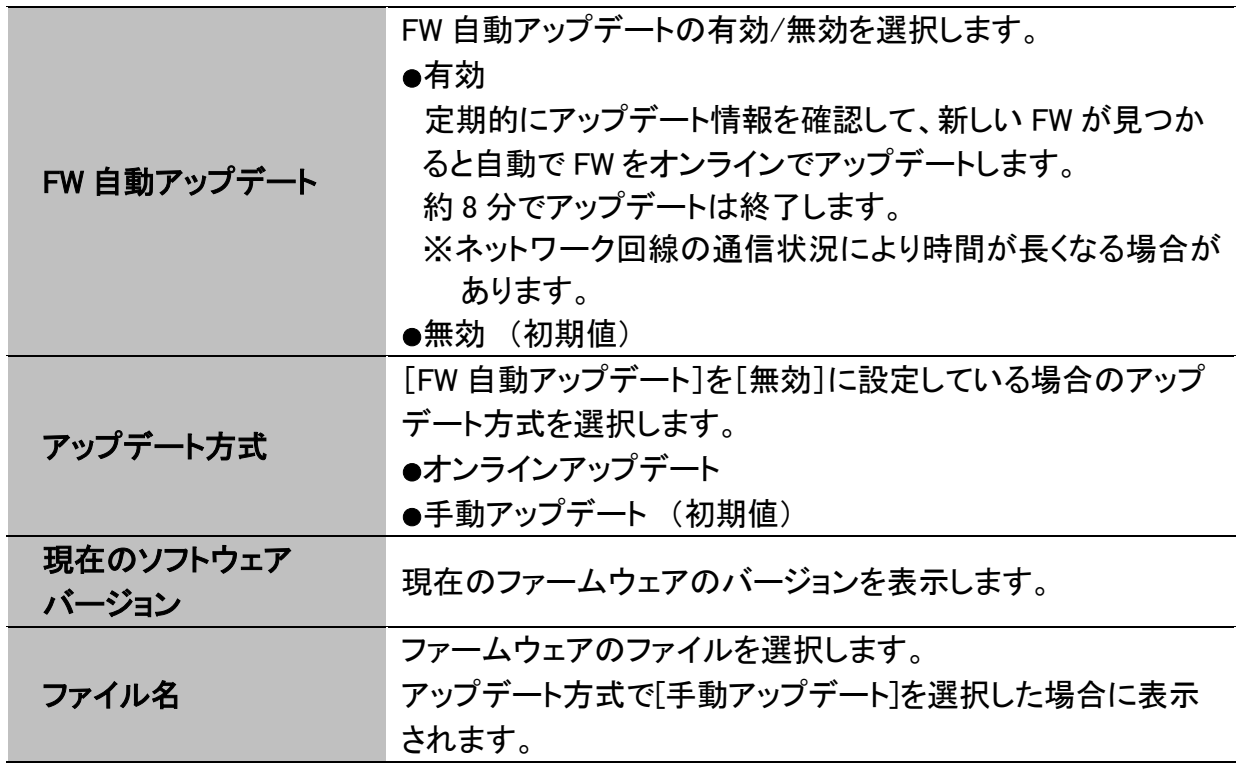

#### ■オンラインでアップデートする

[FW 自動アップデート]を[無効]に設定している場合、必要なときにアップデート情報を確認して、 新しい FW が見つかればオンラインでアップデートできます。

- 1 アップデート方式を[オンラインアップデート]に設定する
- 2 [アップデートを確認する]をクリックする 新しい FW が見つかると[新しいソフトバージョン]に新しい FW のバージョンが表示されます。
- 3 [アップデート]をクリックします。

### 4 [OK]をクリックします。

約8分でアップデートは終了します。 ※ネットワーク回線の通信状況により時間が長くなる場合があります。

#### ■ 手動でアップデートする

[FW 自動アップデート]を[無効]に設定している場合、製造元のホームページからダウンロード した FW を手動でアップデートすることができます。

- 1 アップデート方式を[手動アップデート]に設定する
- 2 製造元のホームページから最新の FW をダウンロードする
- 3 [ファイル]をクリックし、ダウンロードした最新の FW を選択する
- 4 [アップデート]をクリックする 約5分でアップデートは終了します。

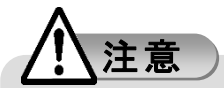

- FW アップデート中は電源を切らないでください。
- FW アップデートは電波状態の良いところで行ってください。電波状態が悪い場合にはアップデ ートを中断することがあります。
- FW アップデート後は、再ログイン前にご使用になる Web ブラウザのキャッシュをクリアしてくだ さい。キャッシュをクリアしないと設定ツールが正しく表示されない場合があります。

## 再起動/リセット

#### ■ 再起動する

- 1 設定ツール画面で[システム]→[ソフトウェアとリセット]→[再起動/リセット]を順にクリック する
- 2 [再起動]をクリックする
- 3 [OK]をクリックする 本端末が再起動します。

#### ■ リセットする

設定内容をお買い上げ時の状態に戻します。

- 1 設定ツール画面で[システム]→[ソフトウェアとリセット]→[再起動/リセット]を順にクリック する
- 2 [リセット]をクリックする
- 3 [OK]をクリックする 本端末が再起動し、設定がお買い上げ時の状態に戻ります。

## 動作温度

ケースの表面温度を設定した温度閾値に制限する機能です。 Class A(75℃)は据置用途、Class B(60℃)はモバイル用途での使用を推奨します。

#### 1 設定ツール画面で[システム]→[動作温度]を順にクリックする

### 2 以下の項目を設定する

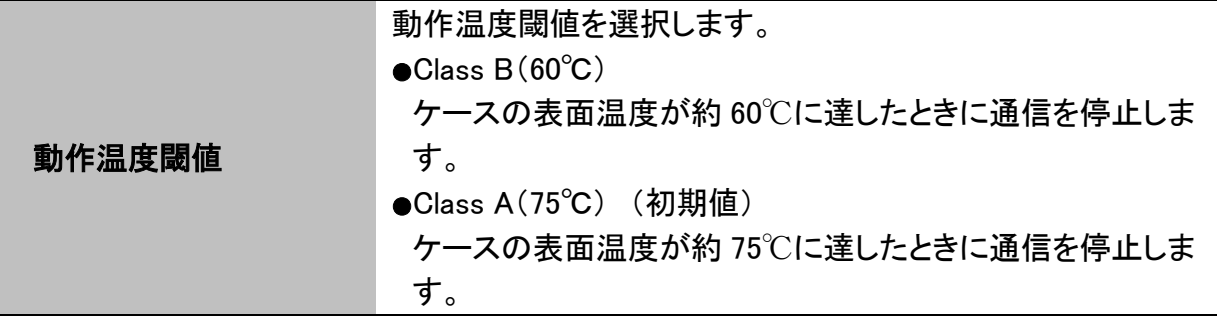

※通信停止中は温度上昇警告ランプが赤色に点灯します。 通信停止後、温度が下がり温度上昇警告ランプが消灯したら使用を再開できます。

#### 3 [OK]をクリックする

本端末が再起動します。

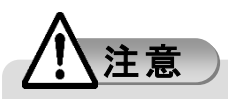

●使用中、本端末の表面温度が上昇すると、温度上昇警告ランプが橙点滅または赤点灯するこ とがあります。そのような場合、継続して触れることがないようご注意ください。 やけどの原因となります。

## デバイス情報

本端末の情報や状態を確認できます。

1 設定ツール画面で[システム]→[デバイス情報]を順にクリックする

有線 LAN を有効にするか設定します。

## 1 設定ツール画面で[システム]→[イーサネットインターフェース]を順にクリックする

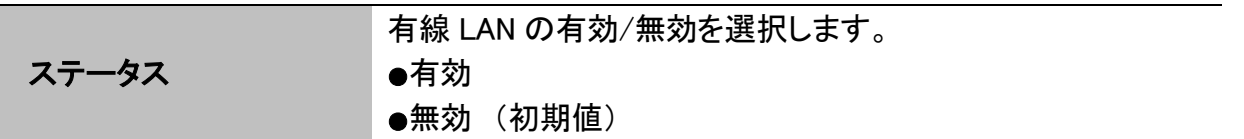

(\*)お知らせ)

- ⚫ 電源ランプが橙点灯(4.5W)で認識されている場合や、USB バスパワー設定を手動で 4.5W に 設定している場合は[有効]に設定できません。
- 電源ランプが橙点灯(7.5W)で認識されている場合や、USB バスパワー設定を手動で 7.5W に 設定している場合は、Wi-Fi を[無効]に設定しているときに[有効]に設定することができます。

## システムログ

本端末の動作ログの取得ができます。

#### 1 設定ツール画面で[システム]→[システムログ]を順にクリックする

### 2 以下の項目を設定する

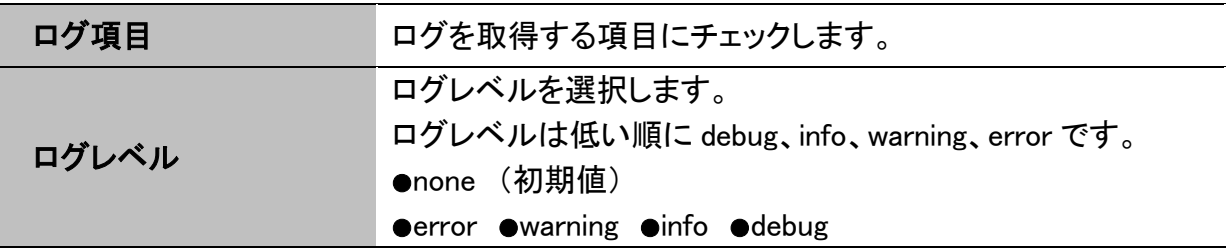

3 [設定]をクリックする

### 4 ログを保存する場合は、[エクスポート]をクリックする

パソコンのわかりやすい場所を選択して保存してください。

# 3

# USB モデムモードで

## 接続する

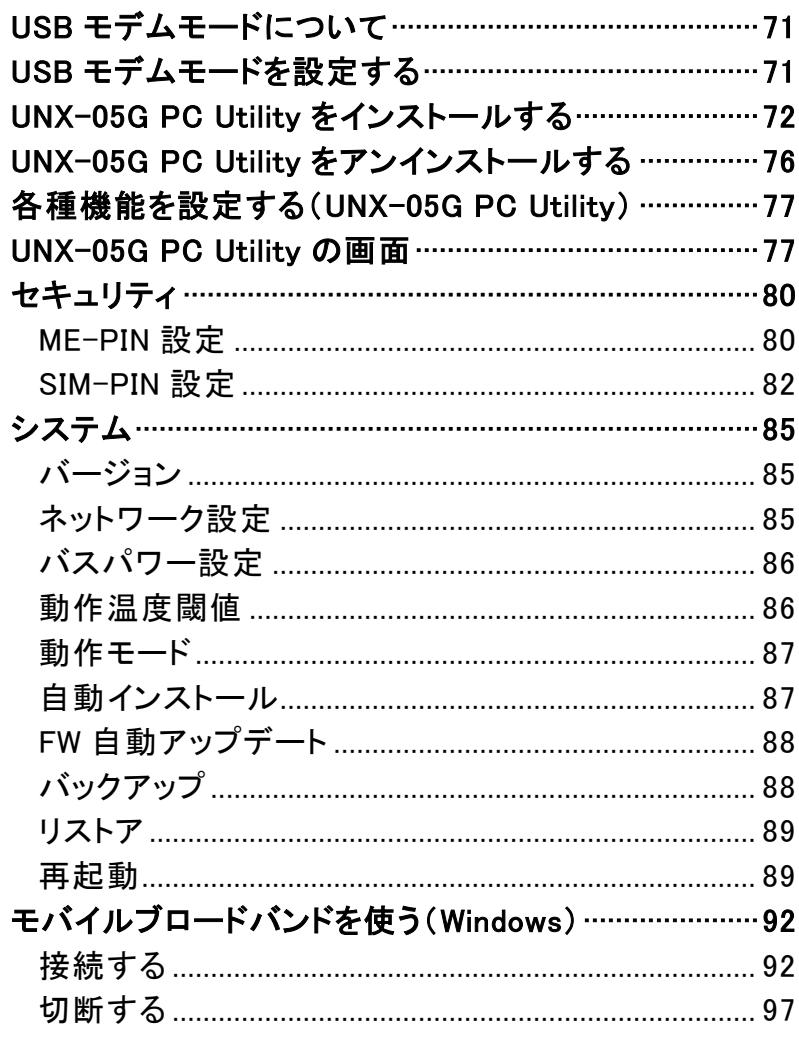

## <span id="page-71-0"></span>USB モデムモードについて

USB モデムモードはアドレス変換を行わず、WAN の IP アドレスをブリッジ接続することができま す。

Wi-Fi 機能が搭載されていないパソコンからでも本端末の USB Type-C ポート(電源ポート)に接 続してデータの送受信ができます。

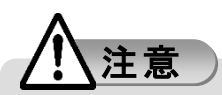

● USB モデムモードでは、Web ブラウザの設定ツールをお使いになれません。 また、Wi-Fi やイーサネットによる通信はできません。

## <span id="page-71-1"></span>USB モデムモードを設定する

- 1 設定ツール画面で[システム]→[USB モード]を順にクリックする
- 2 [USB 設定(Router/USB モデム)]から[USB モデム]を選択する
- 3 [OK]をクリックして本端末を再起動する 再起動後に「[UNX-05G PC Utility](#page-72-0) をインストールする」([P.72](#page-72-0))の手順で UNX-05G PC Utility とドライバをインストールします。
## UNX-05G PC Utility をインストールする

[USB モード]を USB モデムに設定し、本端末が再起動すると UNX-05G PC Utility とドライバをイ ンストールすることができます。

Windows 10 搭載のパソコンにインストールする場合を例にして説明しています。

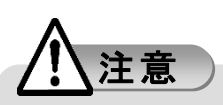

- UNX-05G PC Utility とドライバのインストール中に本端末を取り外さないでください。
- ⚫ セットアップを行う際は、「コンピュータの管理者(Administrator)」のユーザー名でログインする 必要があります。コンピュータのログイン用に複数のユーザー名を作成している場合にはご注 意ください。管理者の権限については、[「管理者権限」](#page-107-0)([P.107](#page-107-0))をご覧ください。
- 1 再起動後に表示される CD ドライブの自動再生タブをクリックする

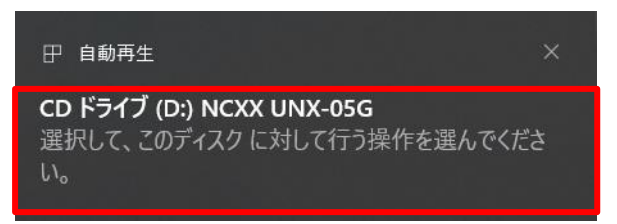

2 [UNX-05G\_PC\_Utility\_setup\_Vx.xx.xx.exe]をクリックする

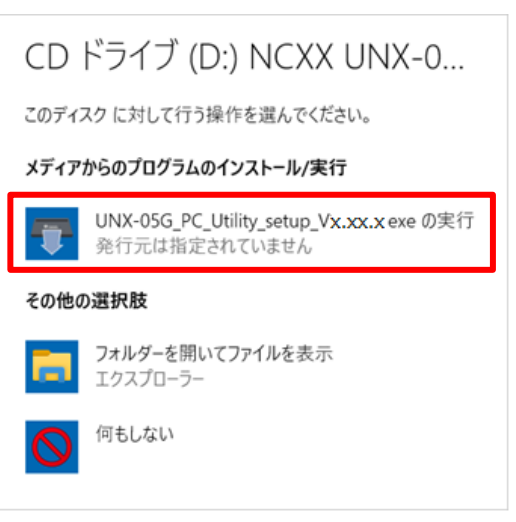

3 [ユーザーアカウント制御]の画面が表示される場合は[はい]をクリックする

#### 4 セットアップに使用する言語を選択し[OK]をクリックする

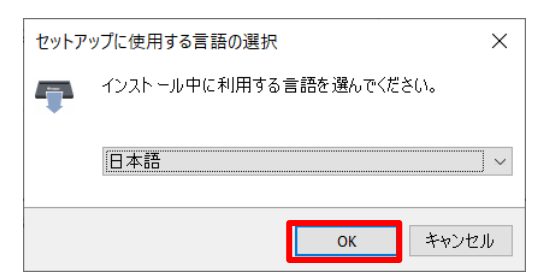

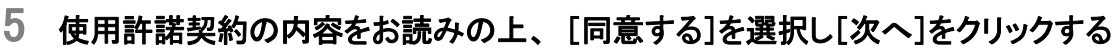

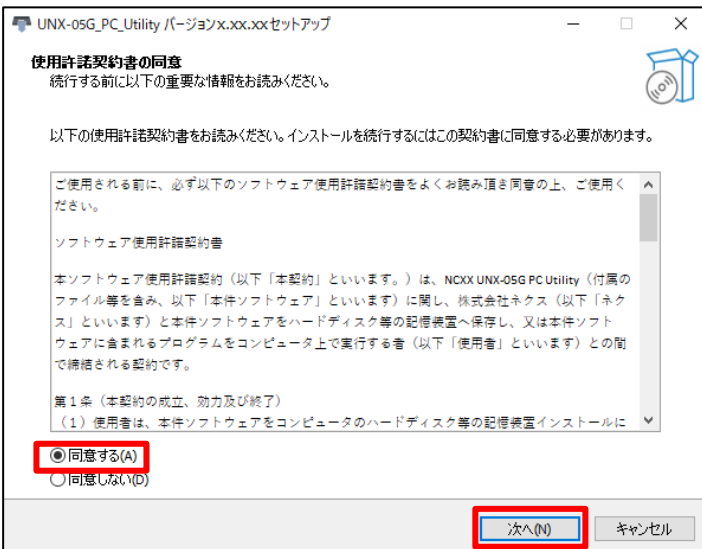

## インストール先を指定して[次へ]をクリックする

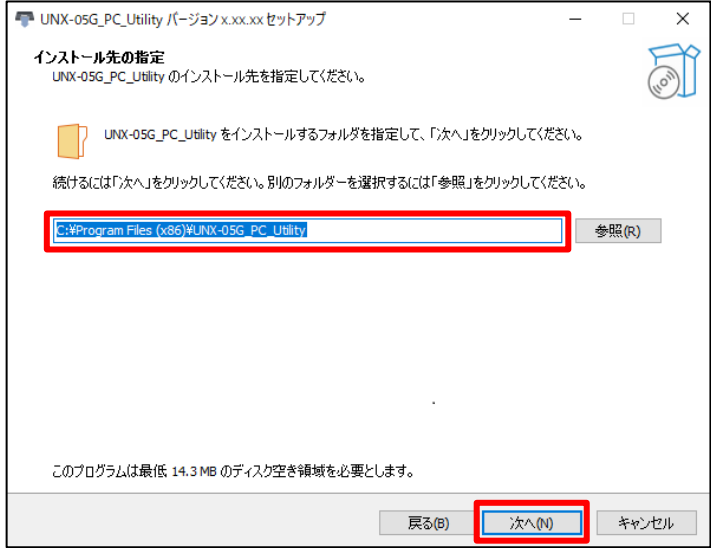

[Utility]にチェックが入っていることを確認して[次へ]をクリックする

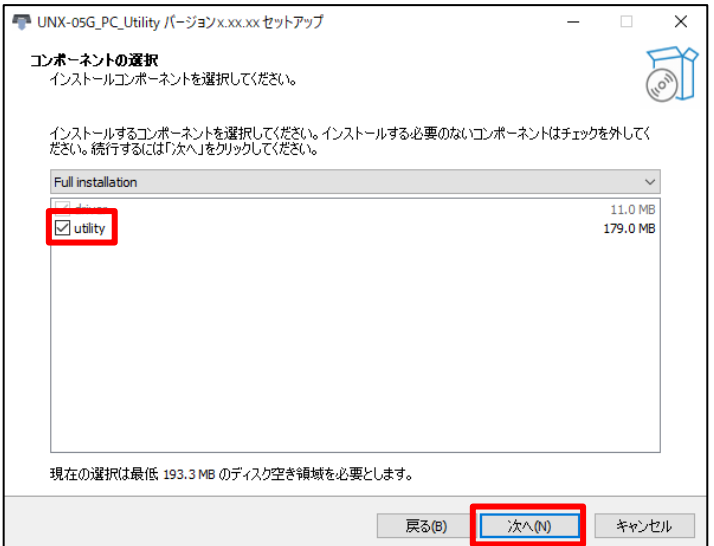

## スタートメニューフォルダーを指定して[次へ]をクリックする

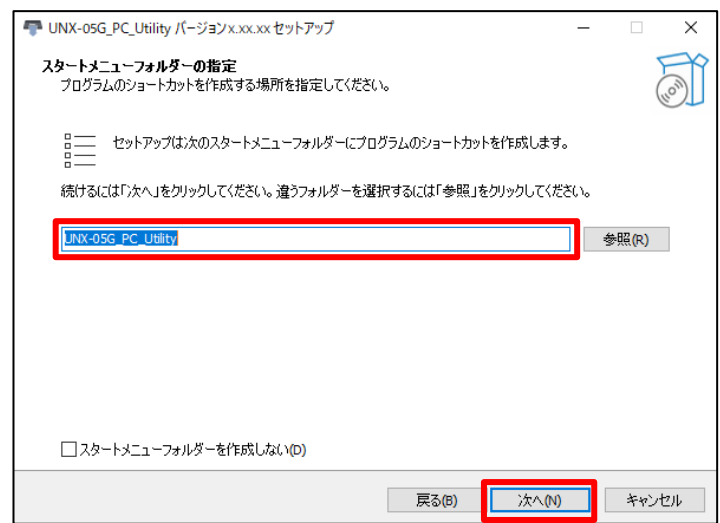

## [デスクトップ上にアイコンを作成する]のチェックを選択して[次へ]をクリックする

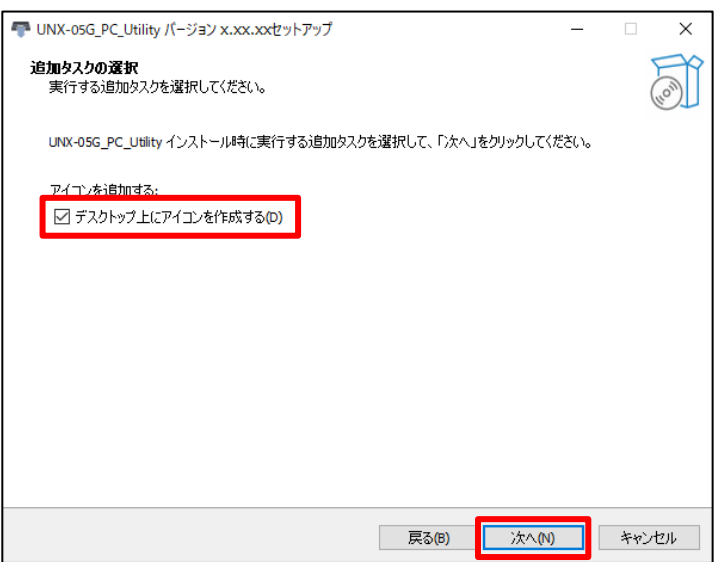

## インストールの内容を確認して[インストール]をクリックする

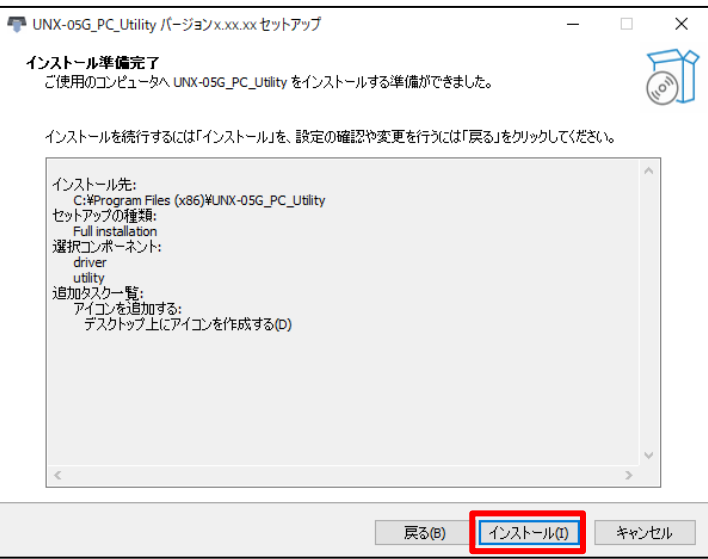

11 UNX-05G PC Utility のインストールが終了したら、[インストール]をクリックしてドライバをインス トールする

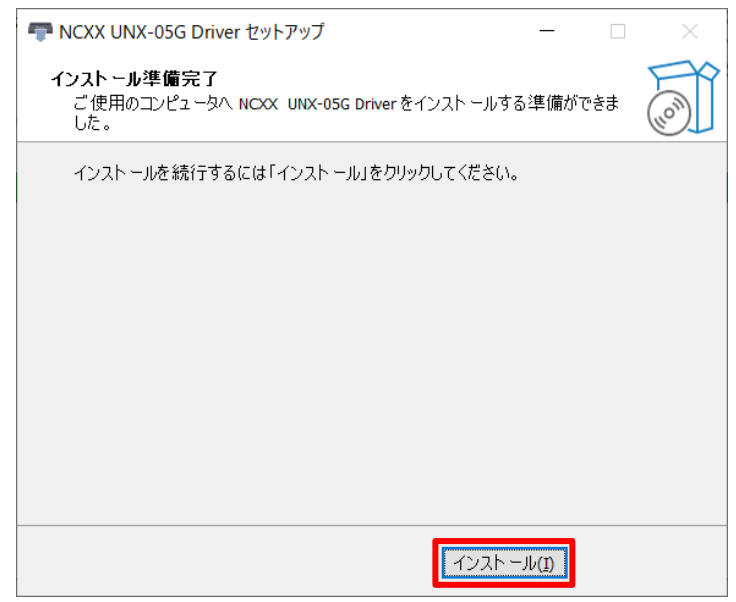

12 [NCXX UNX-05G Driver セットアップウィザードの完了]、[UNX-05G\_PC\_Utility セットアップウィ ザードの完了]が表示されたら、それぞれ[完了]をクリックする

[UNX-05G PC Utility](#page-77-0) が起動し画面が表示されます。 →「UNX-05G PC Utility の画面」([P.77](#page-77-0)) 本端末は USB モデムモードで起動します。

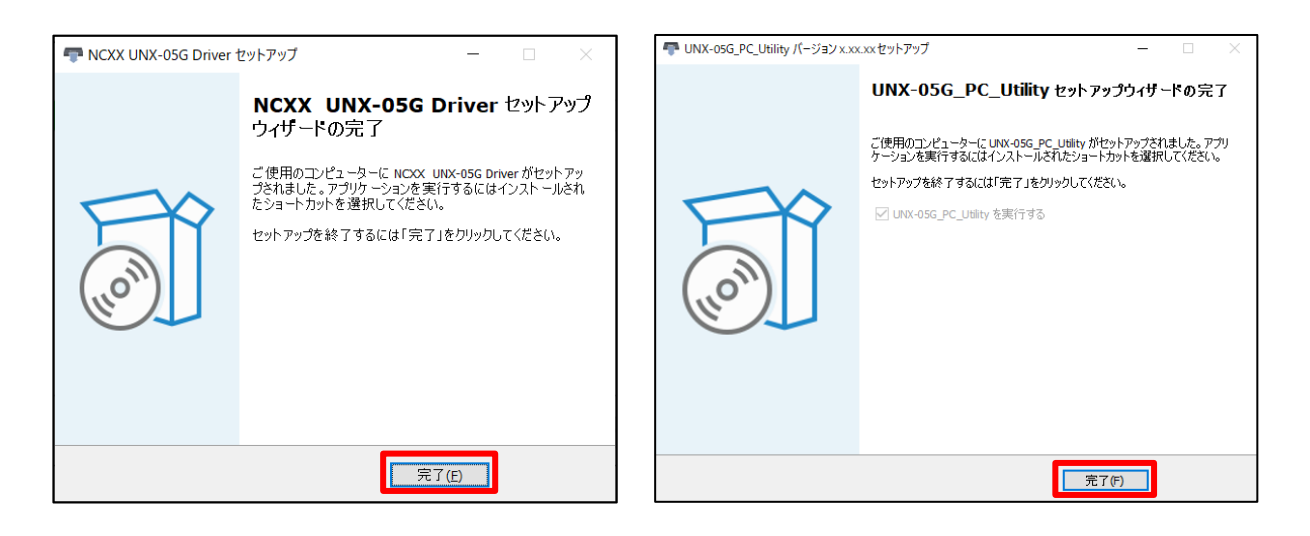

## UNX-05G PC Utility をアンインストールする

インストールした UNX-05G PC Utility を使用しなくなった場合はパソコンから UNX-05G PC Utility をアンインストールします。

Windows 10 搭載のパソコンにインストールする場合を例にして説明しています。

1 [スタート](Windows アイコン)をクリックし、表示されたメニューをスクロールさせ、[UNX-05G\_PC\_ Utility]→[Uninstall UNX-05G\_PC\_Utility]を順にクリックする

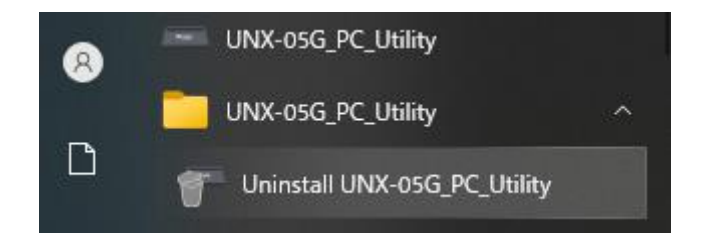

- 2 [ユーザーアカウント制御]の画面が表示される場合は[はい]をクリックする
- 3 [はい]をクリックして、アンインストールする

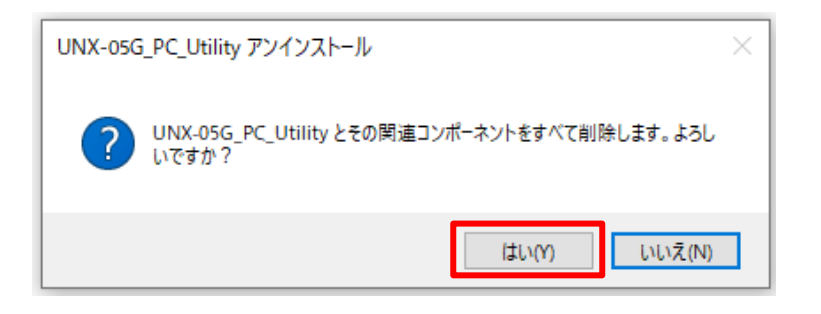

4 UNX-05G PC Utility がアンインストールされたら、[OK]をクリックする

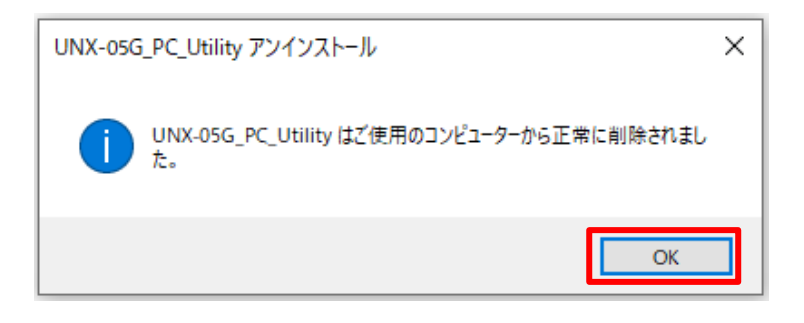

## 各種機能を設定する(UNX-05G PC Utility)

本端末と USB 接続した Windows のパソコンから、UNX-05G PC Utility を利用して本端末の各種機 能を設定することができます。

## <span id="page-77-0"></span>UNX-05G PC Utility の画面

UNX-05G PC Utility の画面について説明します。

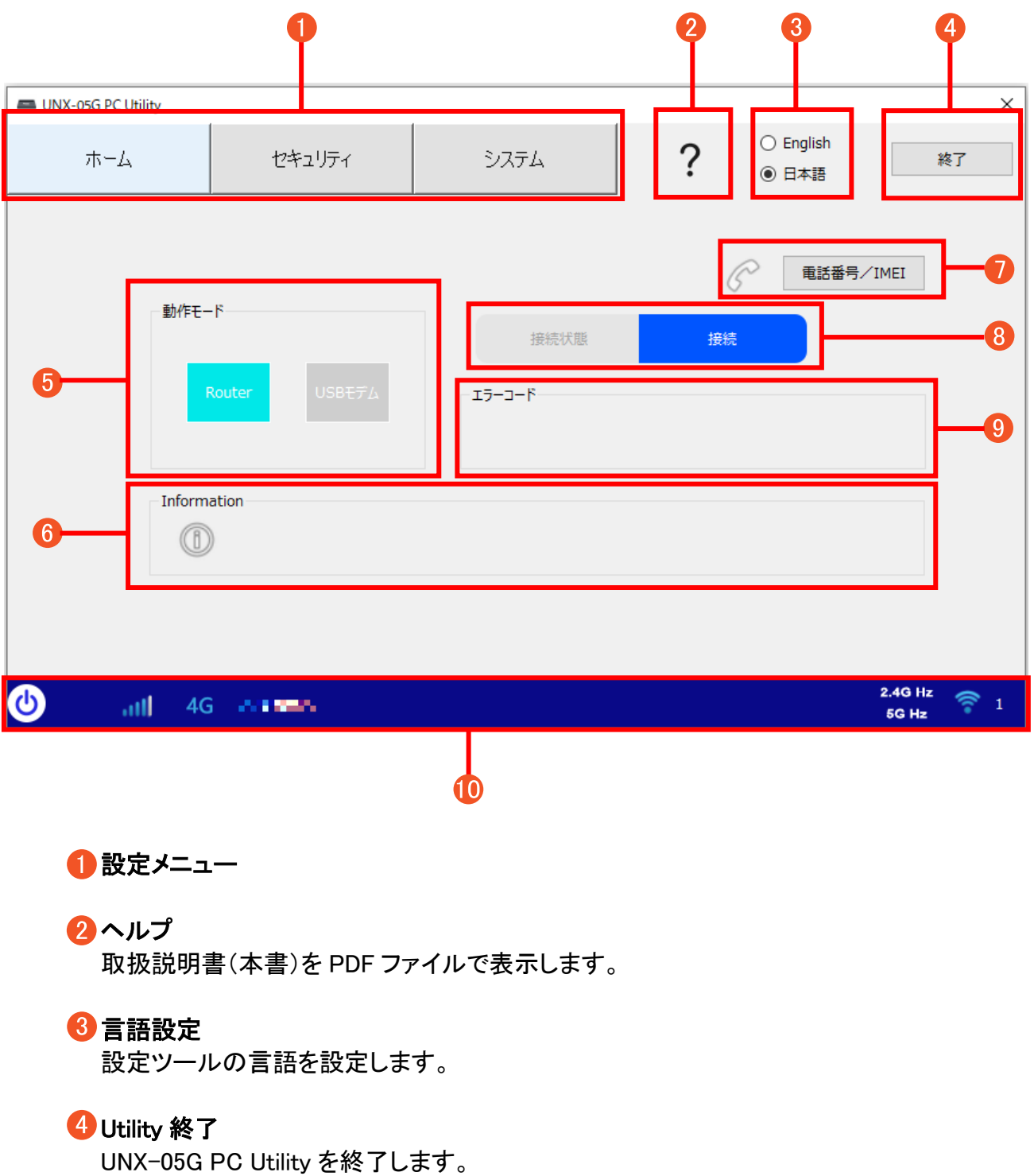

77

#### 動作モード

現在の動作モードを表示します。 現在の動作モードは水色で表示されます。

#### **6** Information

動作状態などを表示します。

#### 電話番号/IMEI

クリックすると電話番号と IMEI が表示されます。

#### 8 接続状態

「接続中」または「切断」を表示します。

#### エラーコード

エラーコード(ルーターモード時)、またはエラーメッセージ(USB モデムモード時)を 表示します。 →[「エラーコード」](#page-108-0)([P.108](#page-108-0))

#### 状態表示

5G/4G 電波状態

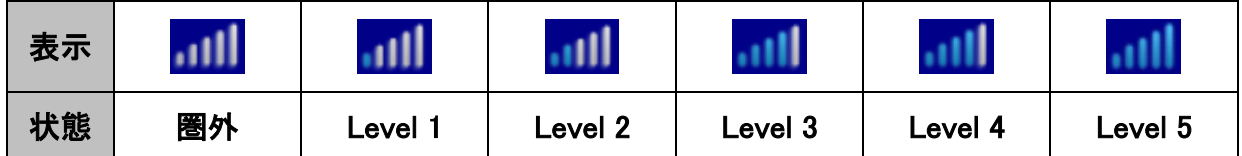

通信方式

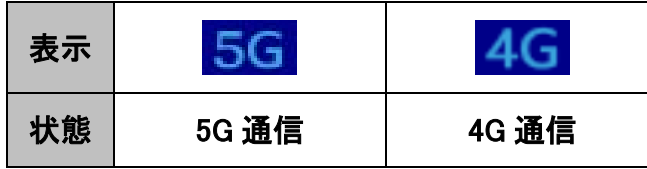

通信事業者

通信事業者名が表示されます。

国際ローミング

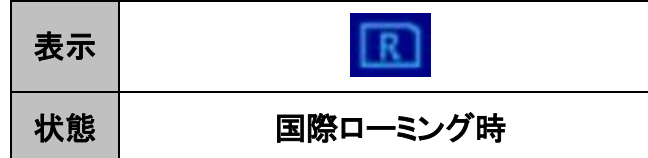

Wi-Fi 状態

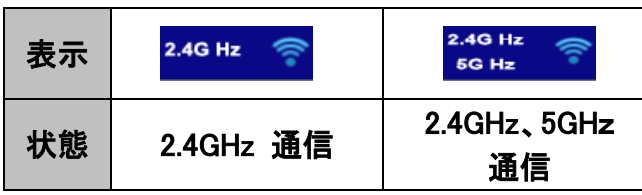

アイコンの右側に Wi-Fi 接続している機器の台数が表示されます。

電力モード

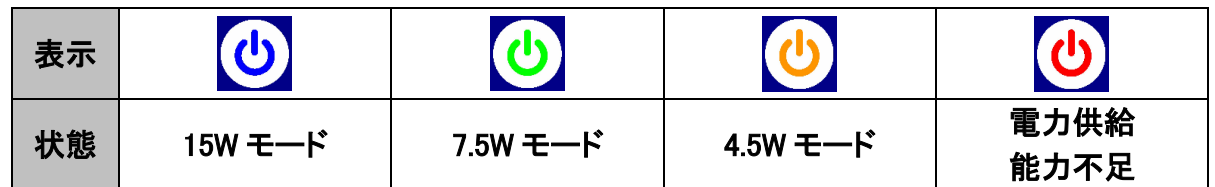

温度上昇警告

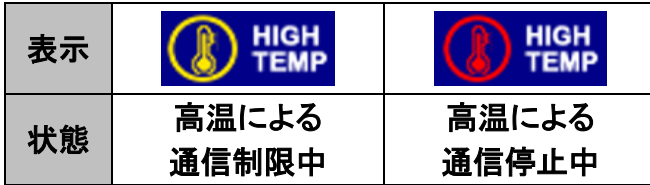

SIM カード

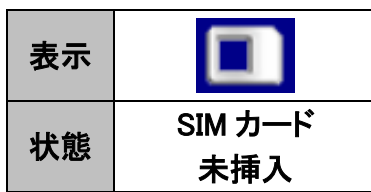

## セキュリティ

#### ME-PIN 設定

ME-PIN とはセキュリティを向上させるため、本端末の起動時に 5G/4G の通信を停止(ロック) することができる機能です。

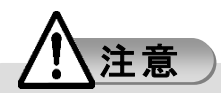

⚫ 設定した ME-PIN は、メモを取るなどして忘れないようご注意ください。

#### ■ ME-PIN の設定を有効にする

[ME-PIN 無効]の場合、ME-PIN を有効にすることができます。

- 1 Utility 画面で[セキュリティ]をクリックする
- 2 [ME-PIN 有効]を選択する
- 3 [ME-PIN 自動入力]にチェックするかを選択する [ME -PIN 自動入力]にチェックを付けた場合、起動時に ME-PIN が自動で入力され、ロックが解 除されます。

#### 4 ME-PIN コードを入力する

6 文字の半角英数字が使用可能です。

5 [OK]をクリックする

#### ■ ME-PIN の設定を無効にする

[ME-PIN 有効]の場合、ME-PIN を無効にすることができます。

- 1 Utility 画面で[セキュリティ]をクリックする
- 2 [ME-PIN 無効]を選択する

## 3 ME-PIN コードを入力する

6 文字の半角英数字が使用可能です。

#### 4 [OK]をクリックする

#### ■ ME-PIN を解除する

[ME-PIN 有効]の場合、本端末の電源を入れるたびに ME-PIN コードを入力します。 [ME-PIN 自動入力]にチェックを付けた場合は ME-PIN コードの入力は不要です。 ME-PIN コードを解除するまでインターネットに接続できません。

- 1 起動後に表示される[ME-PIN コード]に現在の ME-PIN コードを入力する 6 文字の半角英数字が使用可能です。
- 2 [OK]をクリックする

( ◆)お知らせ )

● ME-PIN コードを万が一お忘れになられた場合は、リセットボタンを 5 秒以上押し続けて、お買 い上げ時の状態に戻してください。

#### SIM-PIN 設定

SIM カードには、「PIN コード」という暗証番号があります。この暗証番号により、ユーザー固有デ ータと第 3 者不正使用に対する強力なセキュリティ機能を実現しています。

お買い上げ時、PIN コードは無効になっています。有効にすることで、紛失、または盗難にあった 際、不正に使用されることがありません。

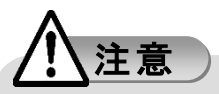

- PIN コードの初期値は通信事業者により異なります。
- PIN コードには「生年月日」、「電話番号の一部」など他人にわかりやすい番号は避けてくださ い。また、設定した PIN コードは、メモを取るなどして忘れないようご注意ください。
- PIN コードや PIN ロック解除コード(PUK)は、他人に知られないように十分に注意してください。
- PIN コードの入力を3回連続で間違えた場合、PIN ロック解除コードが必要になります。ご契約 の通信事業者にご確認ください。
- PIN ロック解除コードの入力を 10 回連続で間違えると、PUK ロック状態となります。 その場合は、ご契約の通信事業者の窓口へお問い合わせ下さい。

#### ■ PIN コードの設定を有効にする

[SIM-PIN 無効]の場合、PIN コードの設定を有効にすることができます。

- 1 Utility 画面で[セキュリティ]をクリックする
- 2 [SIM-PIN 有効]を選択する
- 3 [SIM-PIN 自動入力]にチェックするかを選択する [SIM-PIN 自動入力]にチェックを付けた場合、起動時に PIN コードが自動で入力され、ロックが 解除されます。
- 4 PIN コードを入力する

4~8 桁の半角数字が使用可能です。

5 [OK]をクリックする

#### ■ PIN コードの設定を無効にする

[SIM-PIN 有効]の場合、PIN コードの設定を無効にすることができます。

#### 1 Utility 画面で[セキュリティ]をクリックする

- 2 [SIM-PIN 無効]を選択する
- 3 PIN コードを入力する 4~8 桁の半角数字が使用可能です。
- 4 [OK]をクリックする

#### ■ PIN コードを変更する

[SIM-PIN 有効]の場合、PIN コードを変更することができます。

1 Utility 画面で[セキュリティ]をクリックする

#### 2 [変更]をクリックする

- 3 現在の PIN コード、新しい PIN コード、新しい PIN コード(確認用)を入力する 4~8 桁の半角数字が使用可能です。
- 4 [OK]をクリックする

#### ■ PIN コードを解除する

[SIM-PIN 有効]の場合、本端末の電源を入れるたびに PIN コードを入力します。 [SIM-PIN 自動入力]にチェックを付けた場合は PIN コードの入力は不要です。 PIN コードを解除するまでインターネットに接続できません。

- 1 起動後に表示される[SIM-PIN/PUK コード]に現在の PIN コードを入力する 4~8 桁の半角数字が使用可能です。
- 2 [OK]をクリックする

#### ■ PIN ロックを解除する

PIN コードの入力を 3 回連続で間違えると、設定した PIN コードが無効になり、すべての機能

がロックされ、PIN ロック状態となります。その場合、PIN ロックの解除コード(PUK)の入力によ り、PIN コードを再発行する事ができます。

PIN ロックの解除コード(PUK)については、ご契約の通信事業者にご確認ください。

1 起動後に表示される[SIM-PIN/PUK コード]にご利用中の SIM カードの PIN ロックの解除コード (PUK)を入力する

4~8 桁の半角数字が使用可能です。

#### 2 新しい PIN コードを入力する

4~8 桁の半角数字が使用可能です。

3 [OK]をクリックする

## バージョン

#### 1 Utility 画面で[システム]をクリックする

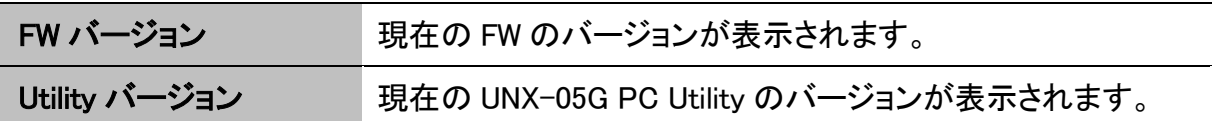

## ネットワーク設定

使用するネットワークモードを設定します。

1 Utility 画面で[システム]をクリックする

#### 2 以下の項目を設定する

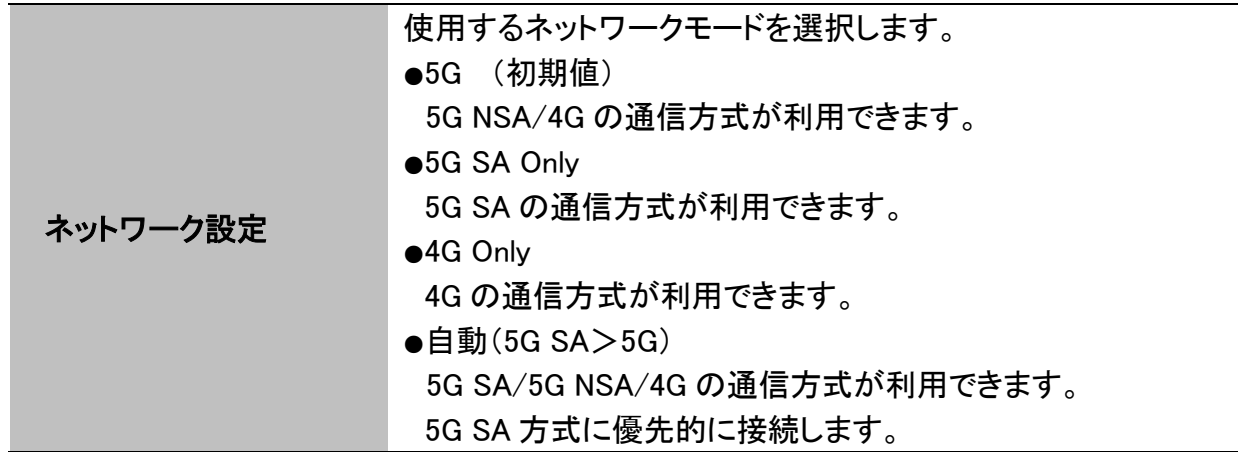

#### 3 [OK]をクリックする

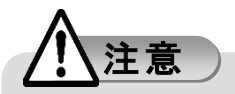

I

- ⚫ ネットワークモードを「5G」または「自動(5G SA>5G)」に設定している場合、7.5Wモードや4.5W モードで動作中は 5G NSA の通信方式が利用できません。 電力モードによる動作制限については[「各電力モードによる動作制限」](#page-31-0)(P[.31](#page-31-0))をご覧ください。 注意
- 「自動(5G SA>5G)」に設定していても、電波状況により5G SA 方式が優先されない場合があ ります。

## バスパワー設定

USB バスパワーを設定します。パソコンや AC アダプタなどの USB ポートからの電源供給能力を 自動で検出、または 4.5W/7.5W 固定に設定することができます。

#### 1 Utility 画面で[システム]をクリックする

#### 2 以下の項目を設定する

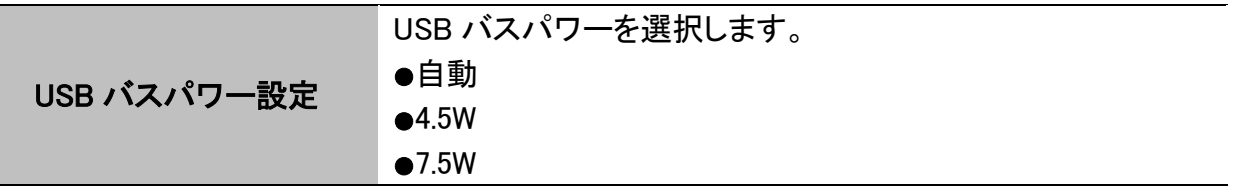

#### 3 [OK]をクリックする

## 動作温度閾値

ケースの表面温度を設定した温度閾値に制限する機能です。 Class A(75℃)は据置用途、Class B(60℃)はモバイル用途での使用を推奨します。

#### 1 Utility 画面で[システム]をクリックする

#### 2 以下の項目を設定する

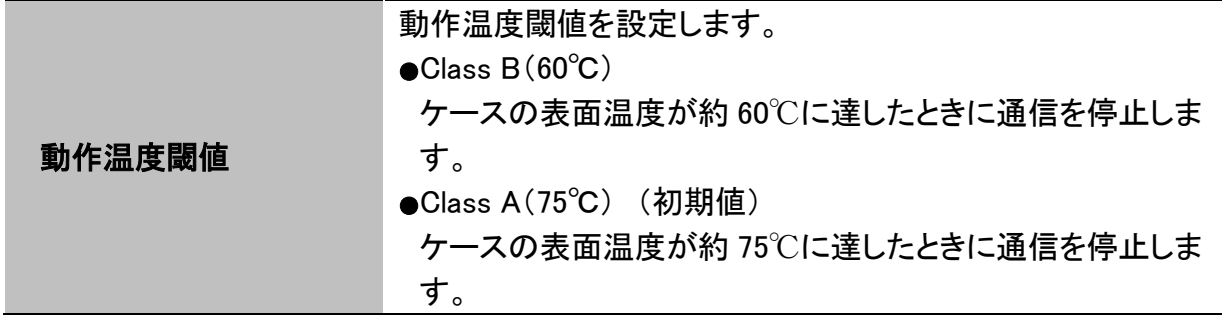

※通信停止中は温度上昇警告ランプが赤色に点灯します。 通信停止後、温度が下がり温度上昇警告ランプが消灯したら使用を再開できます。

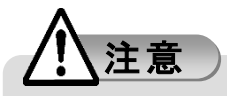

l,

● 使用中、本端末の表面温度が上昇すると、温度上昇警告ランプが橙点滅または赤点灯するこ とがあります。そのような場合、継続して触れることがないようご注意ください。 やけどの原因となります。

- 3 [OK]をクリックする 本端末が再起動します。
- 4 [OK]をクリックする

## 動作モード

ルーターモードと USB モデムモードを切り替えます。

#### 1 Utility 画面で[システム]をクリックする

#### 2 以下の項目を設定する

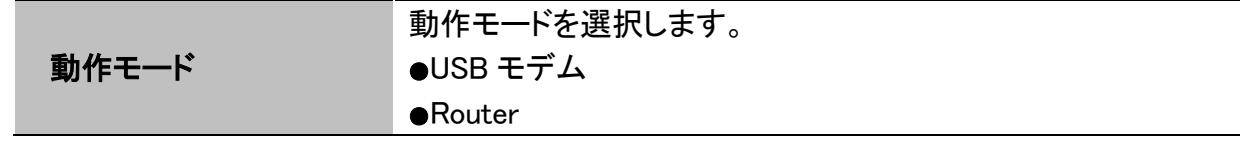

3 [OK]をクリックする 本端末が再起動します。

## <span id="page-87-0"></span>自動インストール

本端末を USB モデムモードで起動時に UNX-05G PC Utility とドライバのインストールを自動で行 うかを設定できる機能です。

自動インストールが有効に設定されている場合、本端末起動時はインストール CD-ROM ドライブ として認識されます。USB モデムモードを使用するには UNX-05G PC Utility を起動する必要があ ります。

ルーターモードでは自動インストールの設定を行うことはできません。

#### 1 Utility 画面で[システム]をクリックする

#### 2 以下の項目を設定する

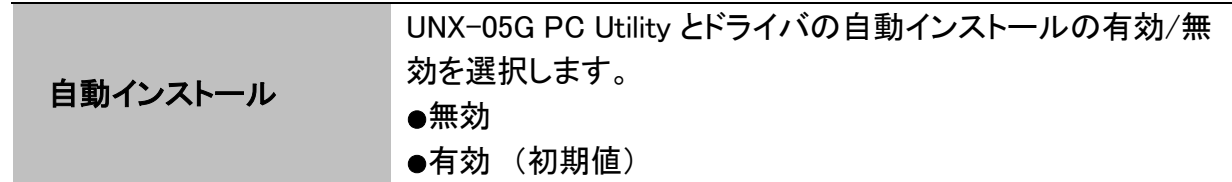

FW 自動アップデート

FW(ファームウェア)は本端末を動作させるソフトウェアのことです。FW を更新することで動作の 改善や新機能が追加されたりします。 FW は最新のバージョンで使用してください。

#### 1 Utility 画面で[システム]をクリックする

## 2 以下の項目を設定する

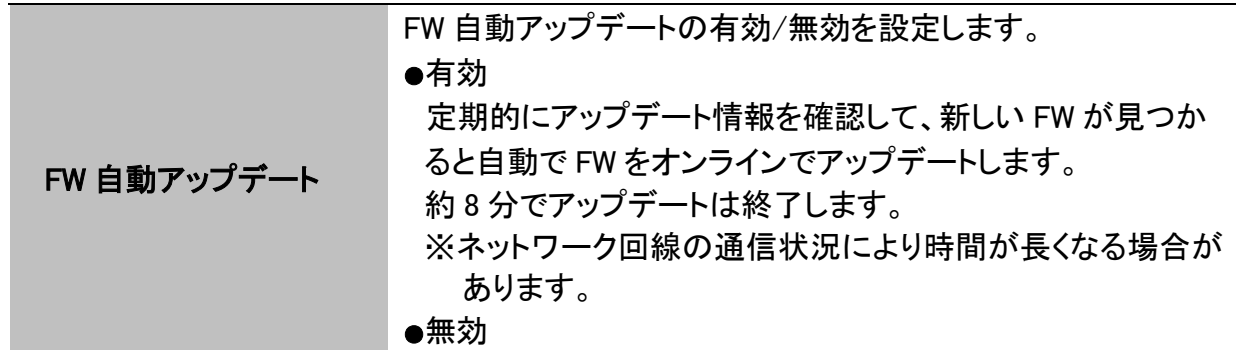

#### 3 [OK]をクリックする

#### バックアップ

本端末に設定した内容をパソコンに保存します。

- 1 Utility 画面で[システム]をクリックする
- 2 [バックアップ]をクリックする
- 3 [OK]をクリックする

## リストア

本端末に保存した設定内容を読み込みます。

- 1 Utility 画面で[システム]をクリックする
- 2 [リストア]をクリックする
- 3 [OK]をクリックする
- 4 [OK]をクリックする 本端末が再起動します。

## 再起動

- 1 Utility 画面で[システム]をクリックする
- 2 [再起動]をクリックする
- 3 [OK]をクリックする 本端末が再起動します。

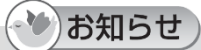

●ご使用になる PC 環境によっては、本端末が再起動してから PC Utility が本端末を再認識する までに時間がかかる場合があります。

## FW 更新(Local)

製造元のホームページからダウンロードした FW を手動でアップデートすることができます。

- 1 Utility 画面で[システム]をクリックする
- 2 製造元のホームページから最新の FW をダウンロードする
- 3 [FW 更新(Local)]をクリックする
- 4 [OK]をクリックする
- 5 ダウンロードした最新の FW を選択する
- 6 [OK]をクリックする 約5分でアップデートは終了します。

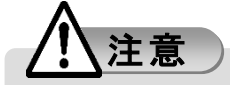

● FW アップデート中は電源を切らないでください。

## FW 更新(FOTA)

USB モデムモードでご利用中に、必要な時にアップデート情報を確認して、新しい FW が見つかれば オンラインでアップデートできます。 ルーターモードでは「FW 更新(FOTA)」をクリックすることはできません。 本機能は設定ツールの[「オンラインでアップデートする」](#page-66-0)([P.66](#page-66-0))でご利用になれます。

- 1 Utility 画面で[システム]をクリックする
- 2 [FW 更新(FOTA)]をクリックする

#### 3 [OK]をクリックする

約8分でアップデートは終了します。 ※ネットワーク回線の通信状況により時間が長くなる場合があります。

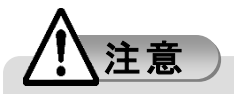

- ⚫ FW アップデート中は電源を切らないでください。
- FW アップデートは電波状態の良いところで行ってください。電波状態が悪い場合にはアップデ ートを中断することがあります。

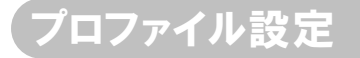

USB モデムモードで[FW 自動アップデート]を[有効]に設定、または[FW 更新(FOTA)]をクリックして FW のアップデートを行う場合に APN(アクセスポイント名)プロファイルを設定します。

モバイルブロードバンドの機能をご利用する際に Windows 搭載のパソコンに設定したプロファイルと は別に設定する必要があります。

(\*)お知らせ)

●設定ツールの[\[プロファイル管理\]](#page-42-0)([P.42](#page-42-0))でプロファイルを設定されている場合は、その内容が 表示されます。

#### 1 Utility 画面で[システム]をクリックする

## 2 [プロファイル設定]をクリックする

[プロファイル名]、[APN]、[ユーザー名]、[パスワード]を入力し、[認証方式]、[IP タイプ]を 選択します。

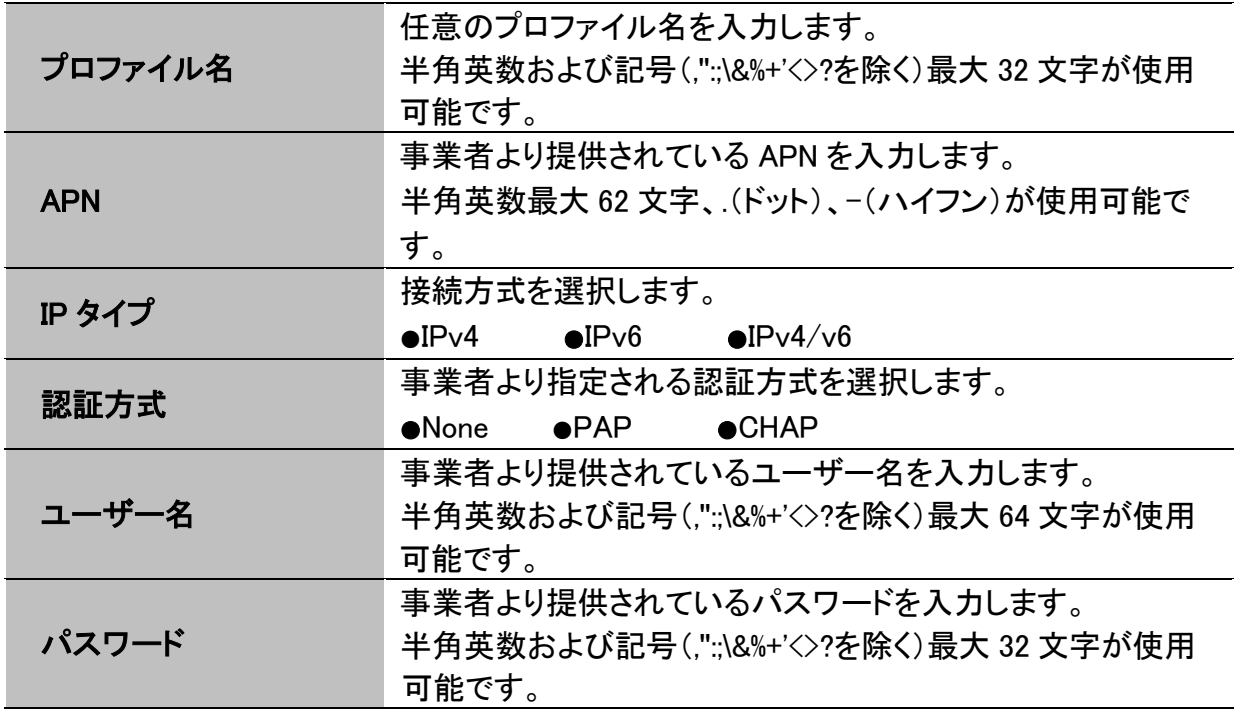

## 3 入力内容を確認して、[保存]をクリックする

#### 4 [プロファイル設定に成功しました。]が表示されたら[OK]をクリックする

## 5 [終了]をクリックする

## モバイルブロードバンドを使う(Windows)

Windows パソコンに搭載されているモバイルブロードバンドの機能を利用して通信を行うことがで きます。

モバイルブロードバンドの機能を使用する場合は USB モデムモードに設定し、ドライバと UNX-05G PC Utility をインストールしてください。

Windows 10搭載のパソコンでモバイルブロードバンドを使用する場合を例にして説明しています。

## 接続する

Windows の自動設定により、ご利用になる SIM カードによっては APN 設定を行わなくても接続できる 場合があります。その場合は以下の手順を行う必要はありません。

1 パソコンのデスクトップに作成された「UNX-05G\_PC\_Utility」のアイコンをダブルクリックして UNX-05G PC Utility を起動する

本端末は自動インストールモードから USB モデムモードに切替わります。

(◆)お知らせ)

- 自動インストールを無効に設定している場合は、UNX-05G PC Utility を起動しないで USB モ デムモードに切り替えることができます。[「自動インストール」](#page-87-0)(P[.87](#page-87-0))
- 2 [スタート](Windows アイコン)→[設定](歯車アイコン)→[ネットワークとインターネット]を順にク リックする

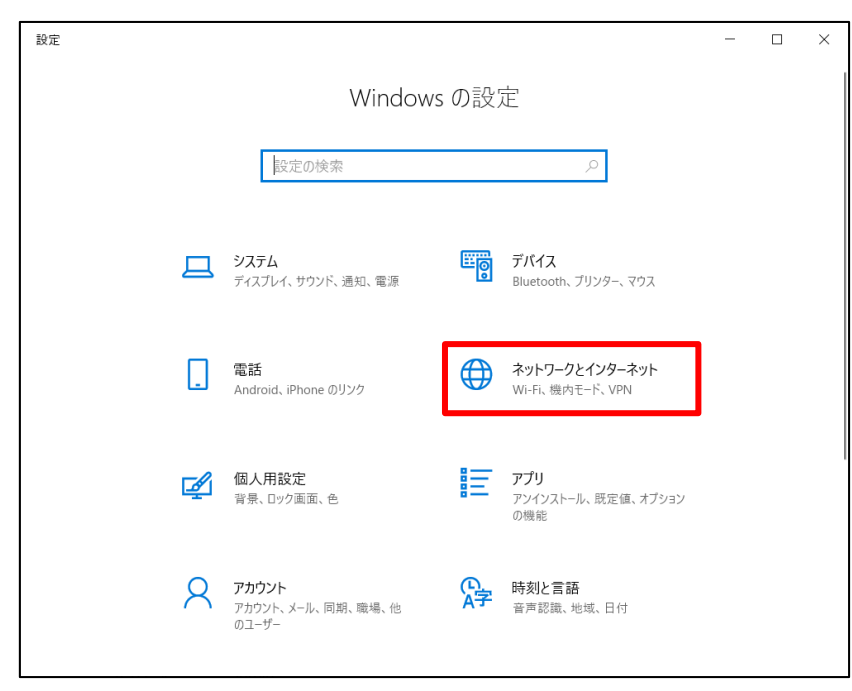

- [携帯電話]をクリックする
	- [Windows で接続を維持する]がチェックされていて「切断済み」と表示される場合は、 [詳細オプション]をクリックして手順4へ進んでください。

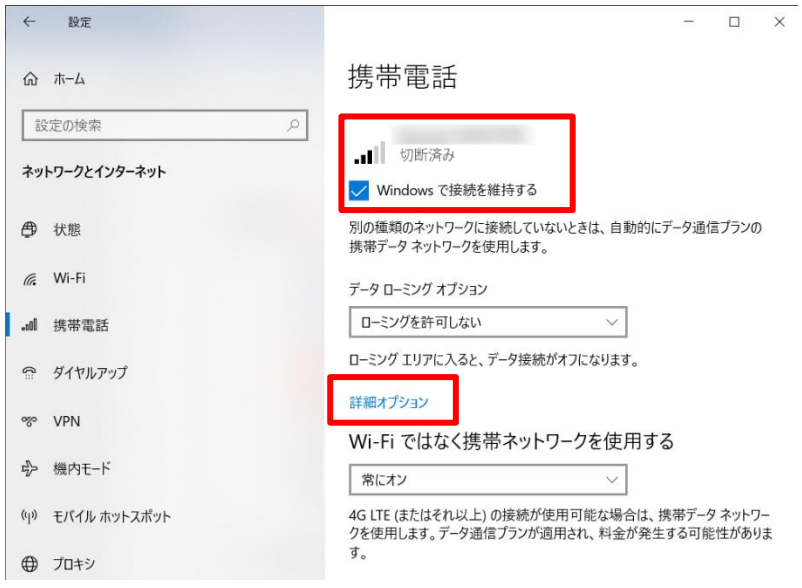

 [Windows で接続を維持する]がチェックされていて「接続済み」と表示される場合は、以 降の設定手順は不要です。

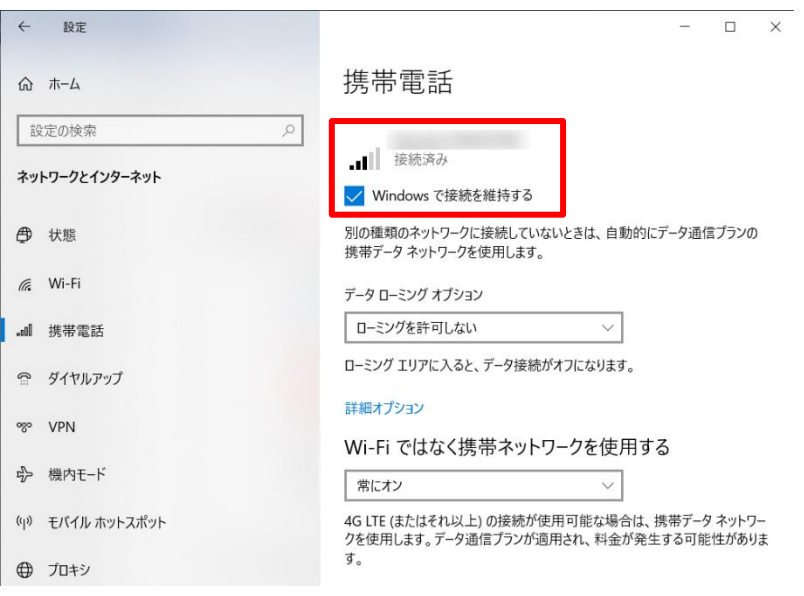

③ [Windows で接続を維持する]がチェックされておらず「切断済み」と表示される場合は、 [Windows で接続を維持する]をチェックして接続確認を行ってください。

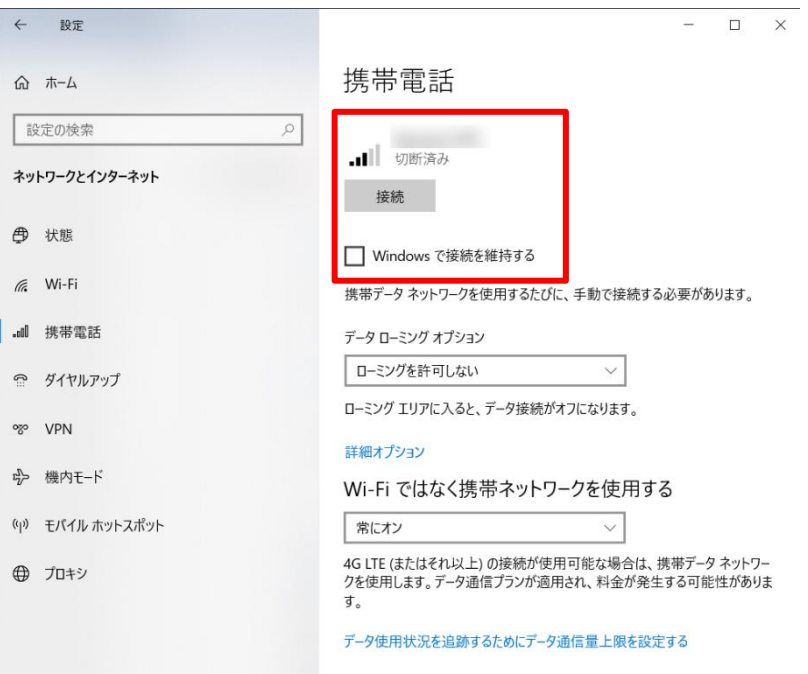

#### 状態が「接続済み」となった場合は 状態が「切断済み」のままである場合は 以降の設定手順は不要です。 [詳細オプション]をチェックして手順 4 へ 進んでください。

 $\overline{\phantom{a}}$ 

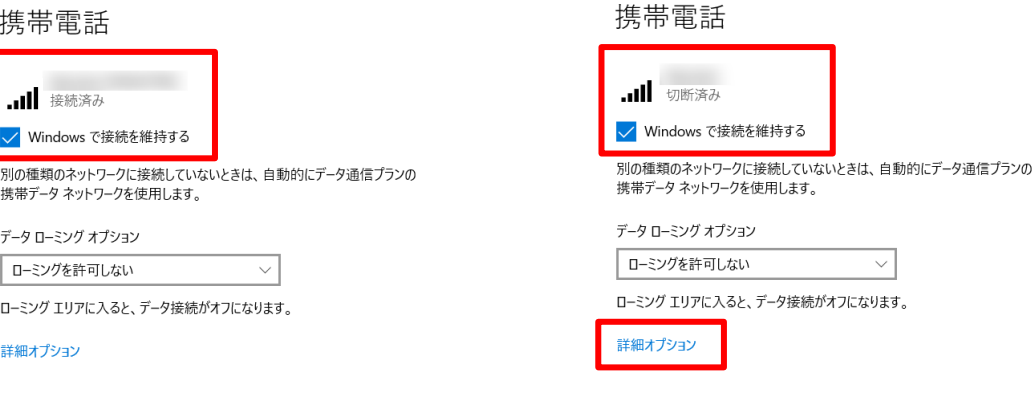

[APN を追加します]をクリックする

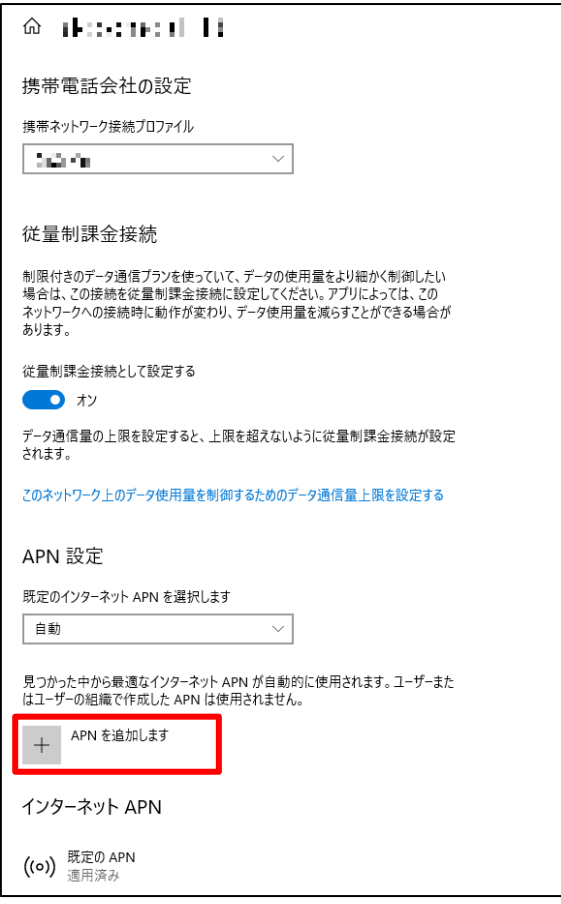

 通信事業者から提供された情報を入力して、APN の種類で「インターネットおよびアタッチ」を選 択し、[このプロファイルを適用する]がチェックされていることを確認のうえ[保存]をクリックする

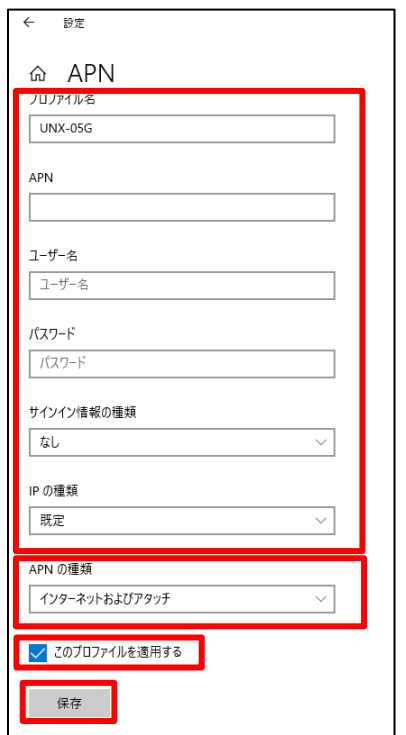

6 [インターネットと LTE アタッチの APN 設定が保存されました。]と表示されたら、[OK]をクリック する

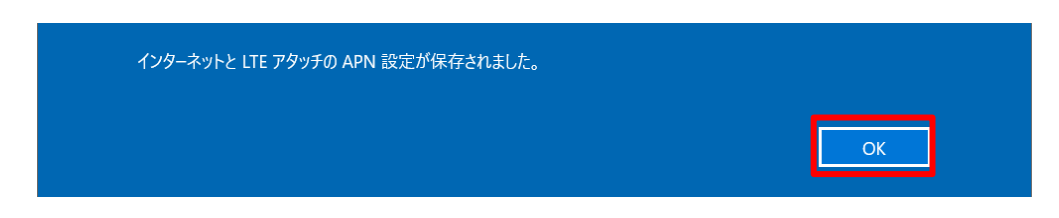

7 手順 <sup>3</sup> の画面で[インターネット APN]設定が保存され、[アクティブ化済み]、または[ライセンス 認証済み]と表示されることを確認する

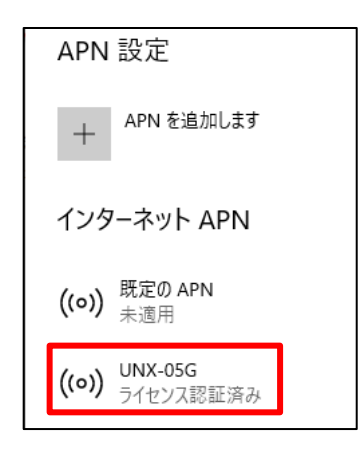

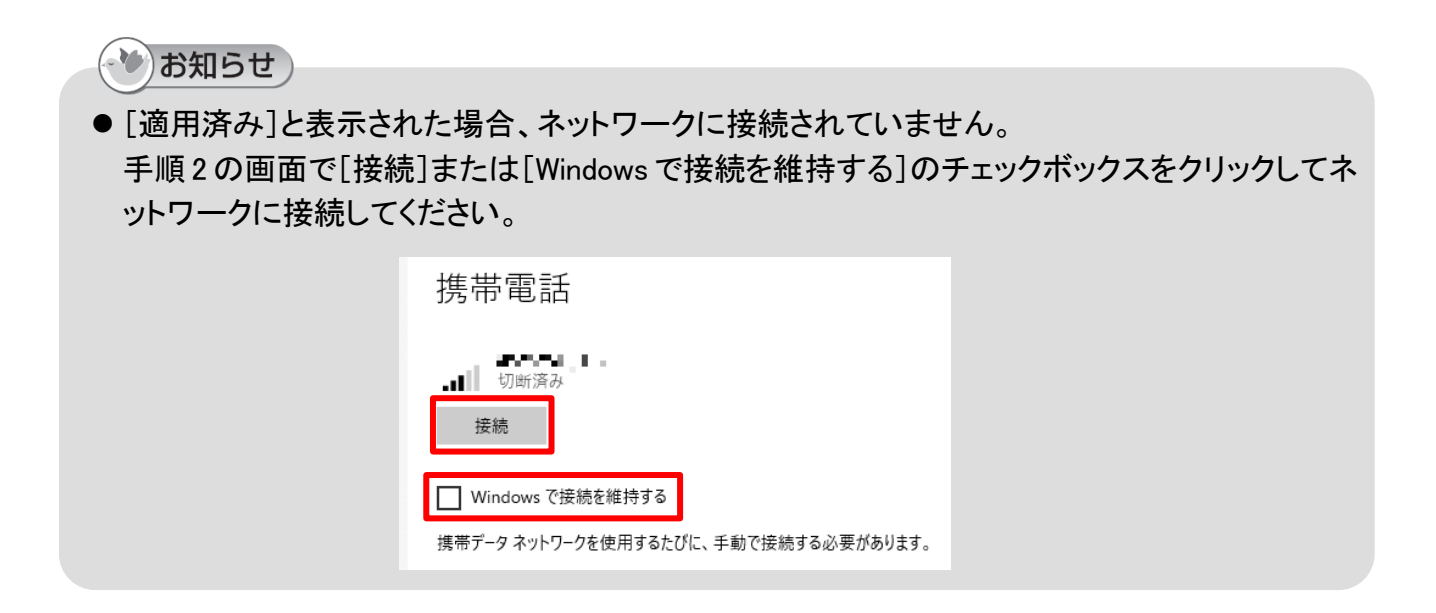

## 切断する

Windows の自動設定により、設定しなくても接続できる場合があります。その場合は以下の手順を行 う必要はありません。

#### 1 タスクトレイの | をクリックする

2 本端末の接続表示をクリックする

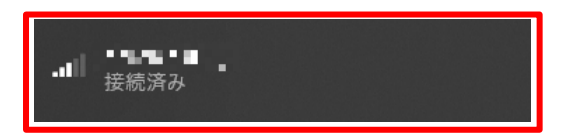

3 [切断]をクリックする

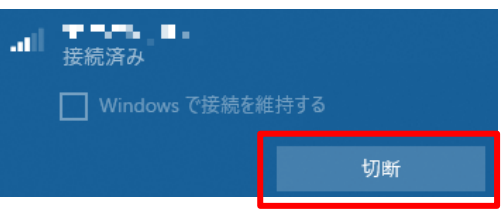

#### P お知らせ

● [Windows で接続を維持する]のチェックボックスにチェックを入れて接続していた場合は、 チェックボックスをクリックすることで切断されます。

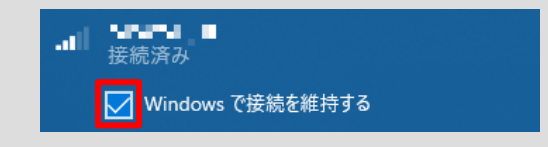

# 

## Wi-Fi で接続する

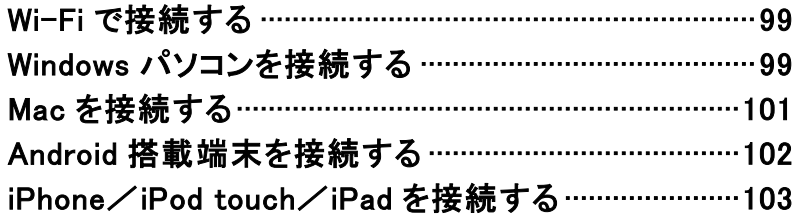

## <span id="page-99-0"></span>Wi-Fi で接続する

本端末は、Wi-Fi 機能により同時に複数のパソコンなどの Wi-Fi 対応機器と接続し、データの送受信 ができます。

本端末はお買い上げ時、2.4GHz の Wi-Fi が有効に設定されています。 5GHz の Wi-Fi を使用する 場合は「Wi-Fi [基本設定」](#page-54-0)(P[.54](#page-54-0))を参照してください。

本端末は WPS(Wi-Fi Protected Setup)機能には対応しておりません。

本端末の SSID、暗号化キーは本端末の底面のラベル(右下)から確認することができます。

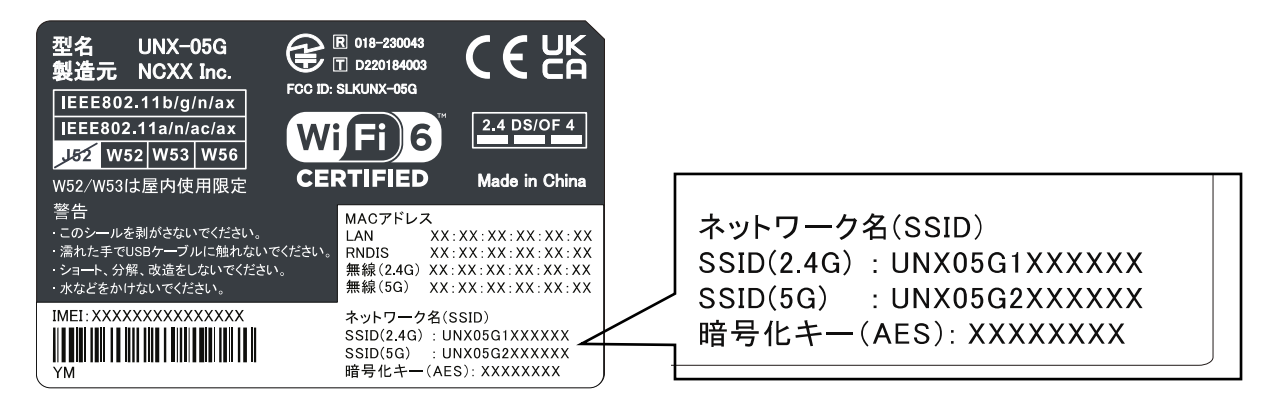

お願い

● セキュリティを確保するため、お買い上げ時に設定されているネットワーク名(SSID)および暗 号化キーを変更してください。

変更のしかたは「Wi-Fi [基本設定」](#page-54-0)(P[.54](#page-54-0))を参照してください。

## <span id="page-99-1"></span>Windows パソコンを接続する

Windows 10 の場合を例に接続する方法を説明します。

#### 1 パソコンの無線 LAN(Wi-Fi)機能を有効にする

パソコンの無線 LAN(Wi-Fi)機能を有効にする方法は機種ごとに異なりますので、パソコンの取 扱説明書などを参照してください。

2 Windows タスクバーの通知領域に表示されているネットワークアイコンをクリックする

ネットワークの一覧から、本端末のネットワーク名(SSID)を選択する

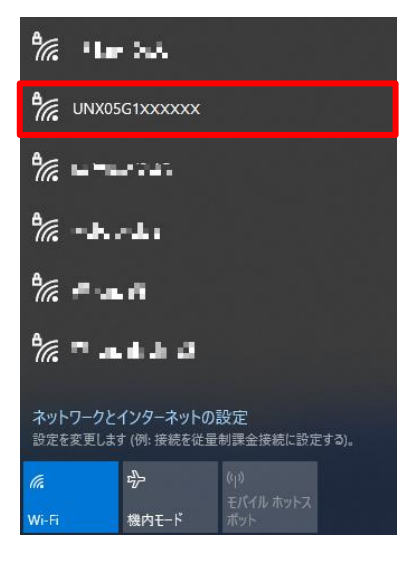

[自動的に接続]にチェックを入れて、[接続]をクリックする

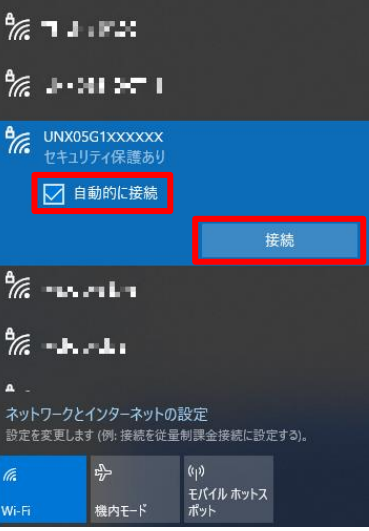

[パスワード]に本端末のパスワード(暗号化キー)を入力し、[次へ]をクリックする

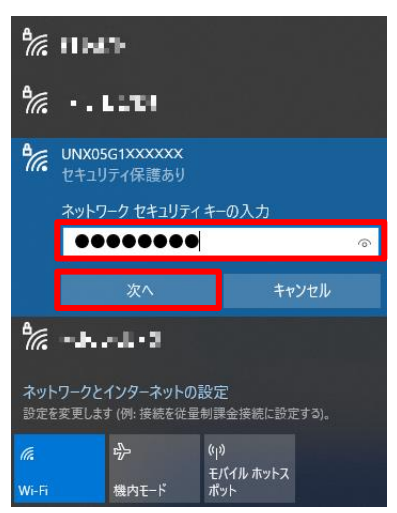

## <span id="page-101-0"></span>Mac を接続する

macOS 13 の場合を例に接続する方法を説明します。

#### 1 パソコンの無線 LAN(Wi-Fi)機能を有効にする

パソコンの無線 LAN(Wi-Fi)機能を有効にする方法は機種ごとに異なりますので、パソコンの取 扱説明書などを参照してください。

2 アップルメニューの[システム設定…]→[Wi-Fi]を順にクリックする

#### 3 [ネットワーク名]のプルダウンメニューで本端末のネットワーク名(SSID)を選択する

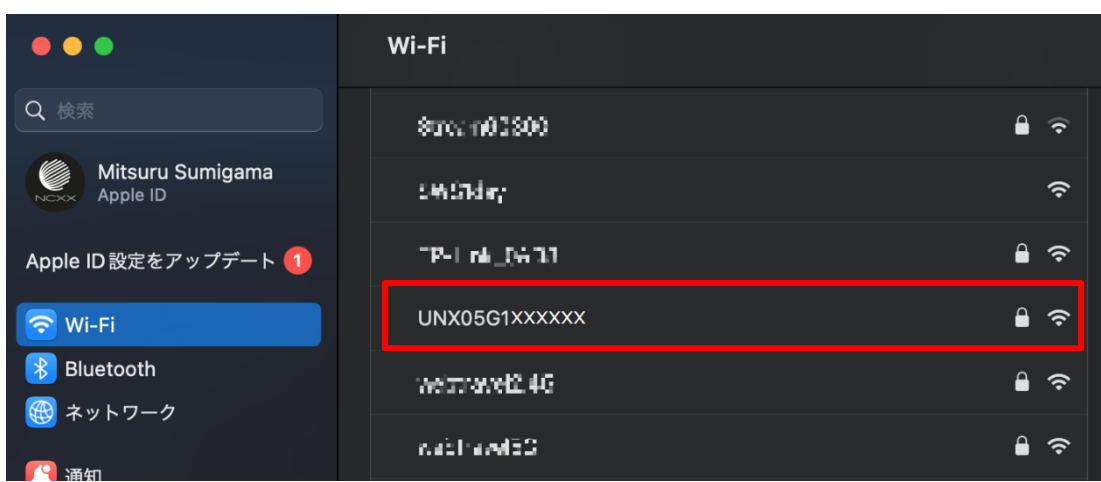

4 [パスワード]に本端末のパスワード(暗号化キー)を入力し、[OK]をクリックする

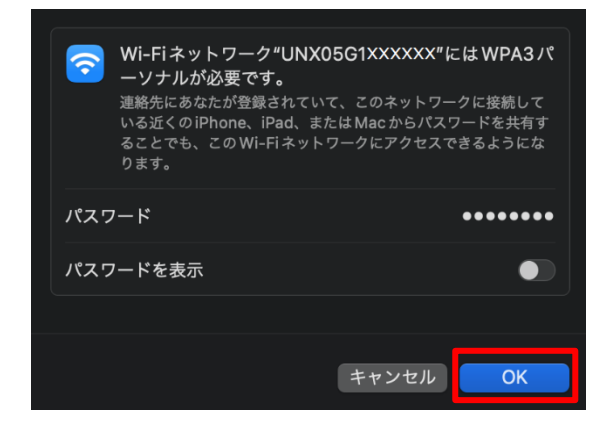

## <span id="page-102-0"></span>Android 搭載端末を接続する

お使いの Android 搭載端末、Android のバージョンによって操作および画面が異なります。 詳しくは、お使いの Android 搭載端末の取扱説明書などを参照してください Android 12 の場合を例に接続する方法を説明します。

#### 1 アプリケーション一覧画面で[設定]→[ネットワークとインターネット]→[Wi-Fi]を順にタップする

#### 2 [Wi-Fi の使用]を ON にする

#### 3 一覧画面から本端末の SSID をタップする

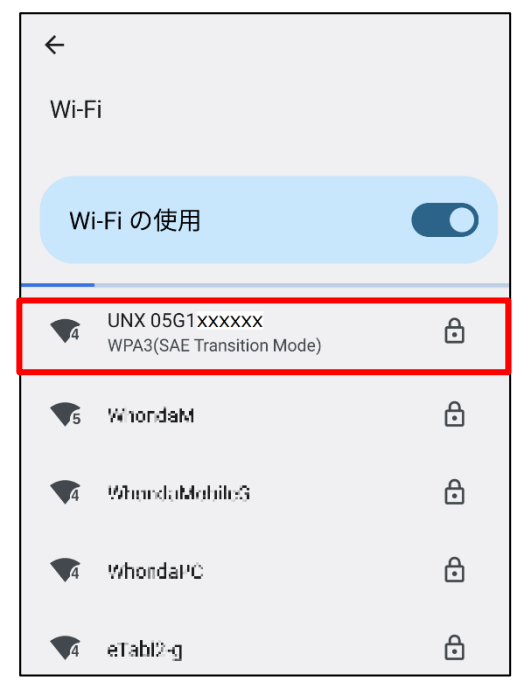

#### 4 本端末のパスワード(暗号化キー)を入力し、[接続]をタップする

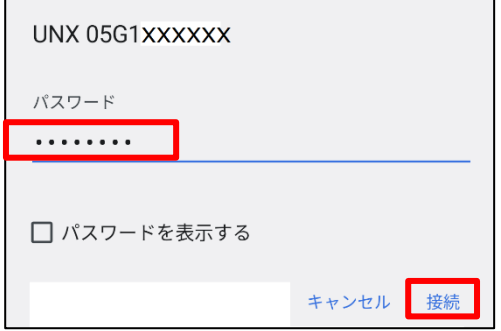

## <span id="page-103-0"></span>iPhone/iPod touch/iPad を接続する

iPhone(iOS 16.0.2)の場合を例に接続する方法を説明します。

- ホーム画面で[設定]→[Wi-Fi]をタップする
- [Wi-Fi]を ON にする
- 一覧画面から本端末の SSID をタップする

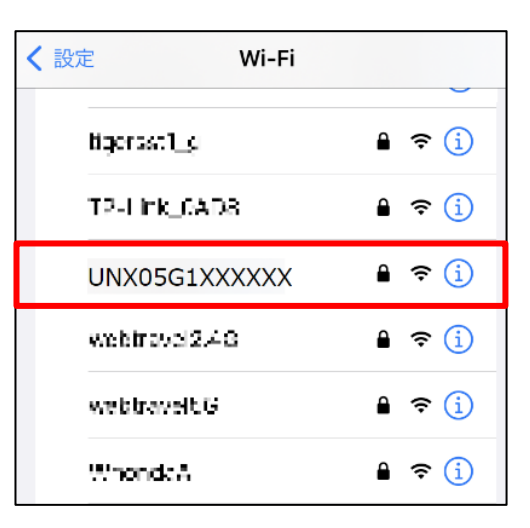

本端末のパスワード(暗号化キー)を入力し、[接続]または[Join]をタップする

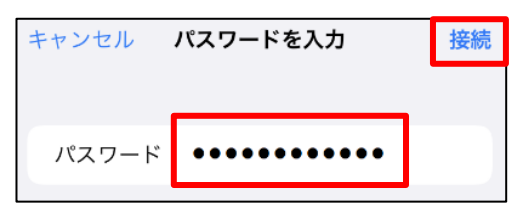

# 

## 付録

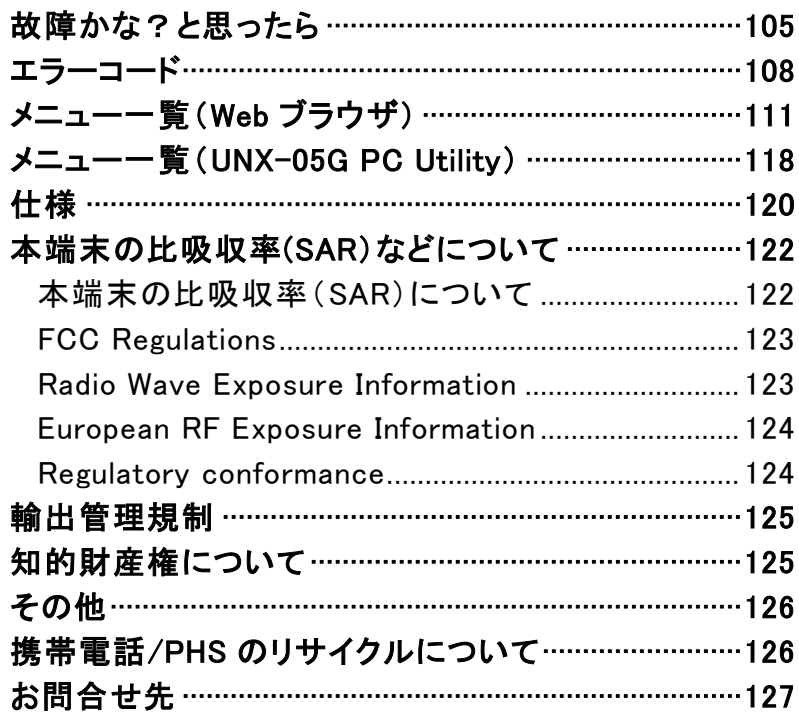

## <span id="page-105-0"></span>故障かな?と思ったら

本端末が正常に動作しない場合は、まず以下の項目をご確認ください。

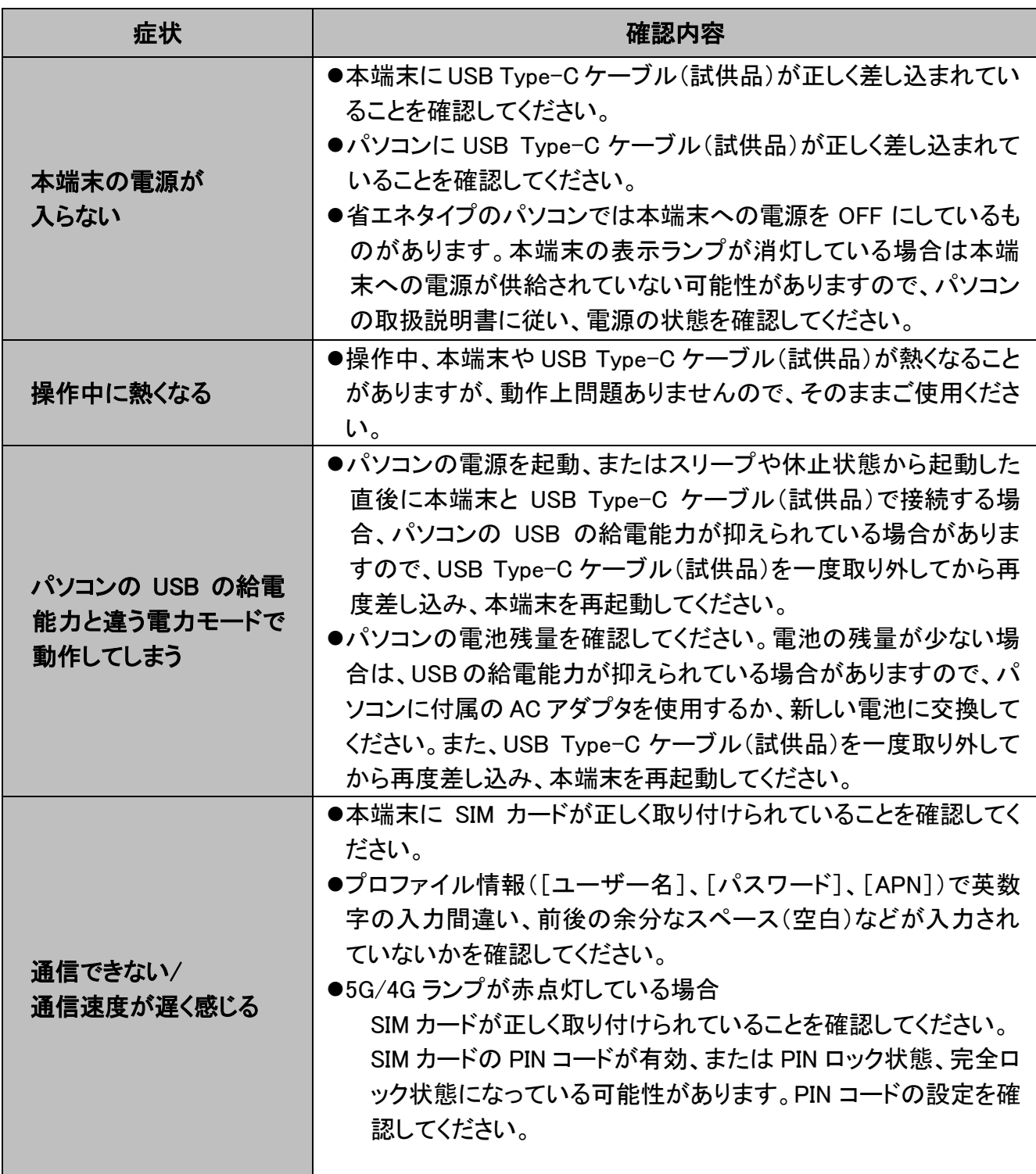

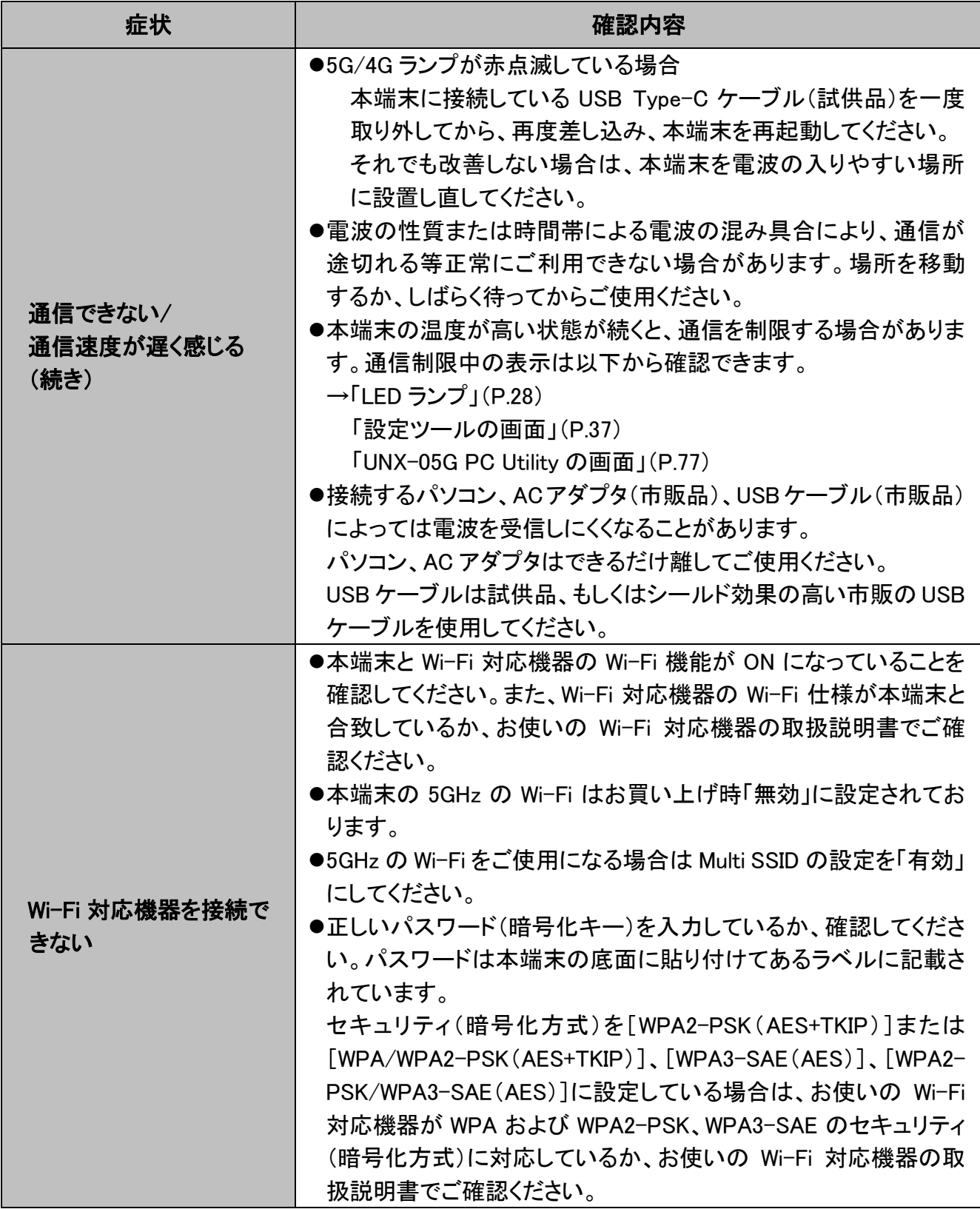

<span id="page-107-0"></span>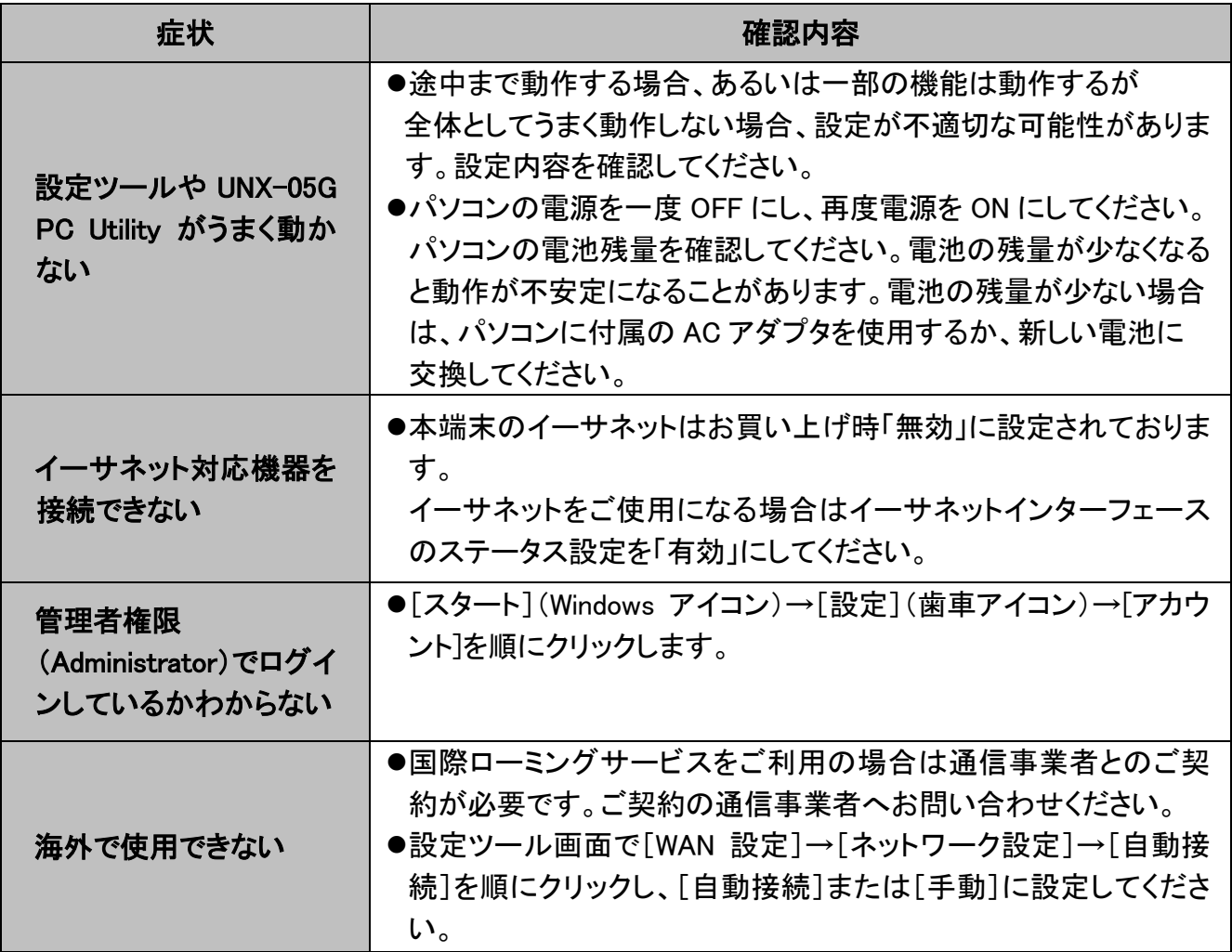
# エラーコード

通信エラーや機器の異常などをお知らせするエラーコードやエラーメッセージを設定ツールのス テータス画面および PC Utility のホーム画面に表示します。

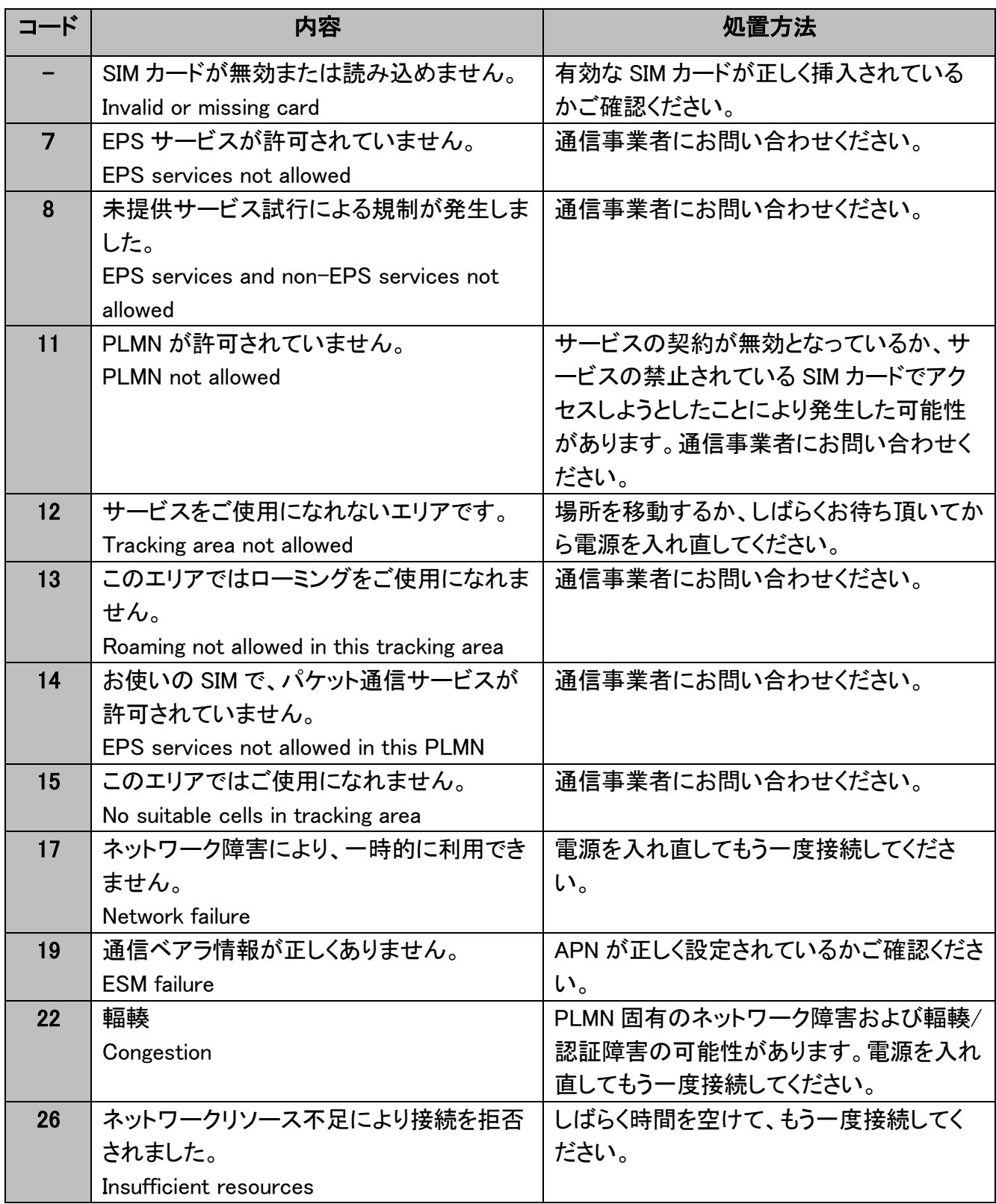

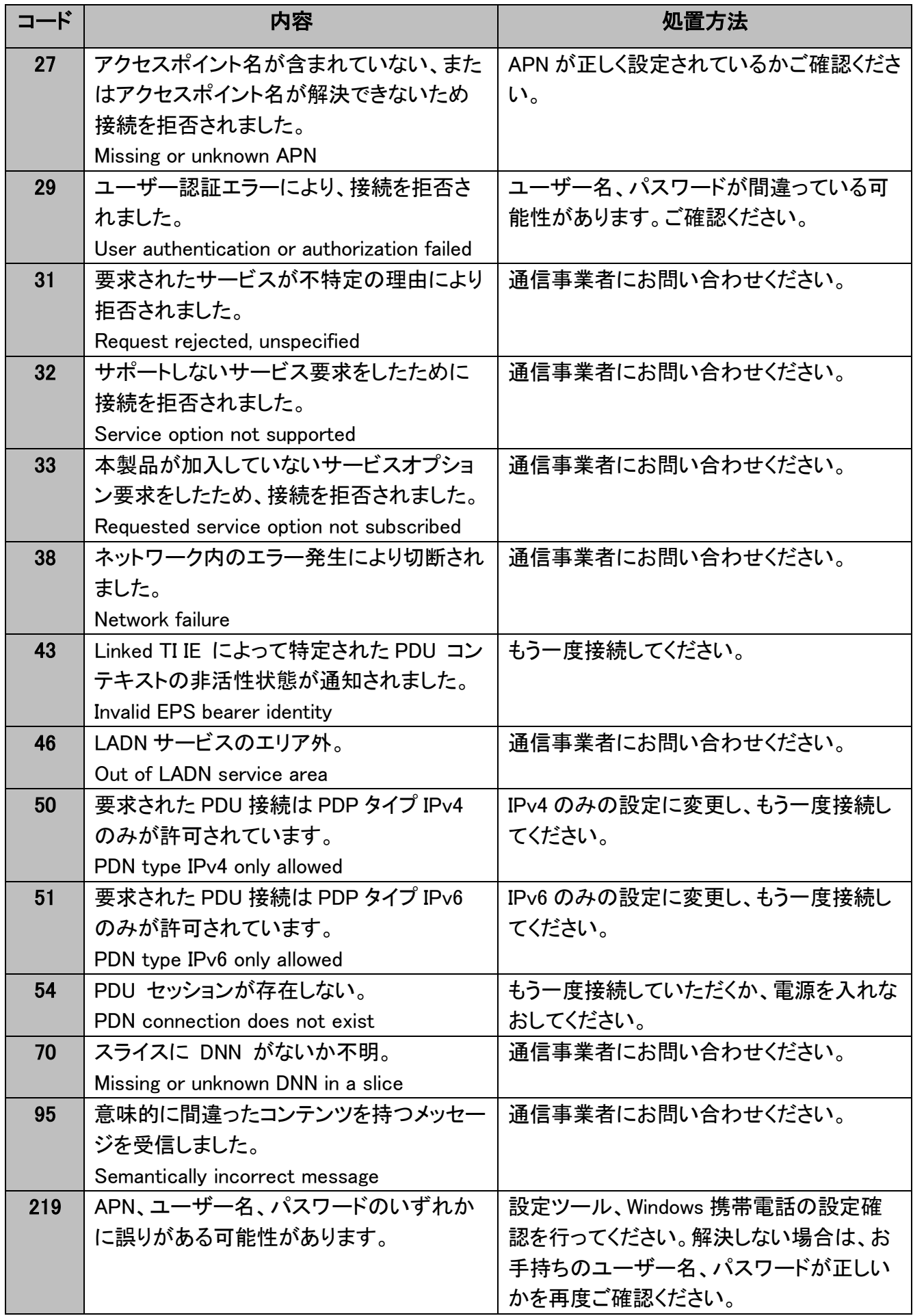

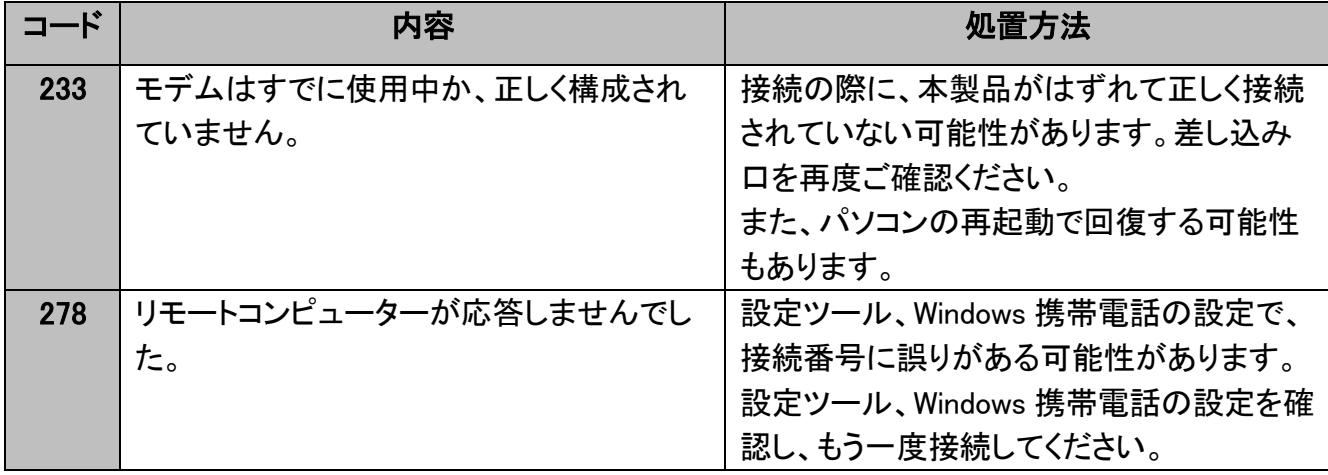

# メニュー一覧(Web ブラウザ)

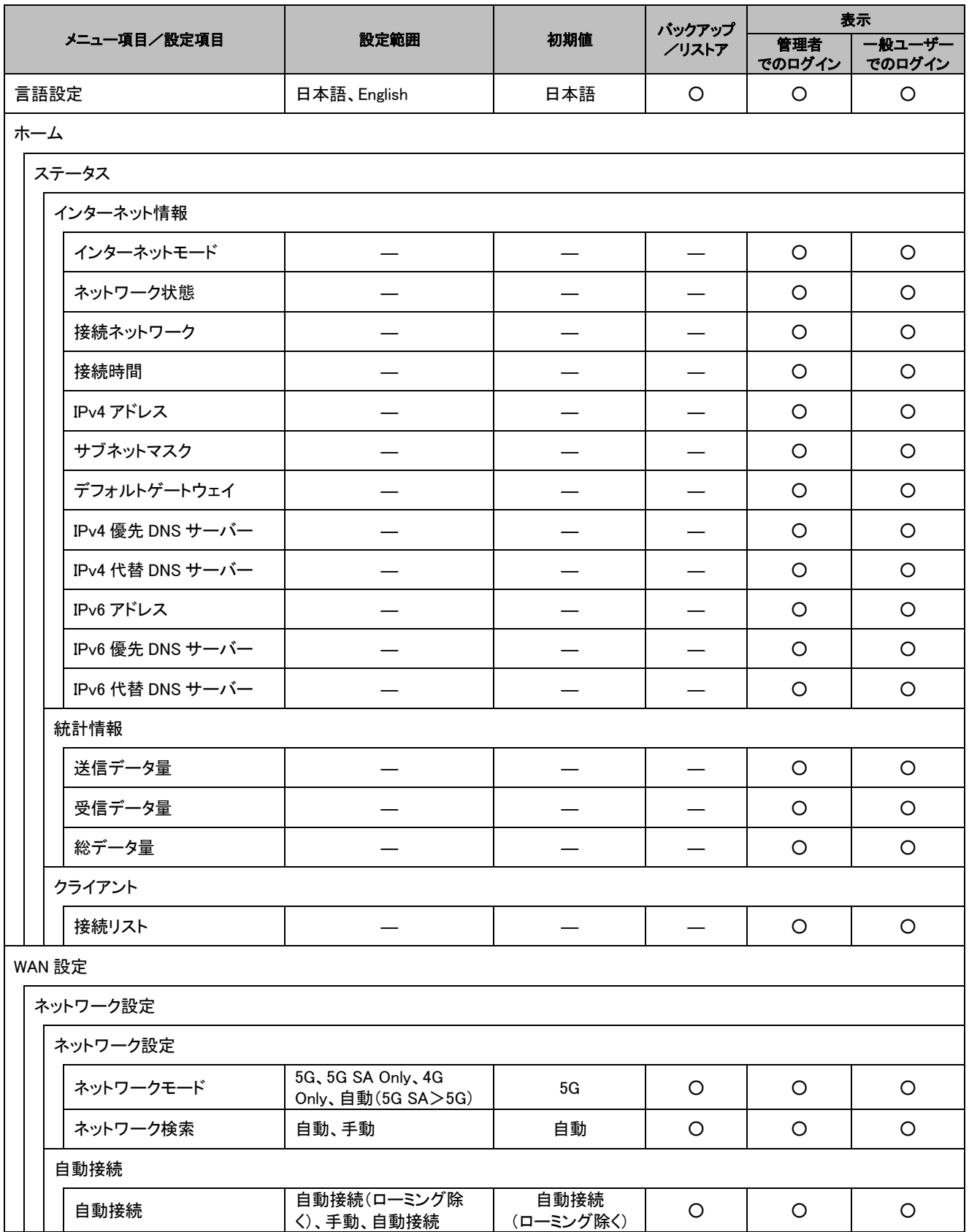

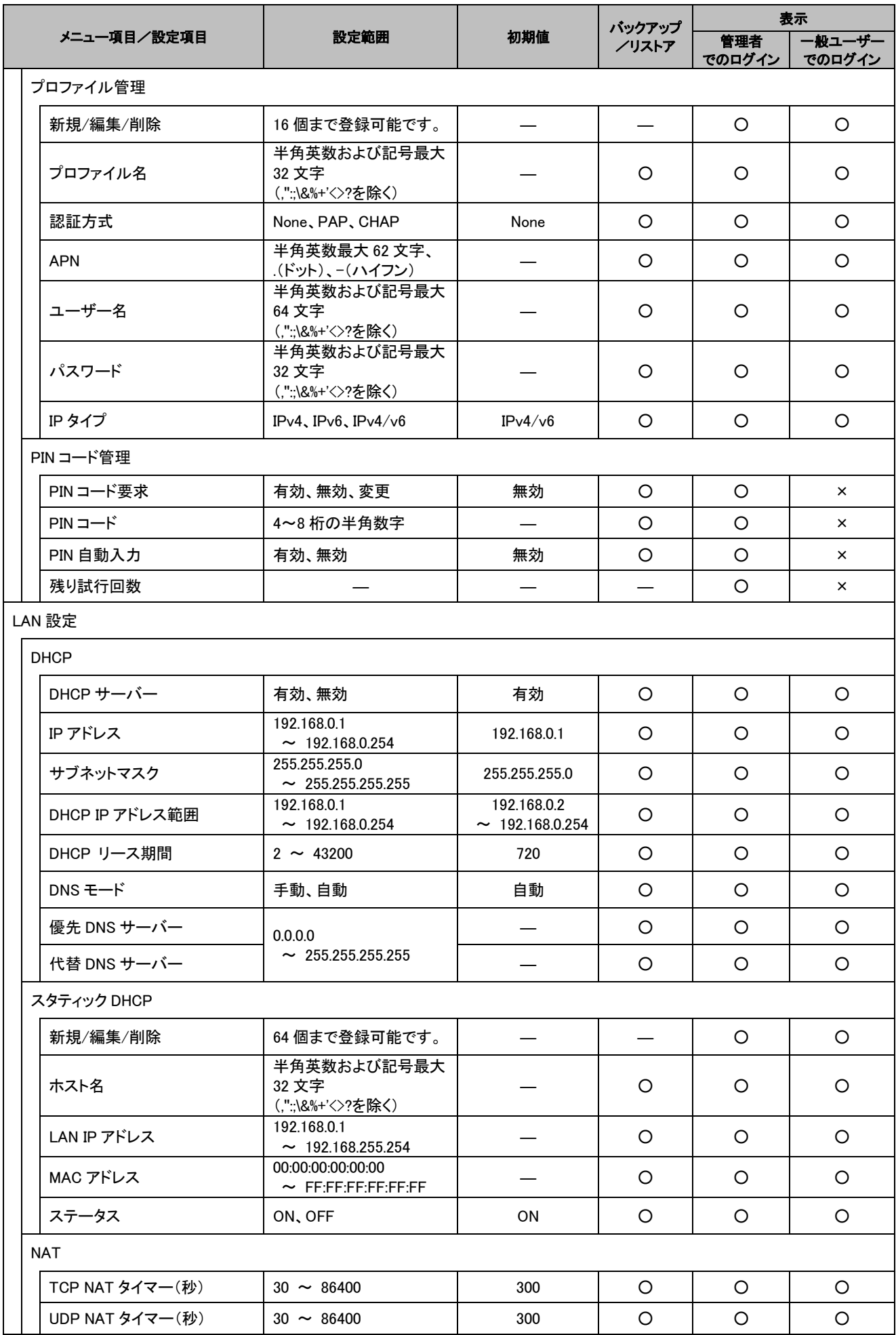

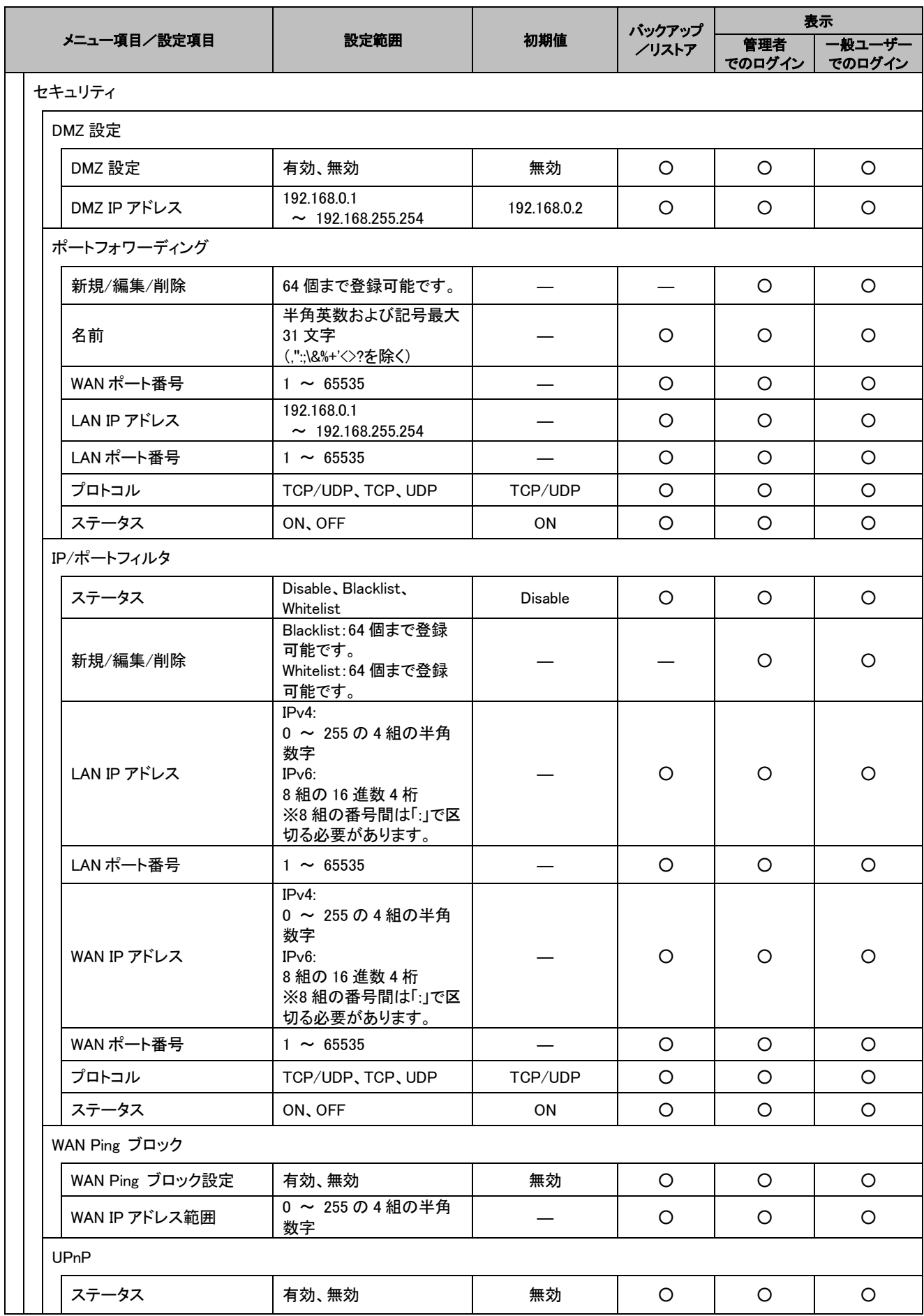

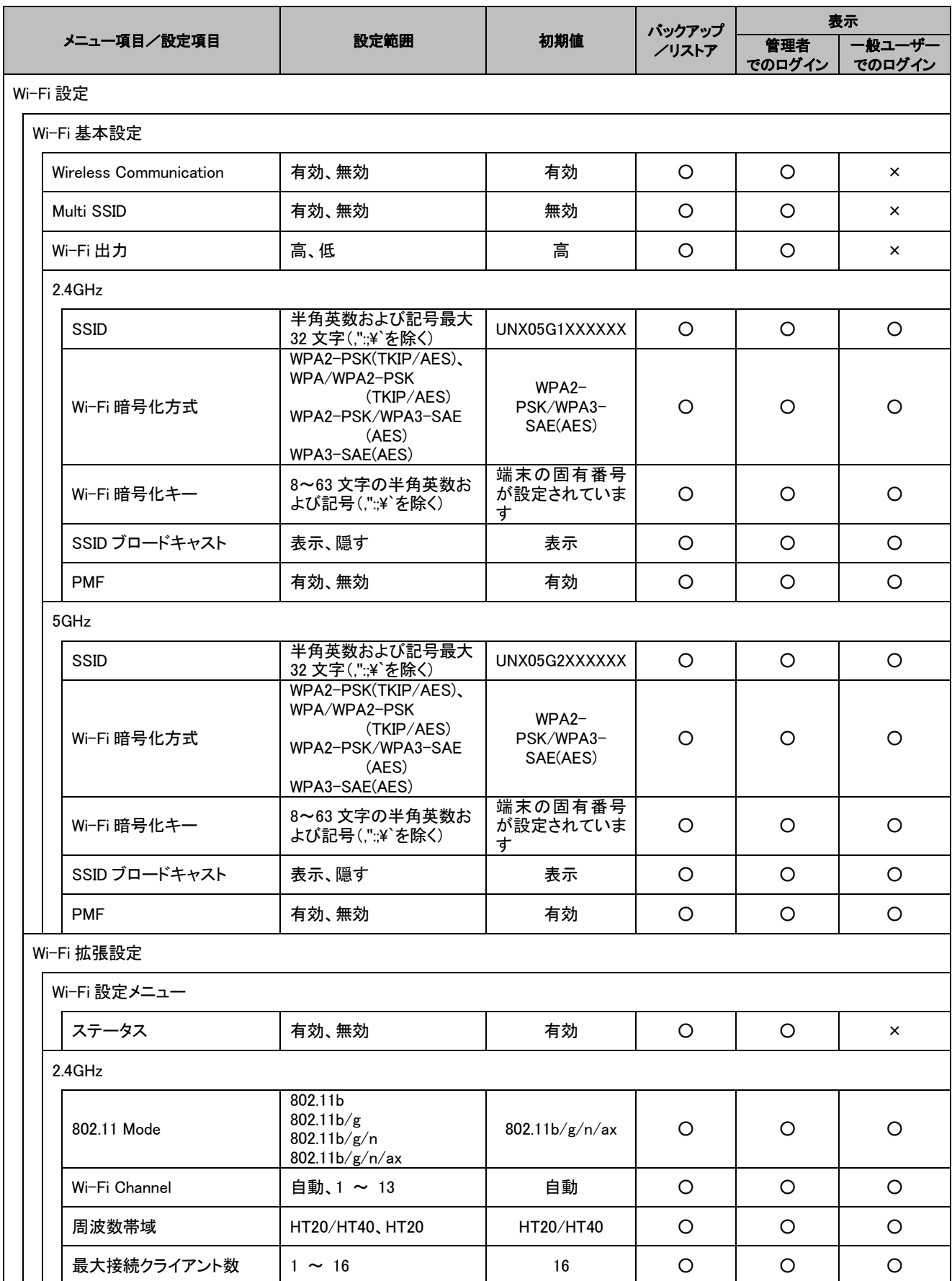

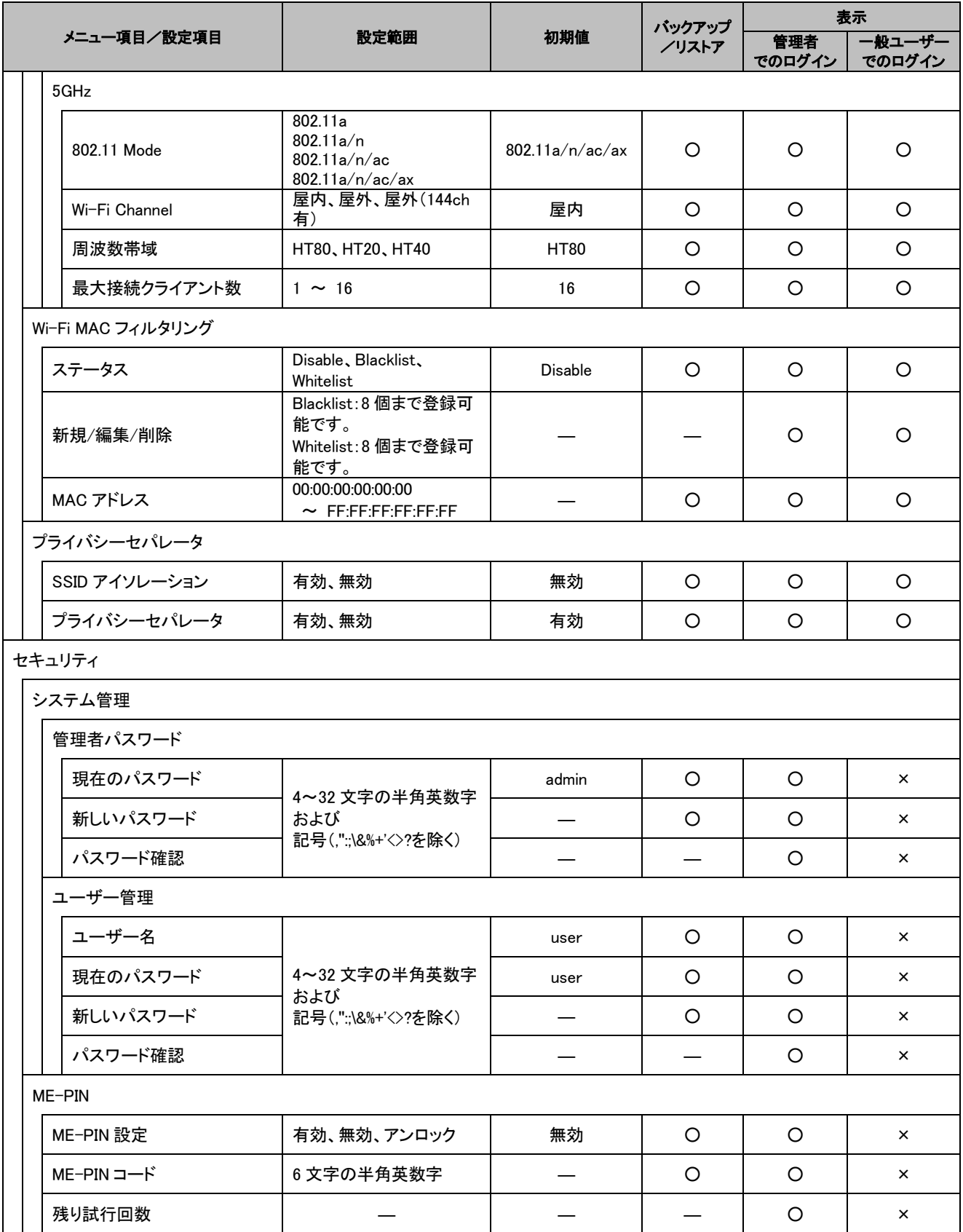

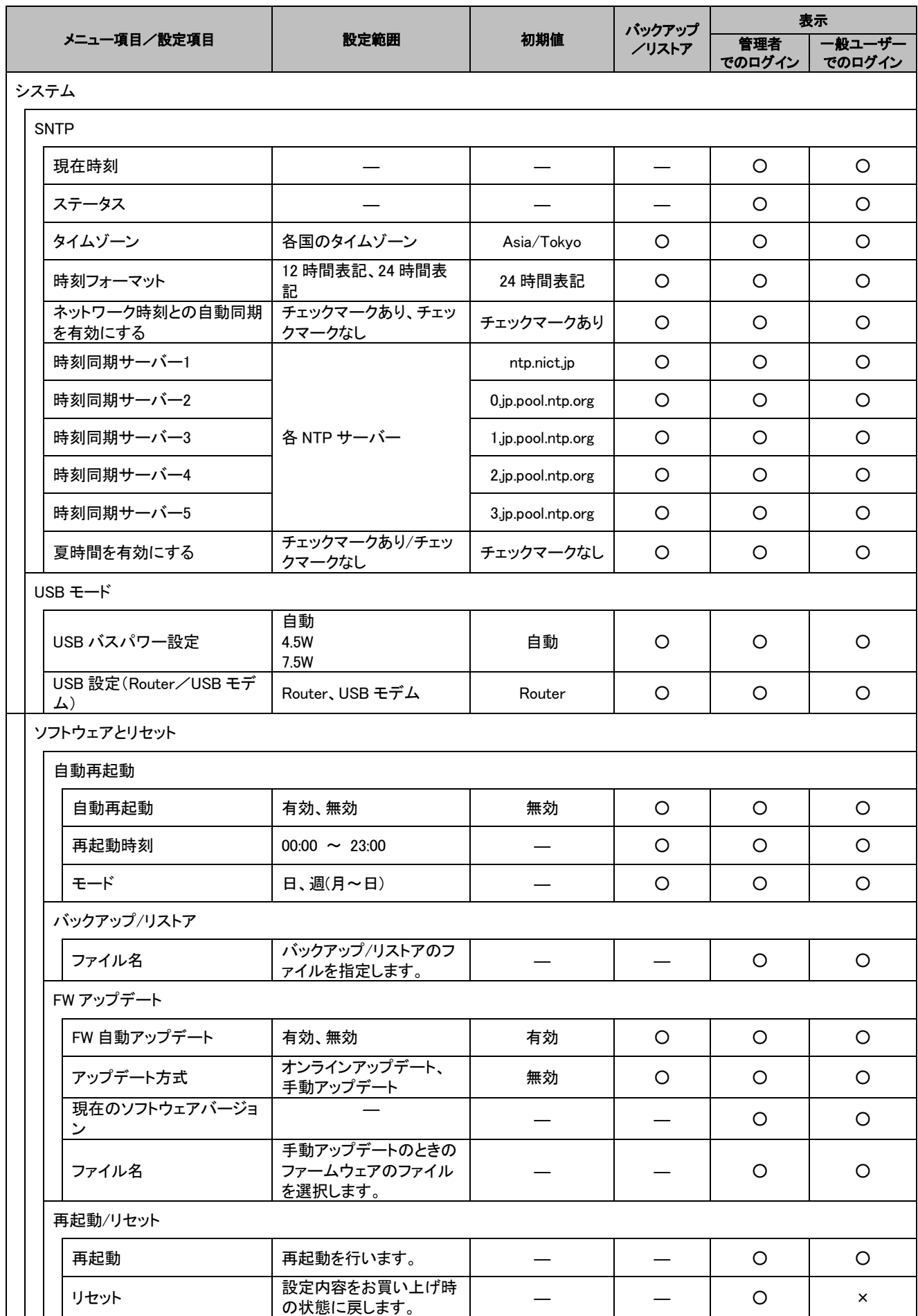

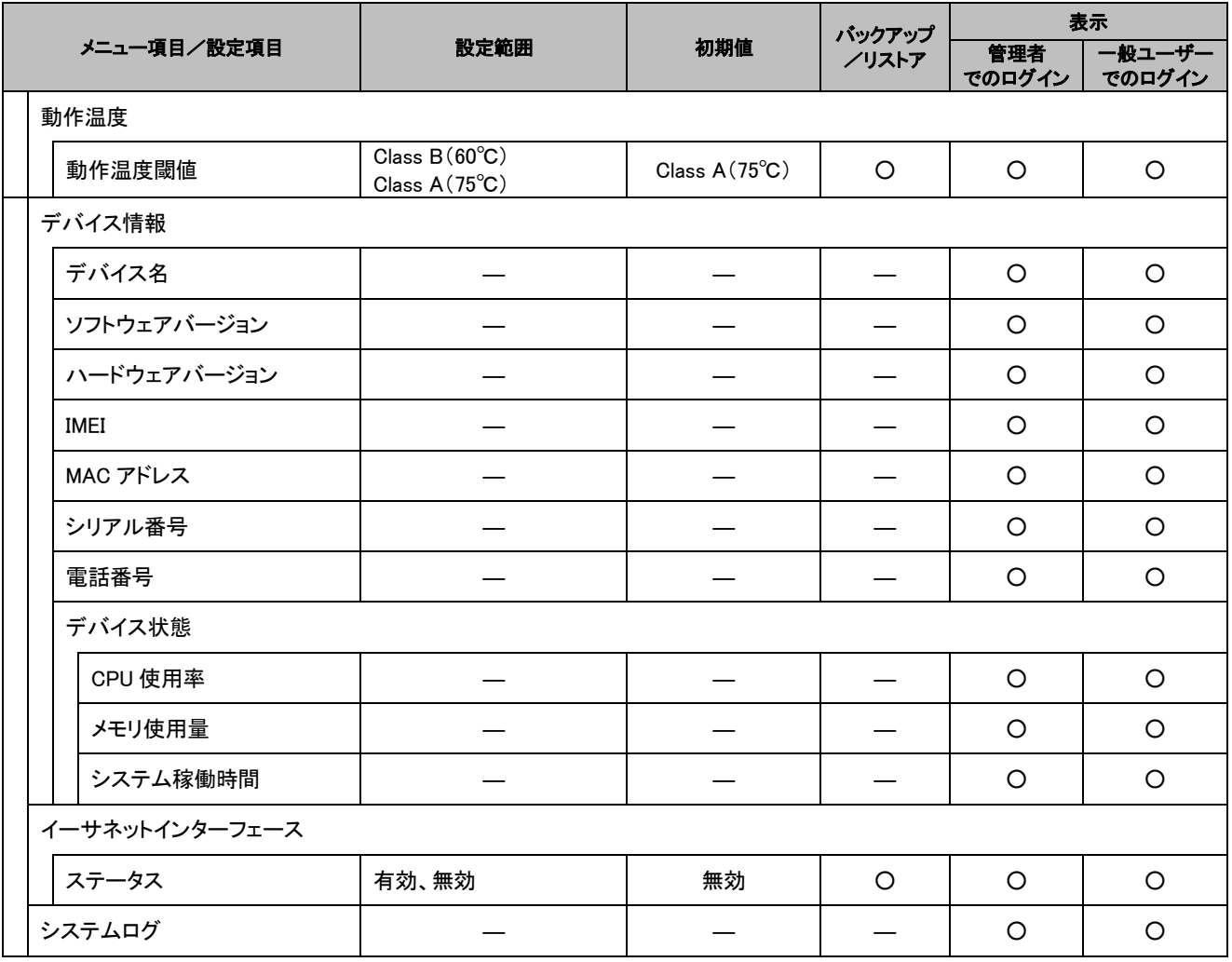

# メニュー一覧(UNX-05G PC Utility)

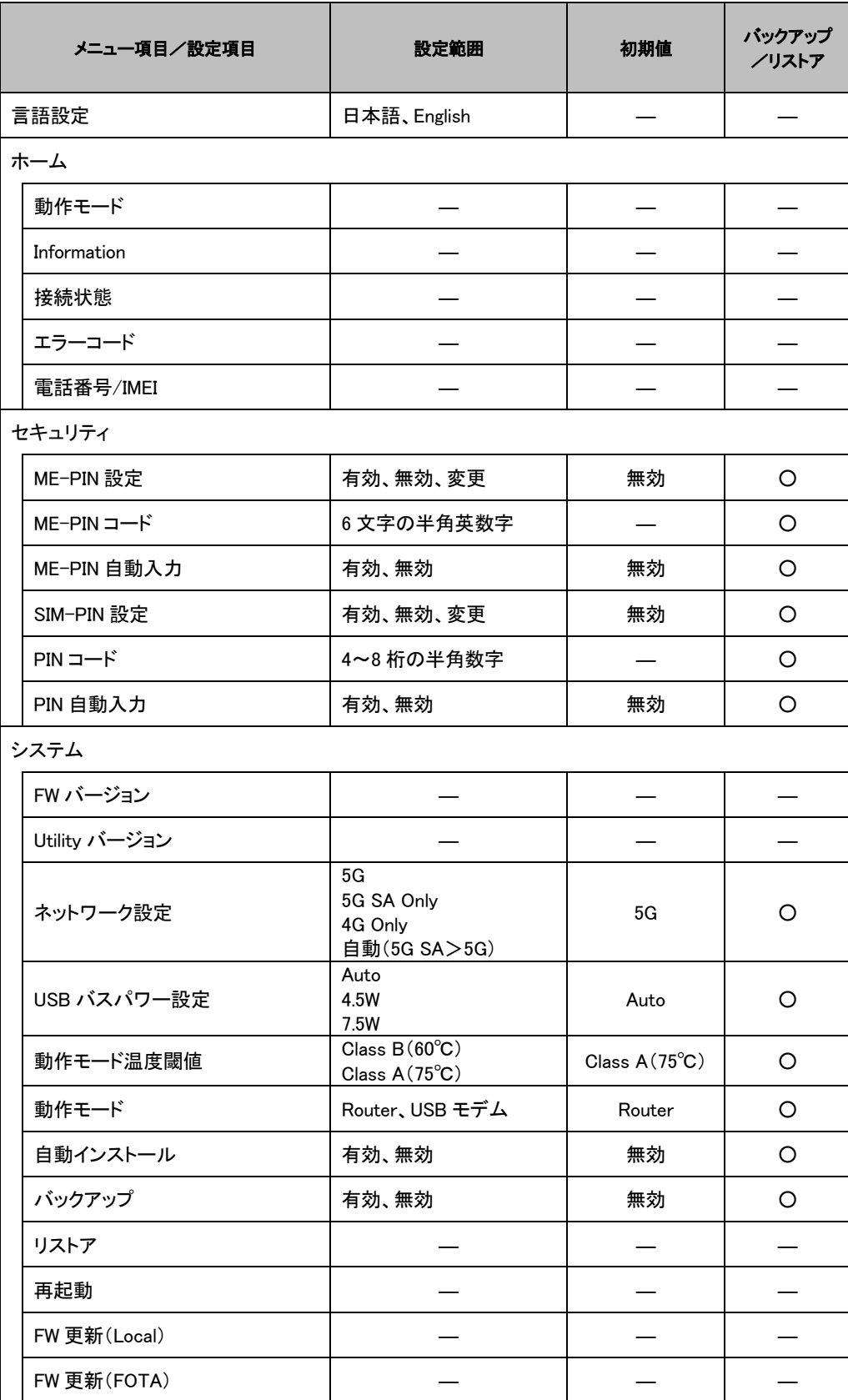

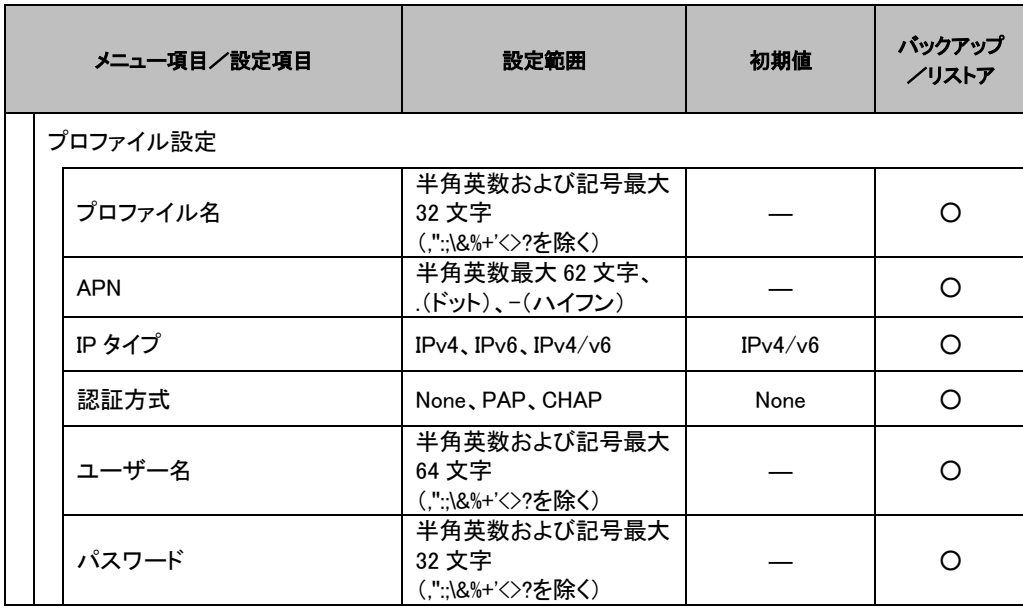

# 仕様

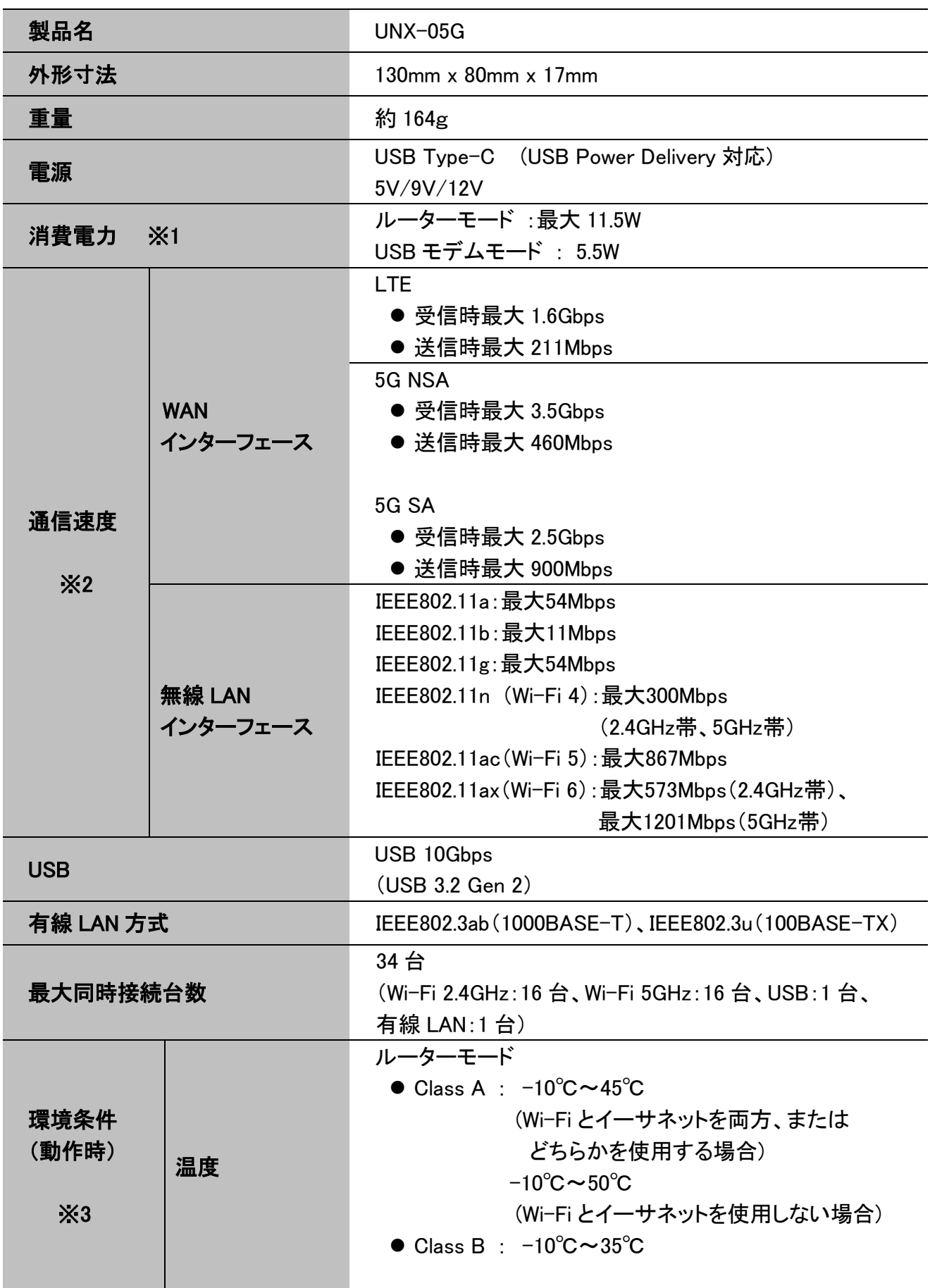

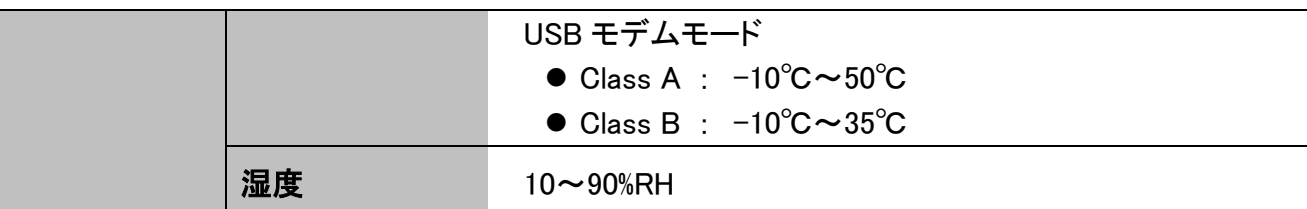

※1 この数値は、電源投入時や通信中の瞬間的なピーク電力を除いた値です。 電源電圧:5V、周囲温度:25℃での条件での規定となります。 この条件以外でのご使用では、数値が変動する場合があります。

- ※2 表記の通信速度はシステム上の最大速度となります。通信速度は通信事業者のネットワー クの仕様、通信環境、ネットワークの混雑状況などに応じて変化します。
- ※3 結露しないこと

# 本端末の比吸収率(SAR)などについて

#### 本端末の比吸収率(SAR)について

この機種[UNX-05G]は、国が定めた電波の人体吸収に関する技術基準および電波防護の国際ガ イドラインに適合しています。

このデータ通信端末は、国が定めた電波の人体吸収に関する技術基準(※1)ならびに、これと同等 な国際ガイドラインが推奨する電波防護の許容値を遵守するよう設計されています。この国際ガイド ラインは世界保健機関(WHO)と協力関係にある国際非電離放射線防護委員会(ICNIRP)が定めたも のであり、その許容値は使用者の年齢や健康状況に関係なく十分な安全率を含んでいます。 国の技術基準および国際ガイドラインは電波防護の許容値を人体に吸収される電波の平均エネル ギー量を表す比吸収率(SAR:Specific Absorption Rate)で定めており、本データ通信端末に対する SARの許容値は2.0W/kgです。取扱説明書に記述する通常使用の場合、このデータ通信端末のSAR

の最大値は1.99W/kg(※2)です。個々の製品によってSARに多少の差異が生じることもありますが、 いずれも許容値を満足しています。

データ通信端末は、携帯電話等基地局との通信に必要な最低限の送信電力になるよう設計されて いるため、実際に通信を行っている状態では、通常SARはより小さい値となります。一般的には、基 地局からの距離が近いほど、データ通信端末の出力は小さくなります。

通信中は、身体から0.5センチ以上離し、かつその間に金属(部分)が含まれないようにしてください。 このことにより、本データ通信端末が国の技術基準および電波防護の国際ガイドラインに適合してい ることを確認しています。

世界保健機関は、『携帯電話が潜在的な健康リスクをもたらすかどうかを評価するために、これまで 20年以上にわたって多数の研究が行われてきました。今日まで、携帯電話使用によって生じるとさ れる、いかなる健康影響も確立されていません。』と表明しています。

さらに詳しい情報をお知りになりたい場合には世界保健機関のホームページをご参照ください。 https://www.who.int/news-room/fact-sheets/detail/electromagnetic-fields-and-public-healthmobile-phones

SAR について、さらに詳しい情報をお知りになりたい方は、下記のホームページをご参照ください。 総務省のホームページ

https://www.tele.soumu.go.jp/j/sys/ele/index.htm

一般社団法人電波産業会のホームページ

https://www.arib-emf.org/01denpa/denpa02-02.html

(※1)技術基準については、電波法関連省令(無線設備規則14条の2)で規定されています。 (※2)5G/LTEと同時に使用可能な無線機能を含みます。

### FCC Regulations

This device complies with part 15 of the FCC Rules.

Operation is subject to the following two conditions:

(1) This device may not cause harmful interference.

(2) This device must accept any interference received, including interference that may cause undesired operation.

This equipment has been tested and found to comply with the limits of a Class B digital device, pursuant to Part 15 of the FCC Rules. These limits are designed to provide reasonable protection against harmful interference in a residential installation. This equipment generates, uses and can radiate radio frequency energy and, if not installed and used in accordance with the instructions, may cause harmful interference to radio communications.

However, there is no guarantee that interference will not occur in a particular installation; if this equipment does cause harmful interference to radio or television reception, which can be determined by turning the equipment off and on, the user is encouraged to try to correct the interference by one or more of the following measures:

- 1. Reorient/relocate the receiving antenna.
- 2. Increase the separation between the equipment and receiver.
- 3. Connect the equipment into an outlet on a circuit different from that to which the receiver is connected.
- 4. Consult the dealer or an experienced radio/TV technician for help.

#### Caution:

Changes or modifications not expressly approved by the party responsible for compliance could void the user's authority to operate the equipment.

### Radio Wave Exposure Information

This Product meets the government's requirements for exposure to radio waves.

The guidelines are based on standards that were developed by independent scientific organizations through periodic and thorough evaluation of scientific studies. The standards include a substantial safety margin designed to assure the safety of all persons regardless of age or health. FCC RF Exposure Information and Statement the SAR limit of USA (FCC) is 1.6 W/kg averaged over one gram of this Device MiFi (FCC ID:SLKUNX-05G ) has been tested against this SAR limit. The SAR value of the device is 1.12 W/kg, meet the standards. SAR information on this can be viewed on-line at [http://www.fcc.gov/oet/ea/fccid/.](http://www.fcc.gov/oet/ea/fccid/) 

Please use the device FCC ID number for search. This device was tested for typical operations 10mm from the body. To maintain compliance with FCC RF exposure requirements, 10mm separation distance should maintain to the user's bodies.

#### European RF Exposure Information

This device meets guidelines for exposure to radio waves. Your device is a 5G Portable Modem. As recommended by international guidelines, the device is designed not to exceed the limits for exposure to radio waves. These guidelines were developed by the International Commission on Non-Ionizing Radiation Protection (ICNIRP), an independent scientific organization, and include safety measures designed to ensure the safety of all users, regardless of age and health. The Specific Absorption Rate (SAR) is the unit of measurement for the amount of radio frequency energy absorbed by the body when using a device. The SAR value is determined at the highest certified power level in laboratory conditions, but the actual SAR level during operation can be well below the value. This is because the device is designed to use the minimum power required to reach the network. The SAR limit adopted by Europe is 2.0W/kg averaged over 10grams of tissue, the SAR value of the device is 1.54W/kg at the separation distance of 5mm from the body, meet the standards. For electronic safety, maintain the separation distance with accessories containing no metal and positioning the device while operating is typically below that indicated above. This is due to automatic changes to the power level of the device to ensure it only uses the minimum level required to reach the network.

※The tests are carried out in accordance with international guidelines for testing.

#### Regulatory conformance

#### ● Statement

Hereby, NCXX Inc. declares that this device UNX-05G is in compliance with the following. Directive: RED 2014/53/EU, RoHS 2011/65/EU,

The full text of the EU declaration of conformity information and most recent information about accessories & software are available at the following internet address:<https://www.ncxx.co.jp/>

#### ● Frequency Bands and Power

Frequency bands in which the radio equipment operates: Some bands may not be available in all countries or all areas.

Please contact the local carrier for more details. LTE Band : 1/2/3/4/5/7/8/18/19/20/26/28/41/42: 25.7 dBm, 5G NR : n1/n3/n28/n41/n77/n78/n79: 25.7 dBm, Wi-Fi 2.4G : 20 dBm Wi-Fi 5G 5150-5350 MHz : 23 dBm, 5470-5725 MHz : 23 dBm.

## 輸出管理規制

本製品及び付属品は、日本輸出管理規制(「外国為替及び外国貿易法」及びその関連法 令)の適用を受ける場合があります。また米国再輸出規制(Export Administration Regulations)の適 用を受ける場合があります。本製品及び付属品を輸出又は再輸出する場合は、お客様の責任及び 費用負担において必要となる手続きをお取りください。詳しい手続きについては経済産業省又は米 国商務省へお問い合わせください。

### 知的財産権について

- 著作権・肖像権について
- ⚫ お客様が本製品を利用して受け取った画像など第三者が著作権を有するコンテンツは、私的 使用目的の複製や引用など著作権法上認められた場合を除き、著作権者に無断で複製、改 変、公衆送信などすることはできません。
- 実演や興行、展示物などには、私的使用目的であっても撮影または録音を制限している場合 がありますので、ご注意ください。また、お客様が本製品を利用して受け取った他人の肖像を 本人の同意なしにインターネット上のホームページに掲載するなどして不特定多数に公開す ることは、肖像権を侵害するおそれがありますのでお控えください。

■ 商標について

- ⚫ Microsoft®、Windows®、Internet Explorer®、Microsoft Edge は、米国 Microsoft Corporation の米国およびその他の国における商標または登録商標です。
- Mac、macOS、iPhone、iPod touch は、米国および他の国々で登録された Apple Inc.の商標 または登録商標です。
- iPhone の商標は、アイホン株式会社のライセンスに基づき使用されています。
- QR コードは株式会社デンソーウェーブの登録商標です。
- iOS は、Cisco の米国およびその他の国における商標または登録商標であり、ライセンスに 基づき使用されています。
- Ethernet およびイーサネットは、富士フイルムビジネスイノベーション株式会社の登録商標 です。
- USB Type-C™は USB Implementers Forum の商標です。
- ⚫ Wi-Fi®、Wi-Fi Alliance®、Wi-Fi CERTIFIED®、Wi-Fi Protected Access®(WPA)、WPA2™、 WPA3™、Wi-Fi Protected Setup™は、Wi-Fi Alliance の商標または登録商標です。
- LTE は欧州雷気通信標準協会(ETSI)の登録商標です。
- Google、Android、Google Chrome は、Google LLC の商標です。
- Adobe Reader、Acrobat Reader は、Adobe Systems Incorporated(アドビシステムズ社)の米 国およびその他の国における商標または登録商標です。
- その他の社名および商品名は、それぞれ各社の商標または登録商標です。なお、本文中で は、TM、® マークを省略している場合があります。

## その他

⚫ 本書では各 OS(日本語版)を次のように略して表記しています。 Windows 11 は、Microsoft® Windows® 11 (Home、Pro、Enterprise、Education)の略です。 Windows 10 は、Microsoft® Windows® 10 (Home、Pro、Enterprise、Education)の略です。

## 携帯電話/PHS のリサイクルについて

携帯電話/PHS 事業者は、環境を保護し、貴重な資源を再利用するために、お客様が不要と なった携帯電話・PHS の本体、バッテリー、充電器をブランド/メーカーを問わず、モバイル・リサイ クル・ネットワークのマーク(下記マーク)のある店舗で、無償で回収し、リサイクルを行って います。

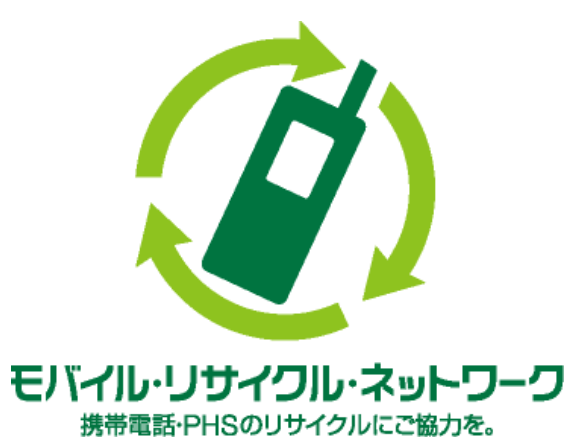

やむを得ず廃棄する場合は、各地方自治体の条例に従って処理するようお願い致します。 梱包材、同梱物についても分別にご協力ください。

製造元: 株式会社 ネクス 〒025-0323 岩手県花巻市椚ノ目 2-32-1 URL [https://www.ncxx.co.jp/](http://www.ncxx.co.jp/) サポートデスク TEL 050-3101-3755(一般電話・公衆電話・携帯電話・PHS 共通)

Rev. 1.5

127